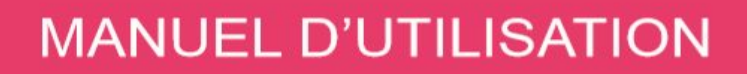

Connect associé à **WinBooks Classic** 

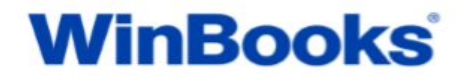

#### *WinBooks Connect: Pour l'entrepreneur*

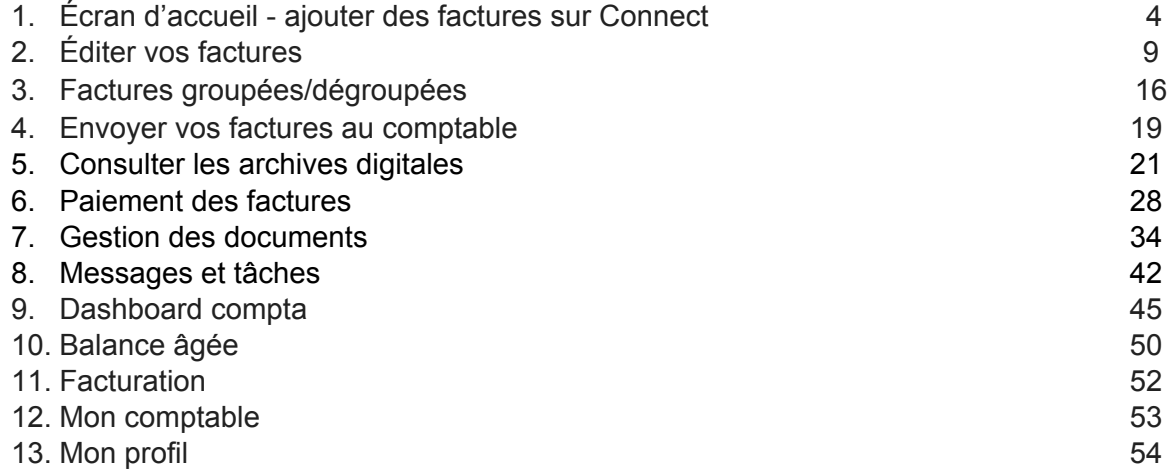

### *WinBooks Classic: Pour le comptable / la fiduciaire*

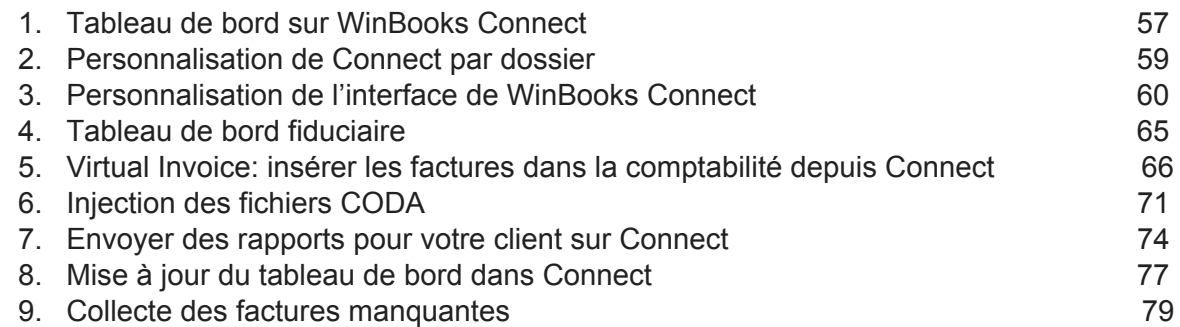

### *WinBooks: Tips pour le comptable / la fiduciaire*

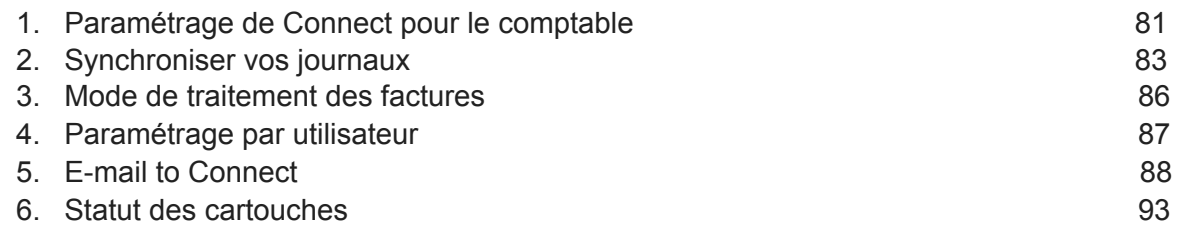

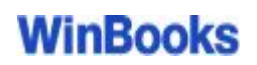

### **WinBooks Connect: pour l'entrepreneur**

Connectez-vous sur Connect.

Votre login et votre mot de passe vous seront communiqués par votre fiduciaire.

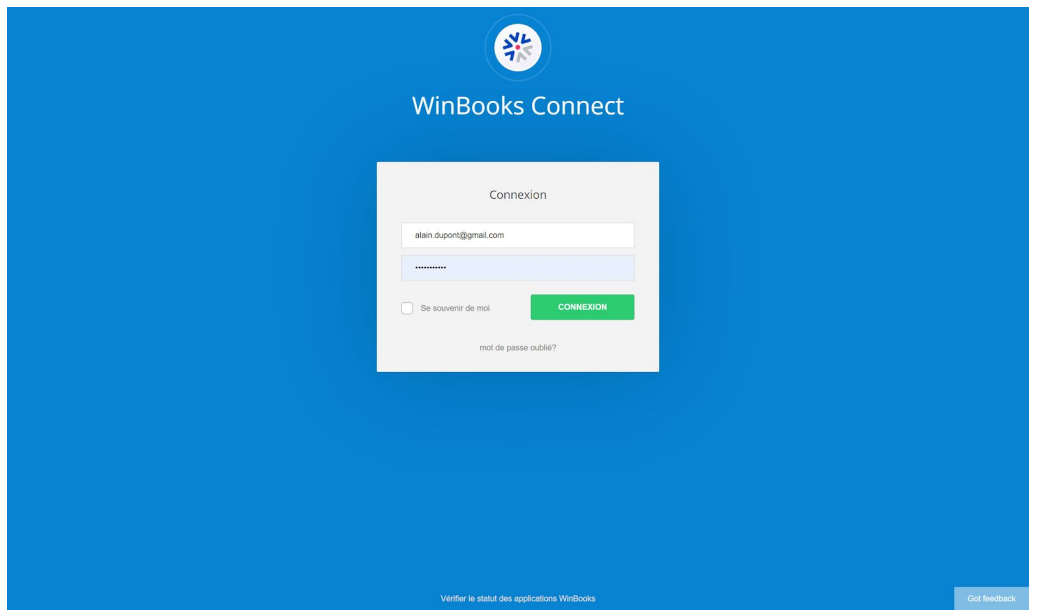

### **1. Écran d'accueil**

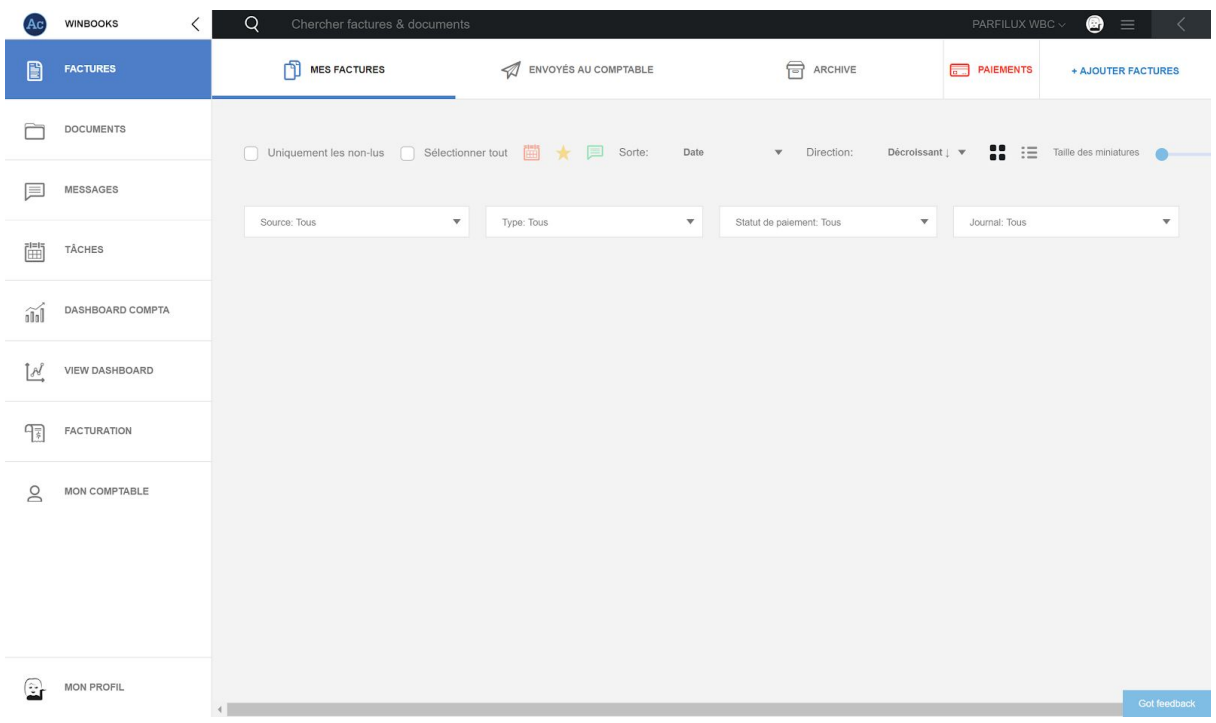

### *Ajouter des factures sur Connect*

#### *Quatre possibilités pour importer des factures dans WinBooks Connect:*

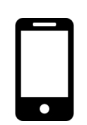

1. Via une adresse e-mail unique liée à Connect

[@winbooksconnect.be](mailto:xx@myinvoices.be) ou @[myinvoices.be](http://myinvoices.be/)

Scannez votre facture avec votre smartphone (pour une reconnaissance optimale pensez à scanner vos factures en 300DPI et en couleur)

Plusieurs applications disponibles:

- Scanner pro IOS (5€)
- Easy Scanner Pro Android (5€)
- Genius Scan IOS et Android (gratuit)
- Simple Scanner Android (gratuit)

Via cette adresse mail unique, vos fournisseurs peuvent aussi vous envoyer directement leurs factures au format PDF ou électronique (XML, UBL, E-FFF…).

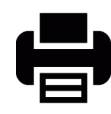

2. Utilisez un scanner/imprimante si vous avez un plus grand nombre de factures, ensuite envoyez-les sur votre adresse e-mail Connect ou vers un dossier de votre ordinateur.

+ AJOUTER FACTURES

3. Cliquez sur "Ajouter factures" puis sélectionnez les factures enregistrées au préalable dans votre ordinateur / serveur.

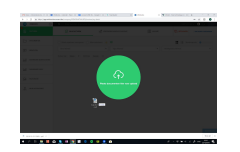

4. Sélectionnez vos factures et faites un glisser-déposer sur votre bureau Connect.

Sélectionnez le type de facture (champ obligatoire).

Vous pouvez définir un statut de paiement, un journal et un mot-clé (options facultatives) Ce mot-clé facilitera la recherche de votre facture. Exemple: référence fournisseur.

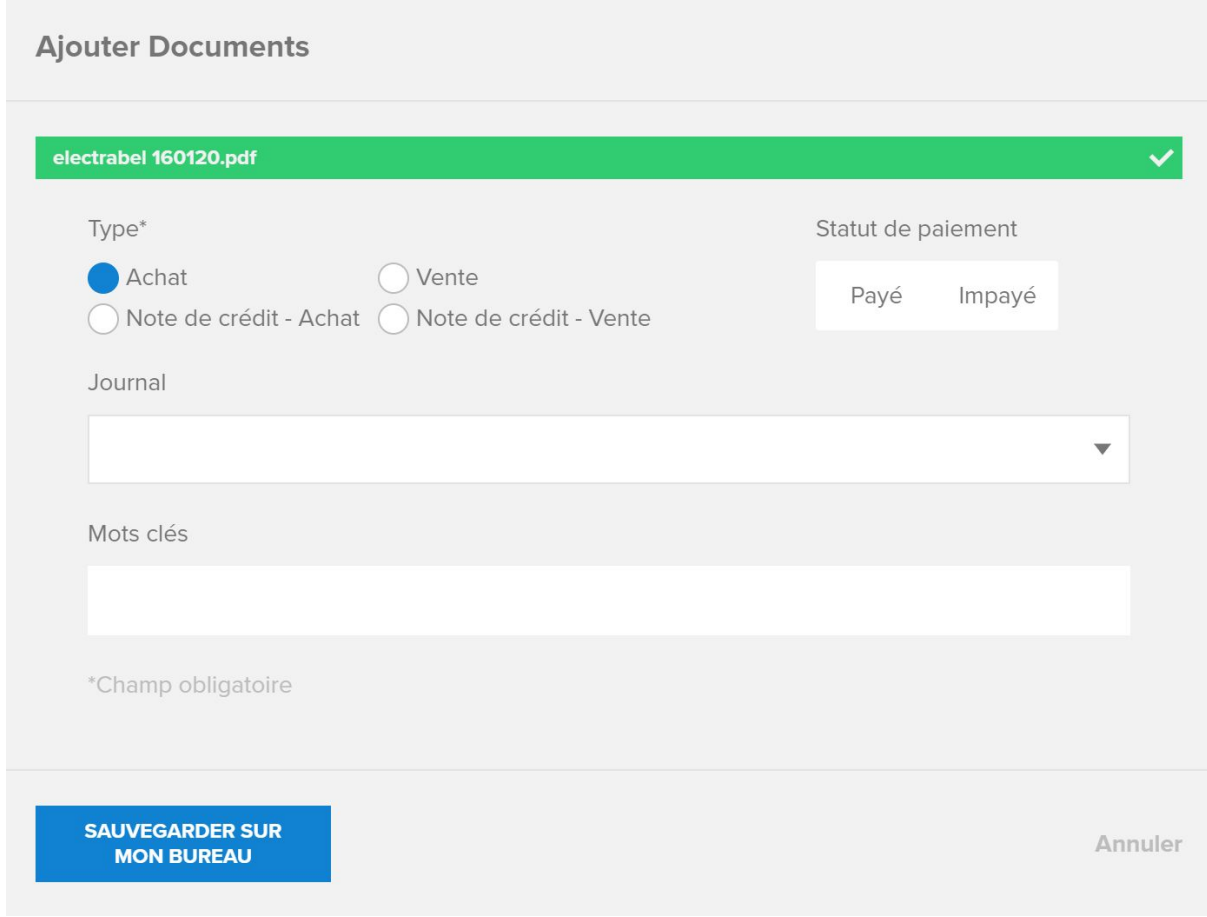

NB : WinBooks Connect limite la taille des documents et factures que vous téléchargez sur la plateforme :

- PDF : 50 Mb ou 500 pages
- Doc : 25 Mb
- XLS : 5 MB ou 200 pages

-

Lors de l'upload d'un document, le nom du fichier sera limité à 50 caractères maximum.

Si le nom comporte plus de 50 caractères, Connect adaptera celui-ci automatiquement.

Si vous ajoutez une facture d'un autre format que PDF (Ex : JPEG, XML, EFFF, UBL…) Connect la convertira automatiquement en PDF pour créer un visuel sur ce document. Le fichier original sera toujours disponible au téléchargement.

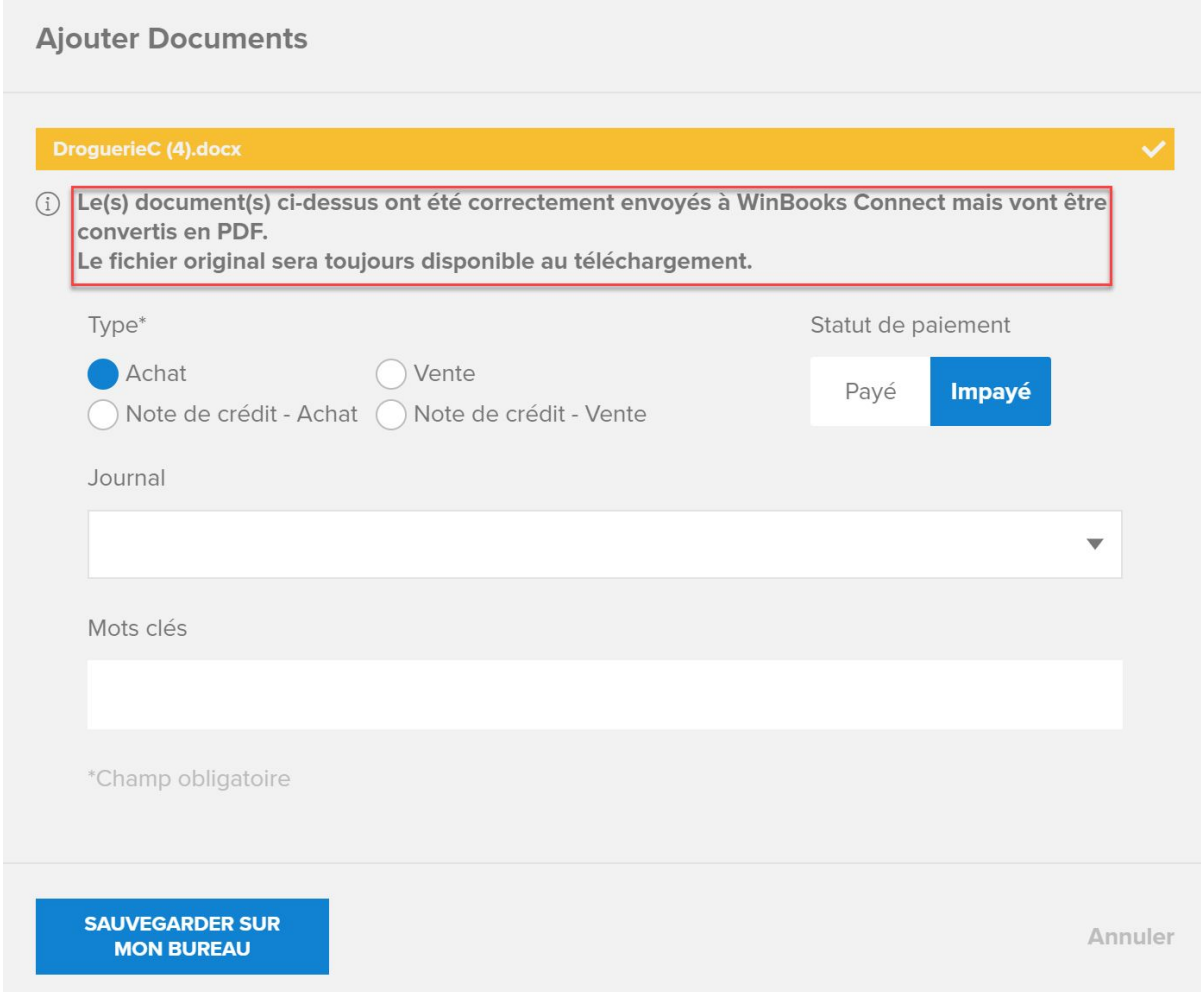

La facture apparaît sur votre bureau virtuel.

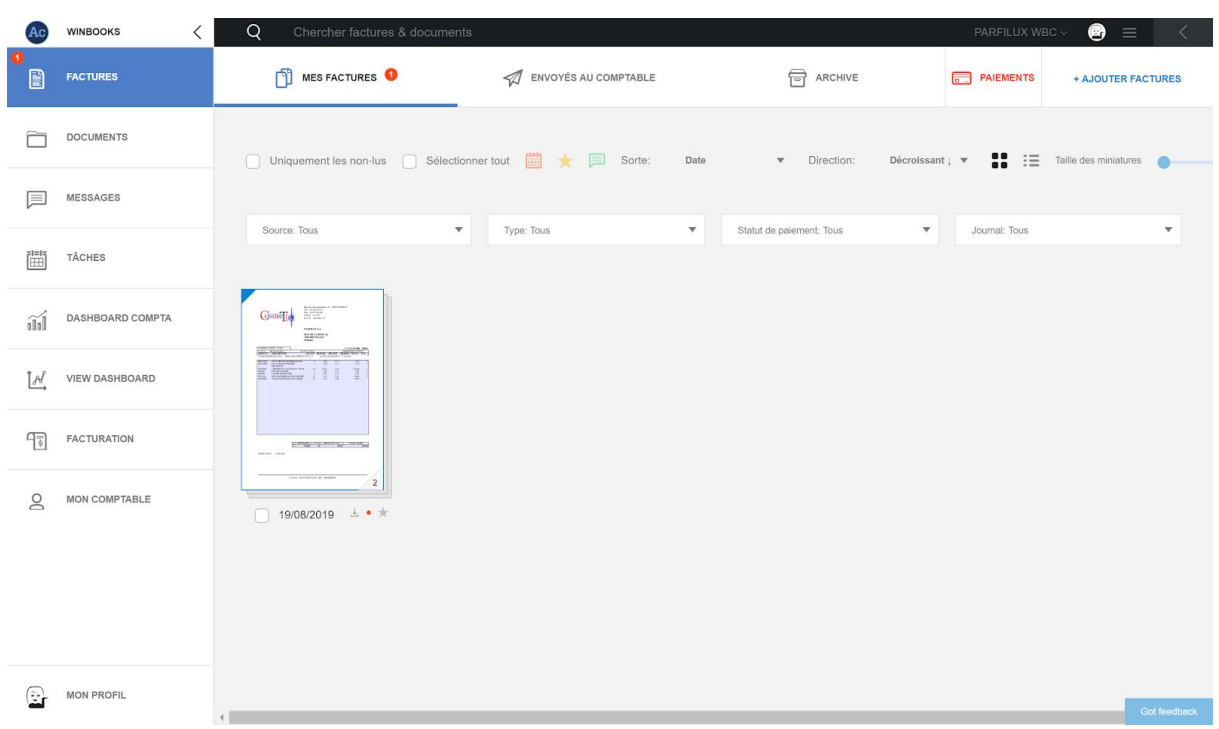

Connect reconnaît aussi les doublons lorsque vous ajoutez une facture identique à une autre facture déjà encodée dans la comptabilité.

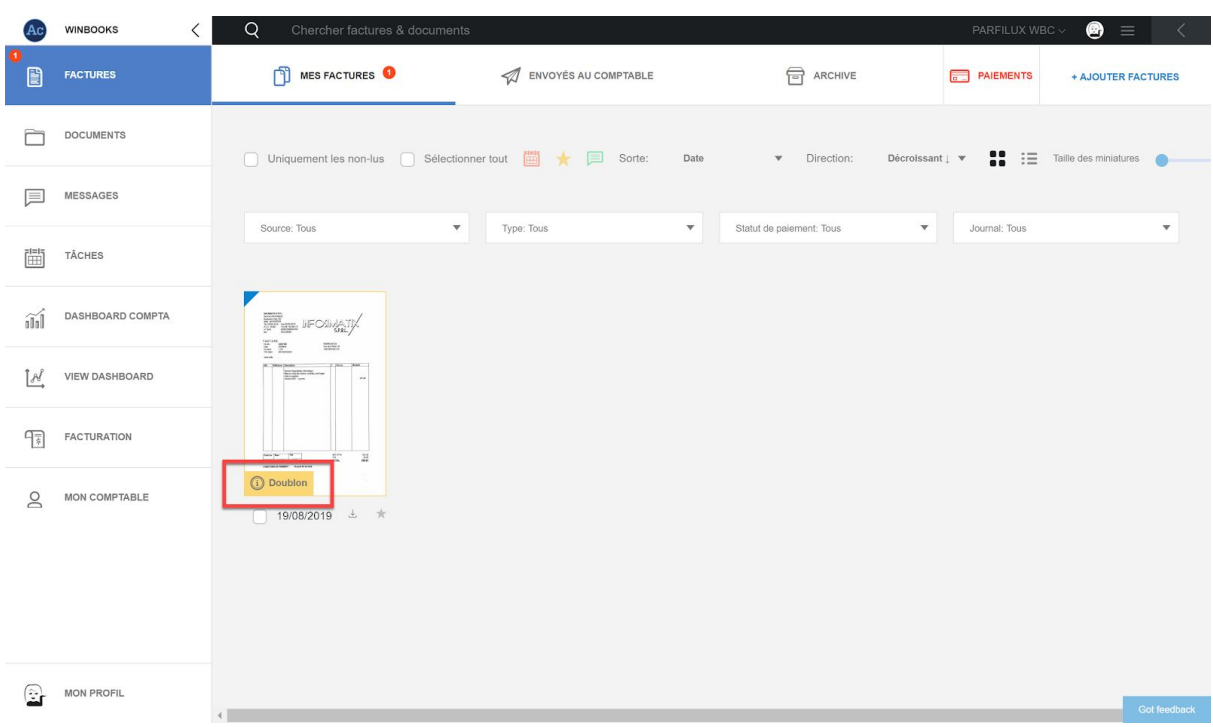

### **2. Éditer vos factures**

Si vous ajoutez une facture par e-mail, vous devrez l'éditer pour lui ajouter un statut de vente ou d'achat (obligatoire).

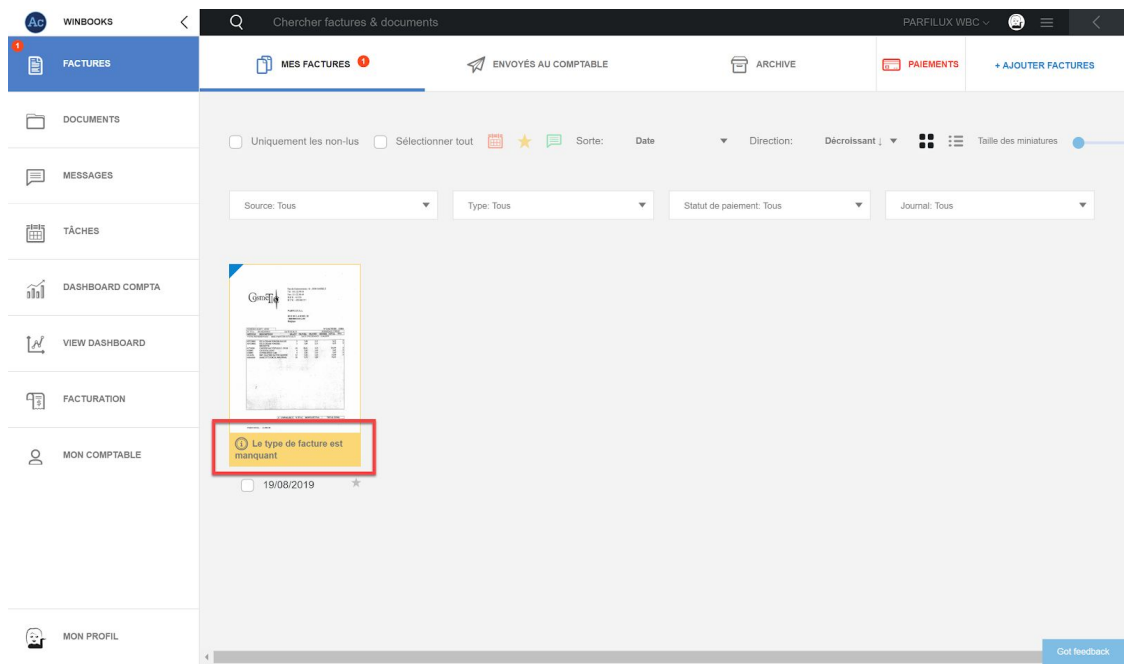

Sélectionnez votre facture et cliquez sur "éditer":

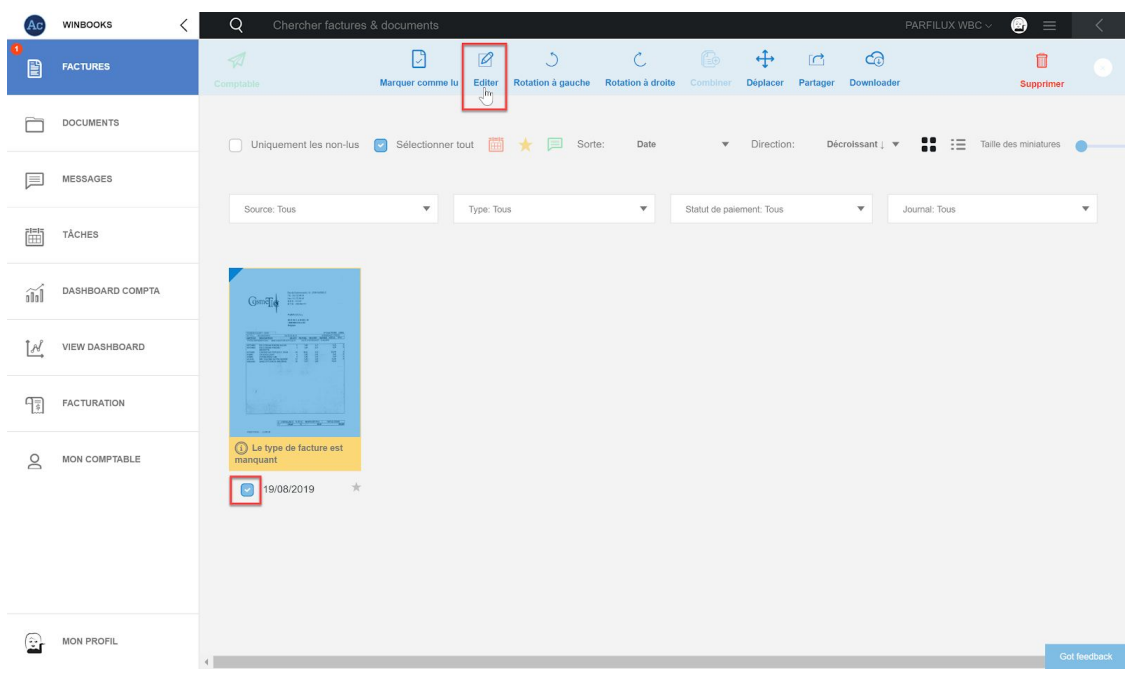

Via la page de notification, sélectionnez le type de facture, puis cliquez sur "Editer facture(s)".

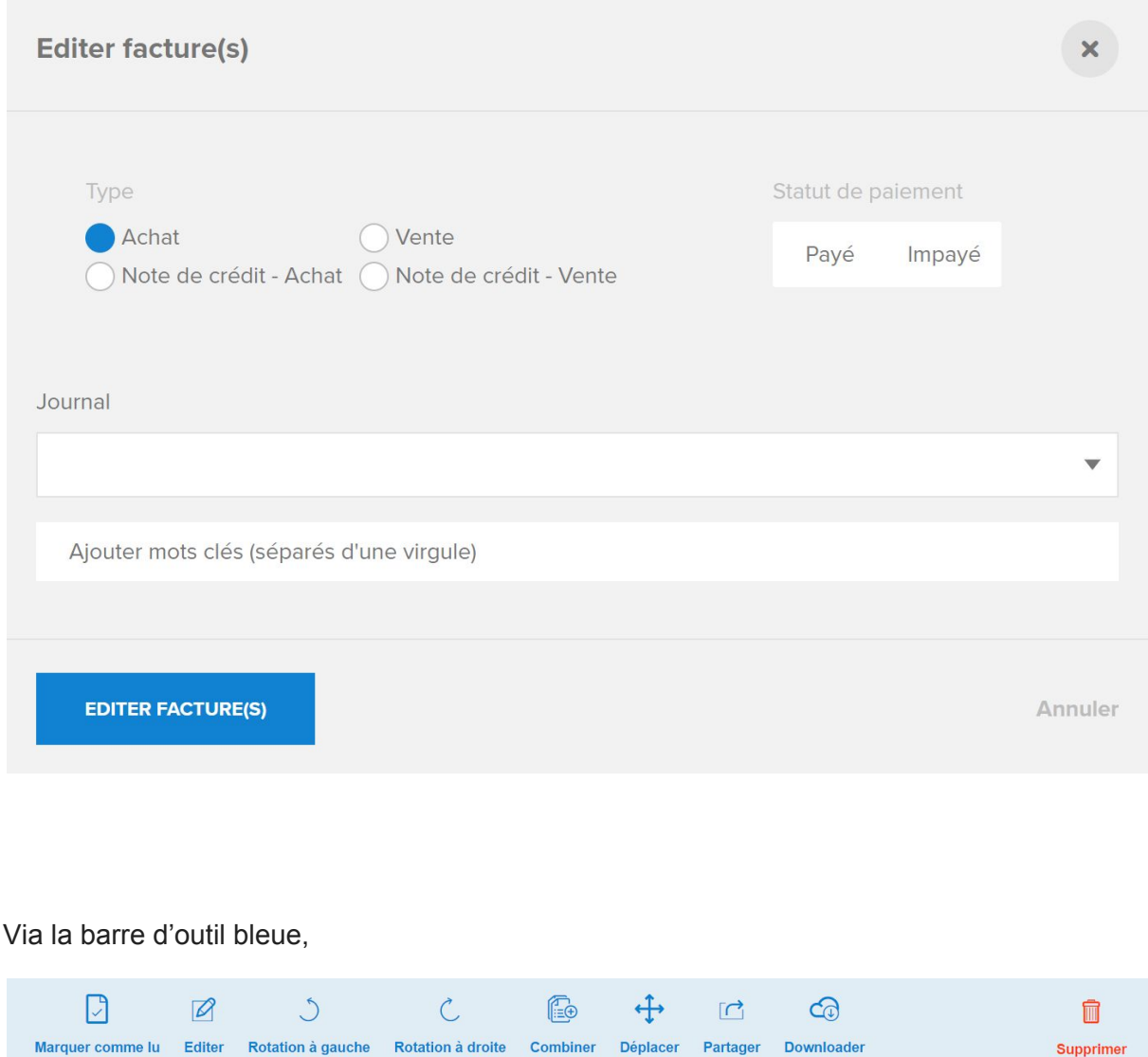

vous pouvez déplacer votre facture, la supprimer, la partager par mail ou la télécharger sur votre PC.

En ouvrant la facture, sur le premier onglet  $\bigcirc$ , vous avez la possibilité d'ajouter ou de modifier les informations générales.

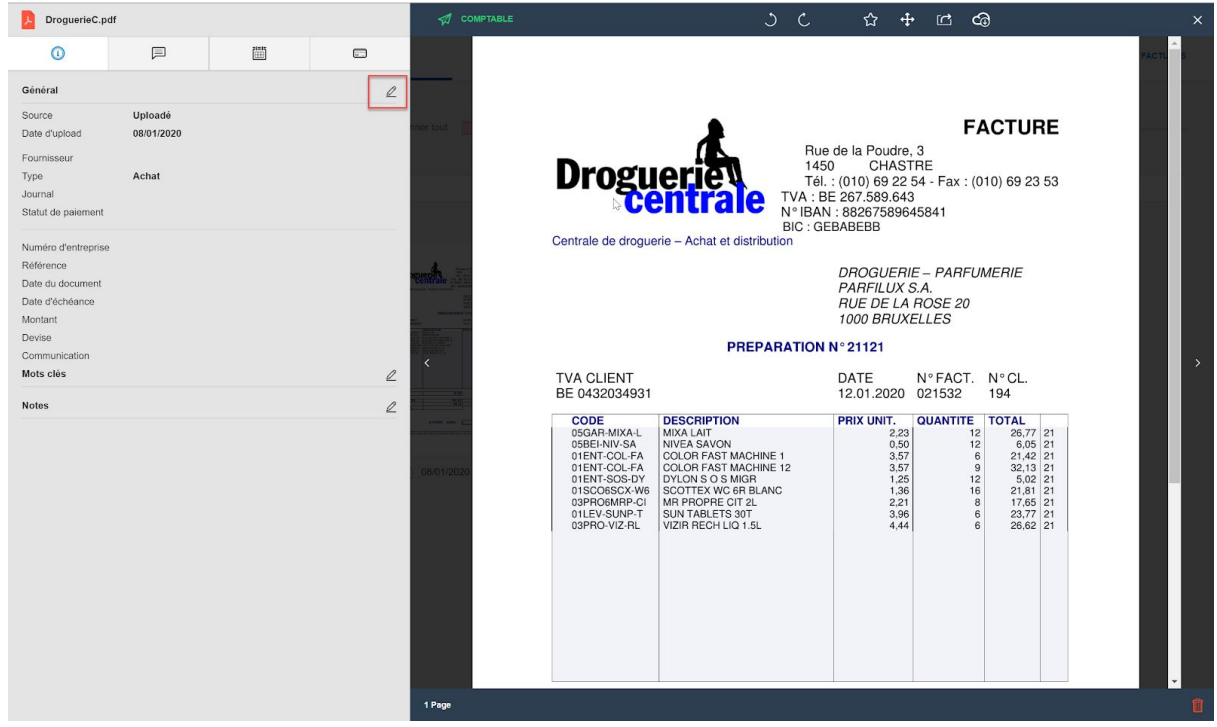

Cliquez sur le crayon pour éditer la facture :

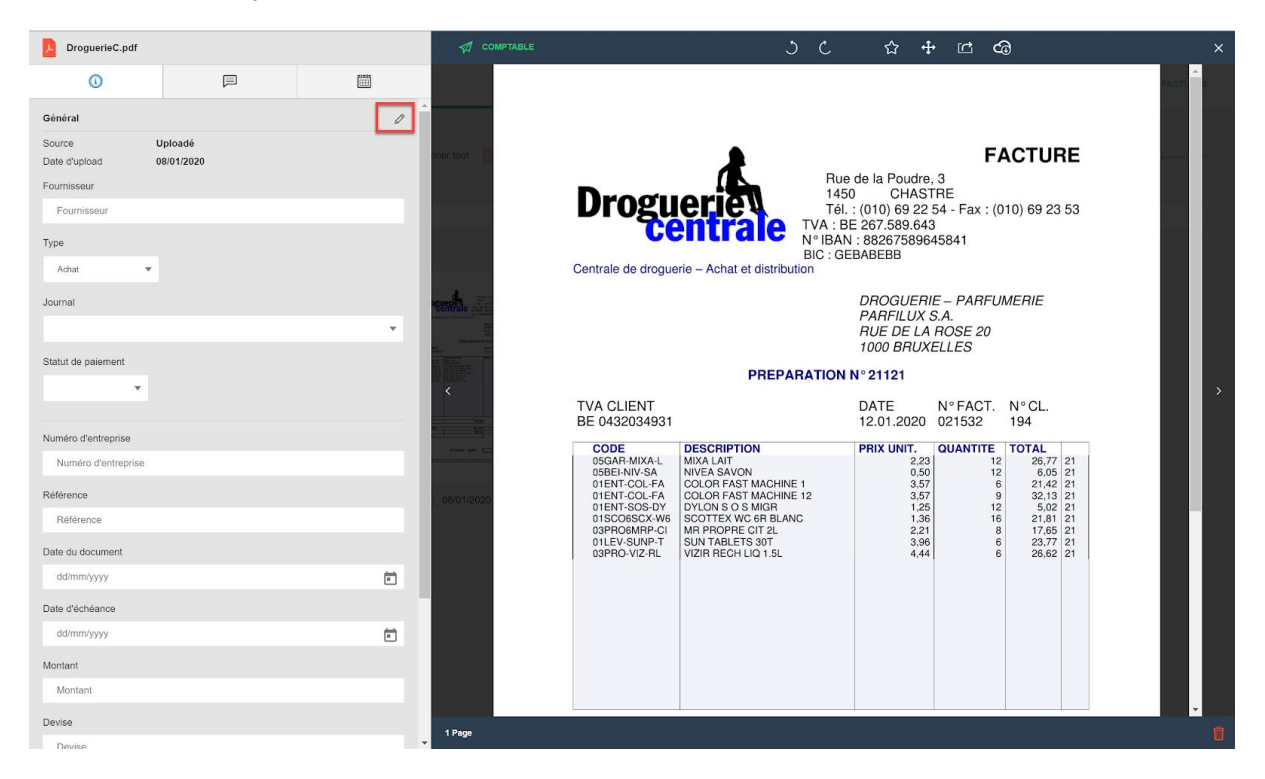

Si vous définissez le statut de paiement de votre facture comme "payé", vous avez la possibilité de renseigner le moyen de paiement lié à celui-ci :

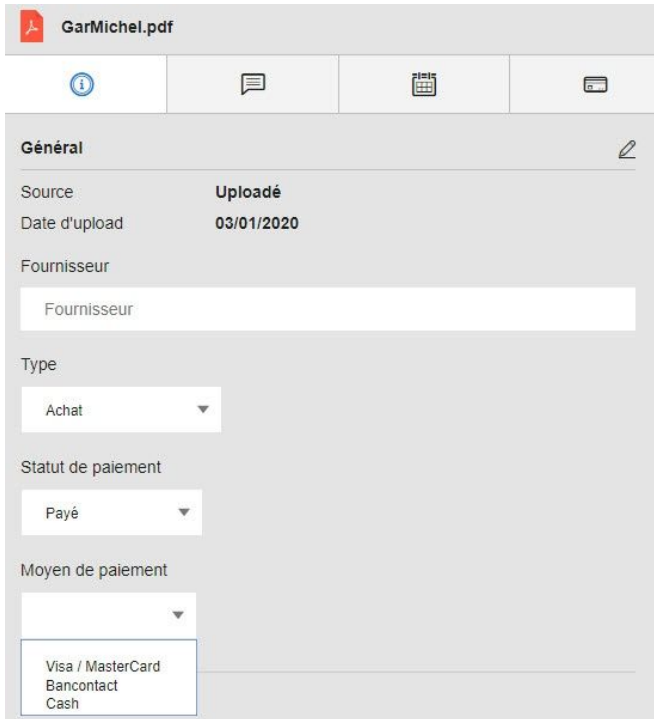

Votre comptable disposera de toutes les informations que vous avez complétées.

Via les deux onglets suivants, vous avez également la possibilité d'ajouter un message ou une tâche à votre facture.

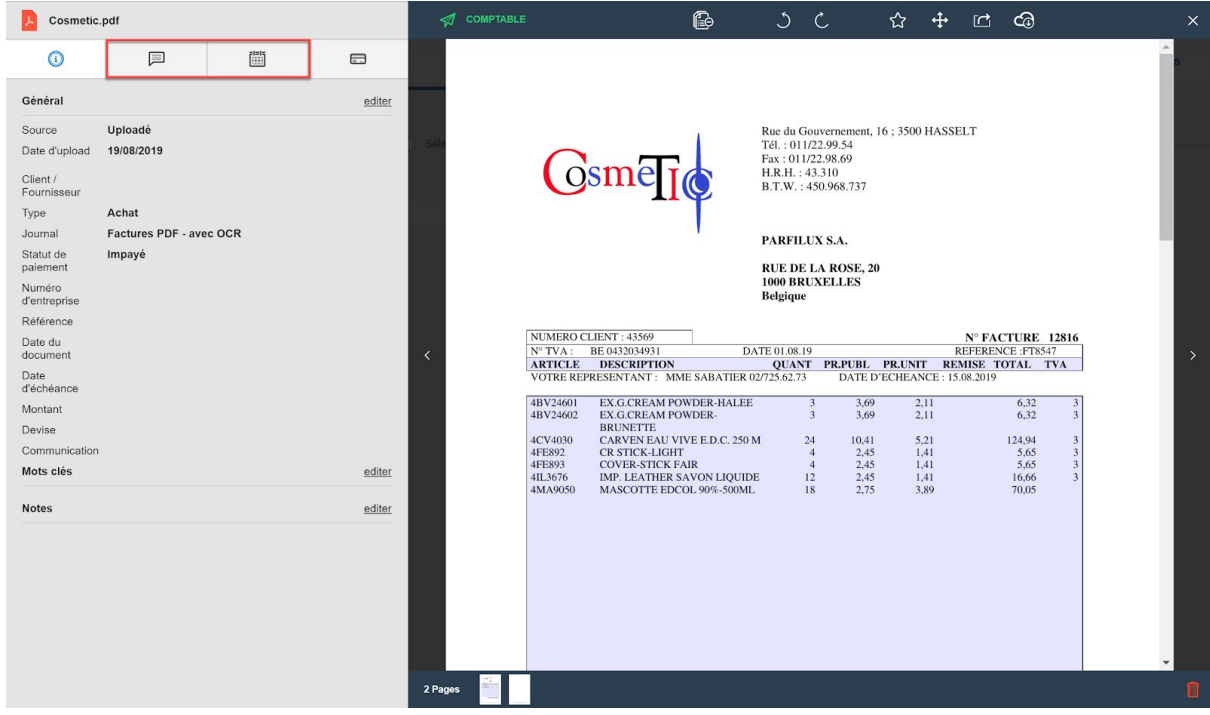

#### Un message:

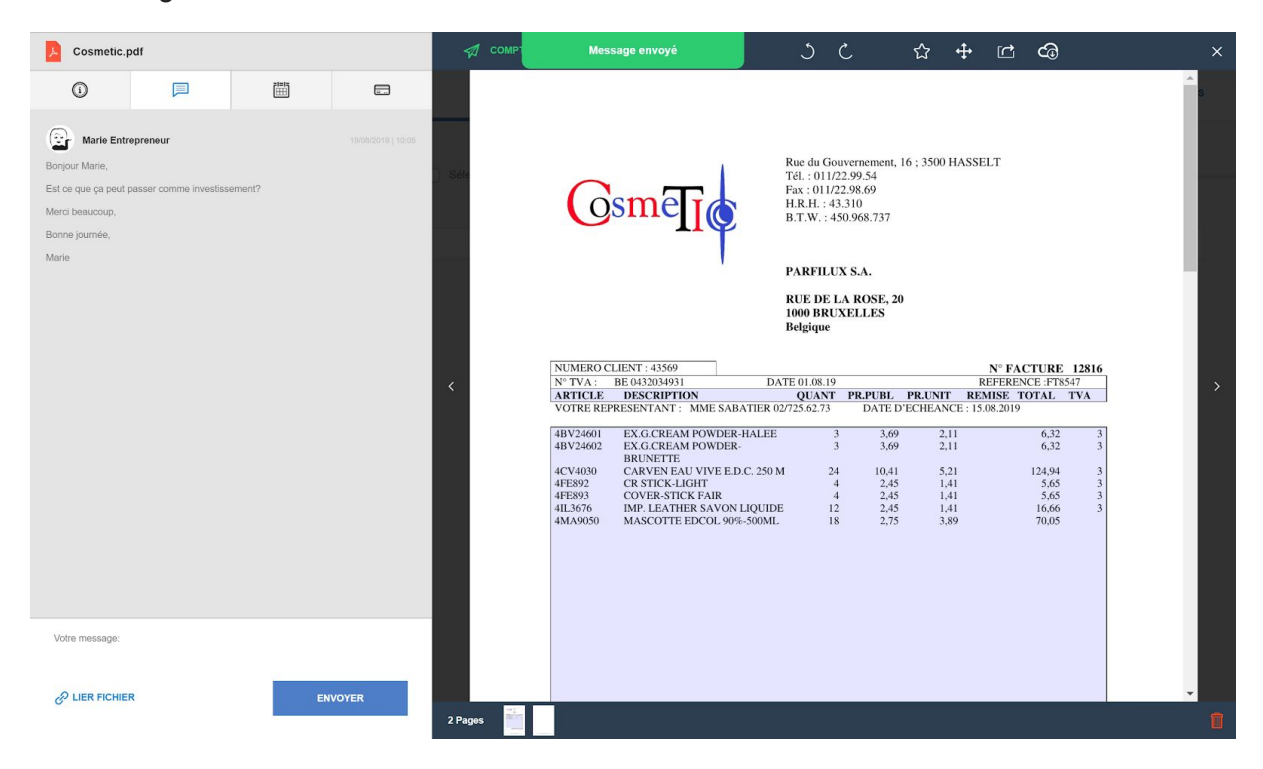

#### Une tâche:

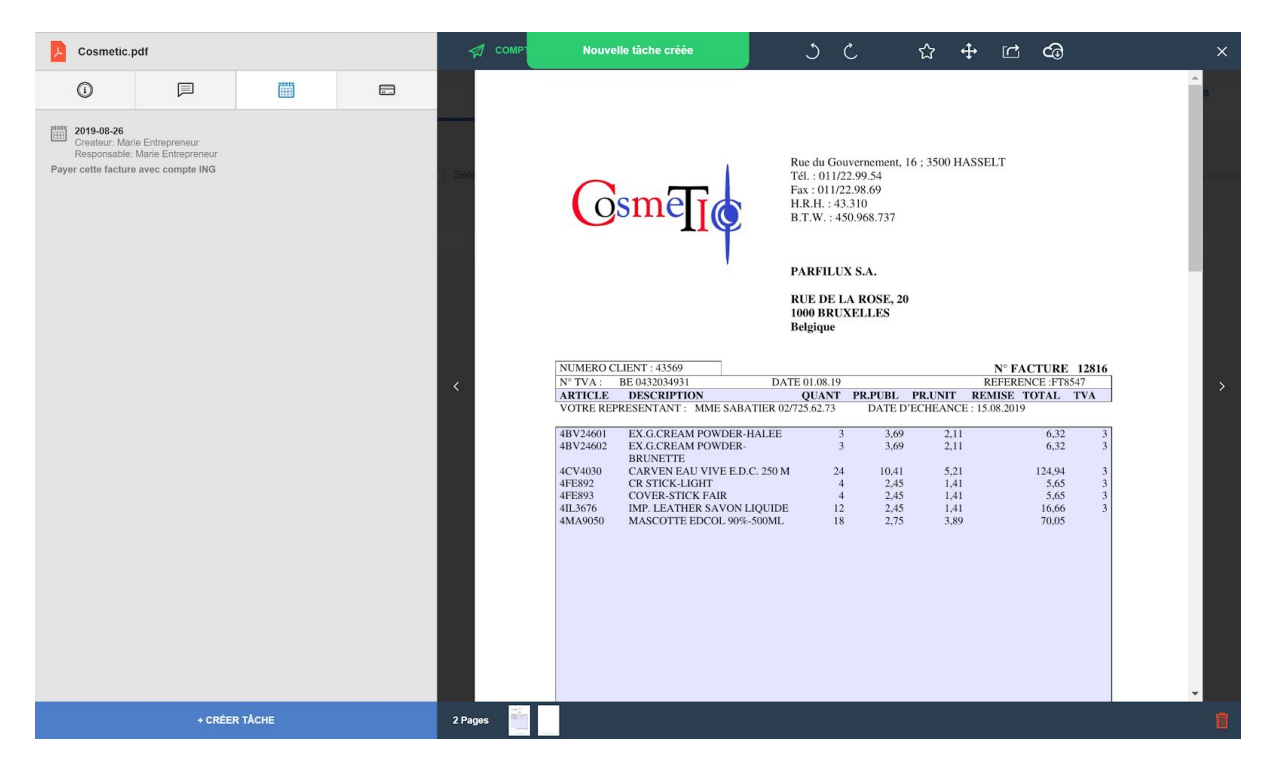

Votre facture aura alors ces logos pour indiquer qu'il y a un message et une tâche sur celle-ci:

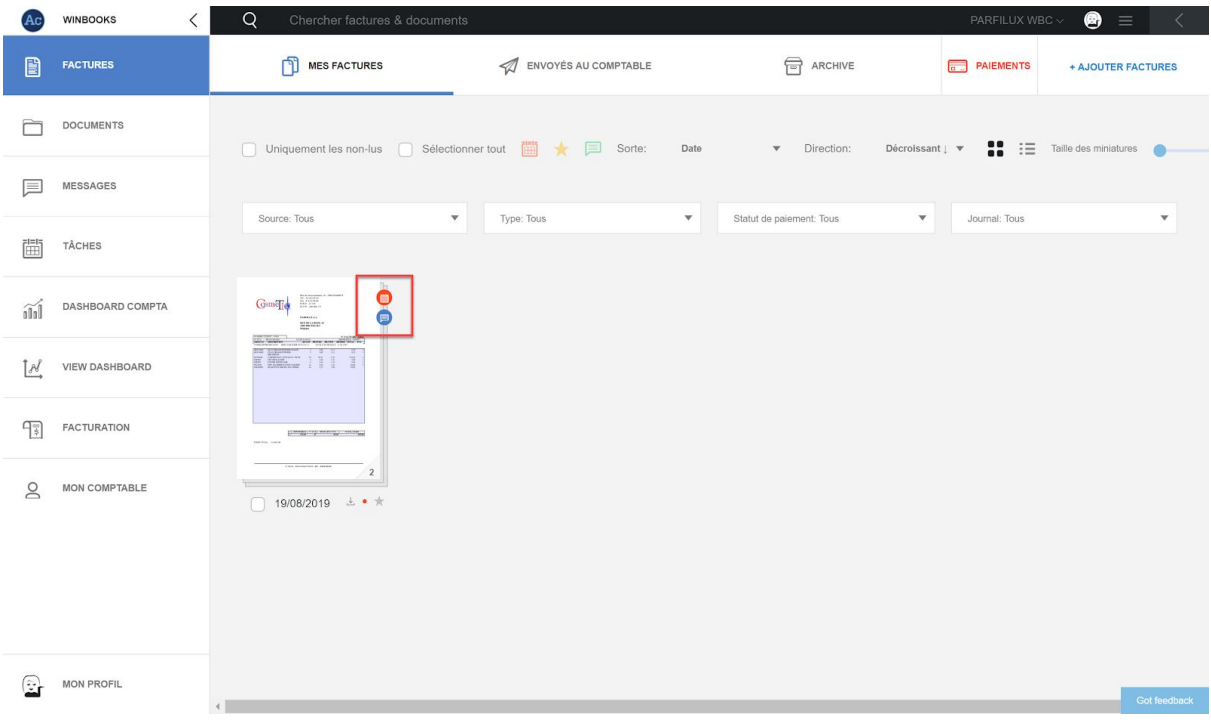

*\*Plus d'informations sur les messages et les tâches dans le point 8.*

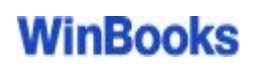

Via le 4ème et dernier onglet, vous retrouvez une fenêtre de paiement. Complétez celle-ci et procédez au paiement de votre facture.

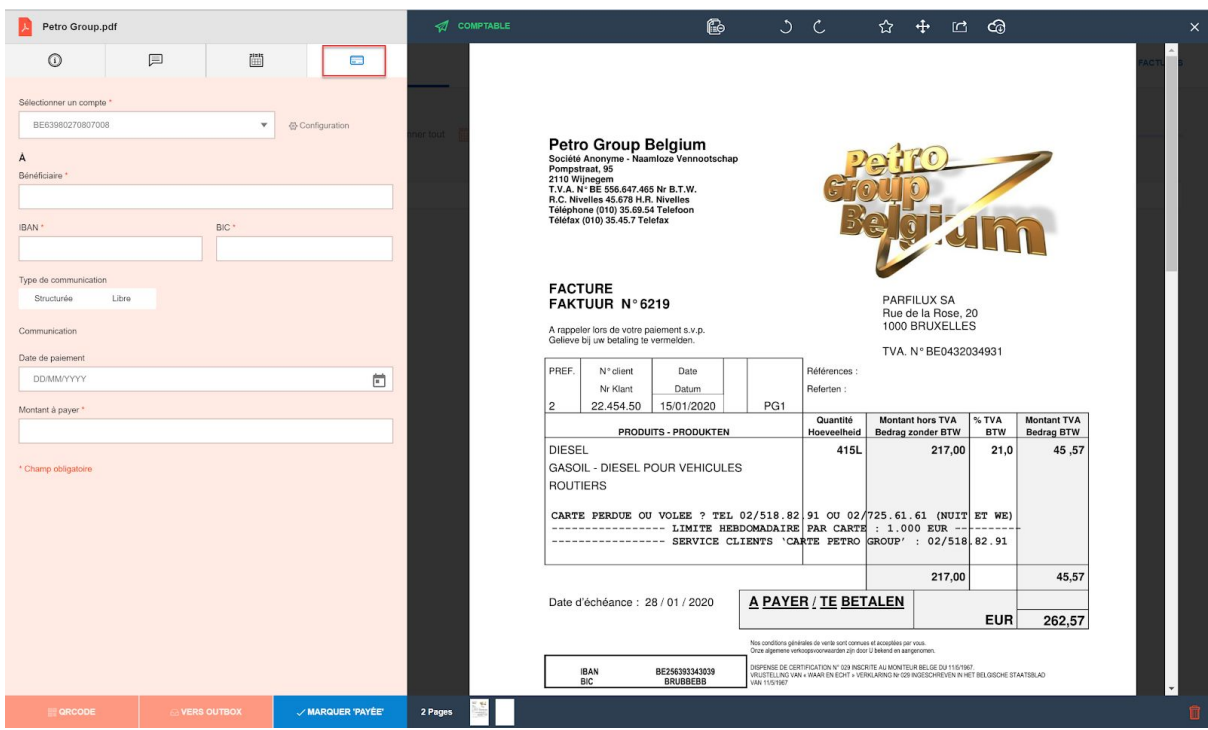

*\*Plus d'informations sur les paiements dans le point 6.*

### **3. Factures groupées/dégroupées**

- Si vous envoyez moins de 10 pages, vos factures restent groupées en un seul PDF. Un numéro dans le bas de la facture vous indique le nombre de pages de celle-ci.
- Si vous envoyez plus de 10 factures à la fois via votre scanner, vous avez le choix entre séparer les factures ou les combiner en un seul PDF.

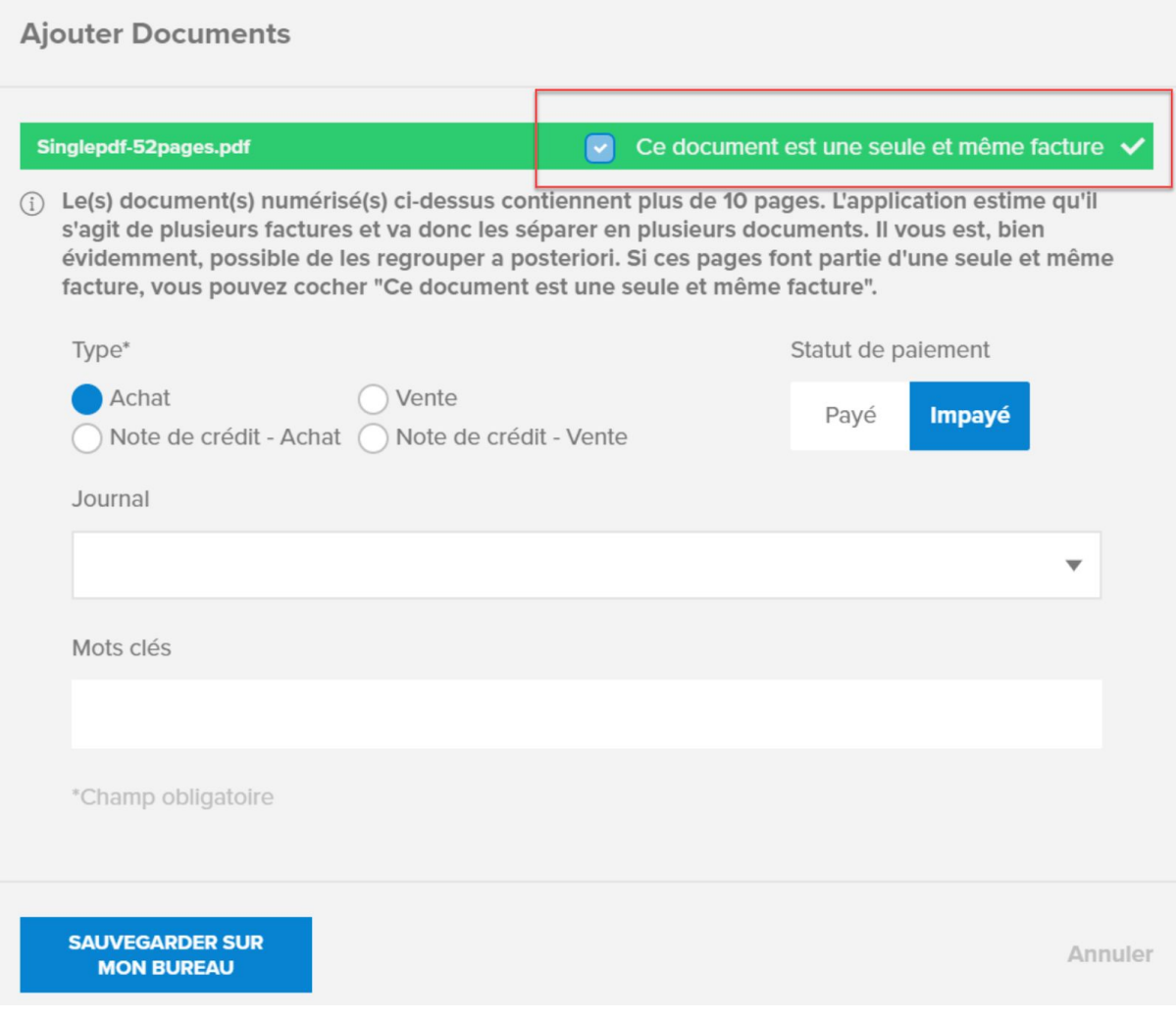

Sélectionnez la facture multiple et cliquez sur "Séparer":

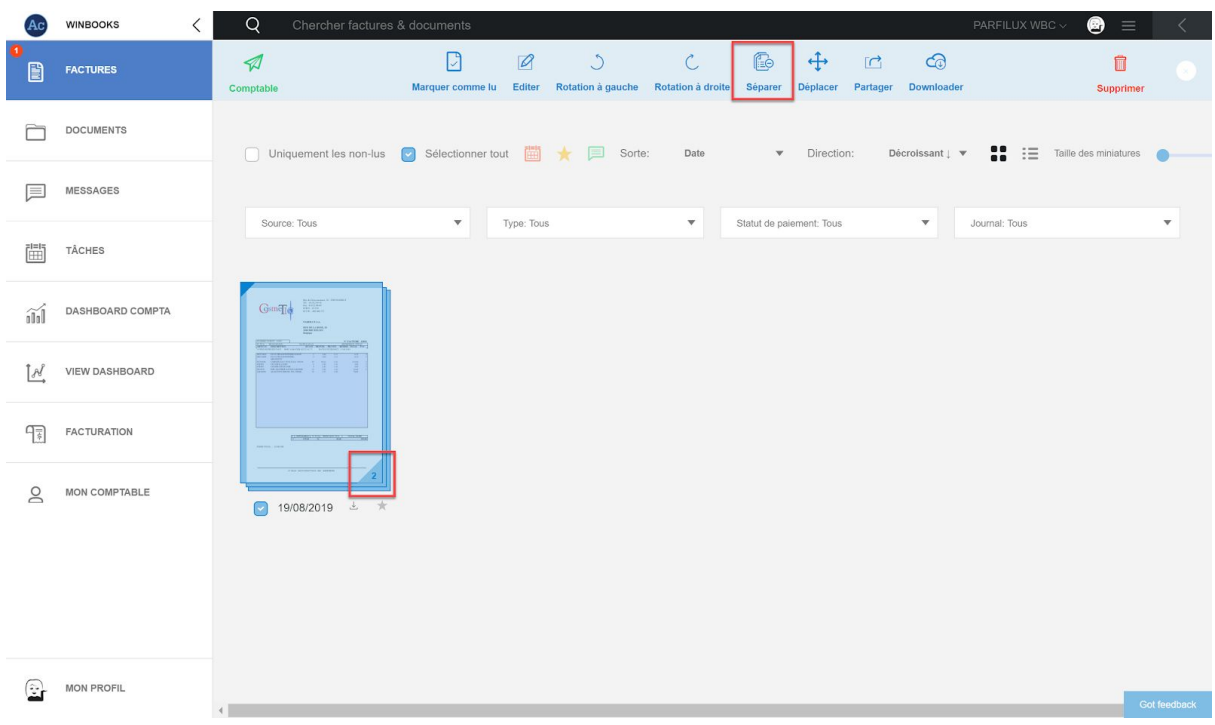

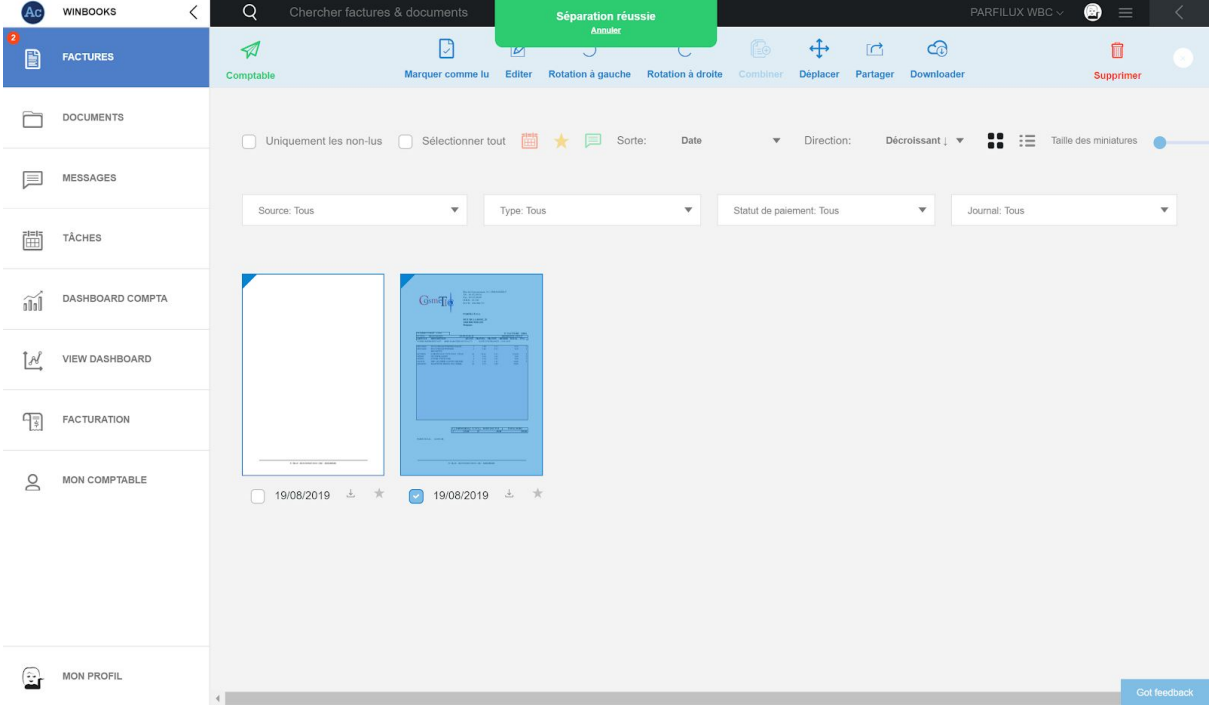

Sélectionnez plusieurs pages, et cliquez sur "Combiner" pour fusionner les factures qui vont ensemble.

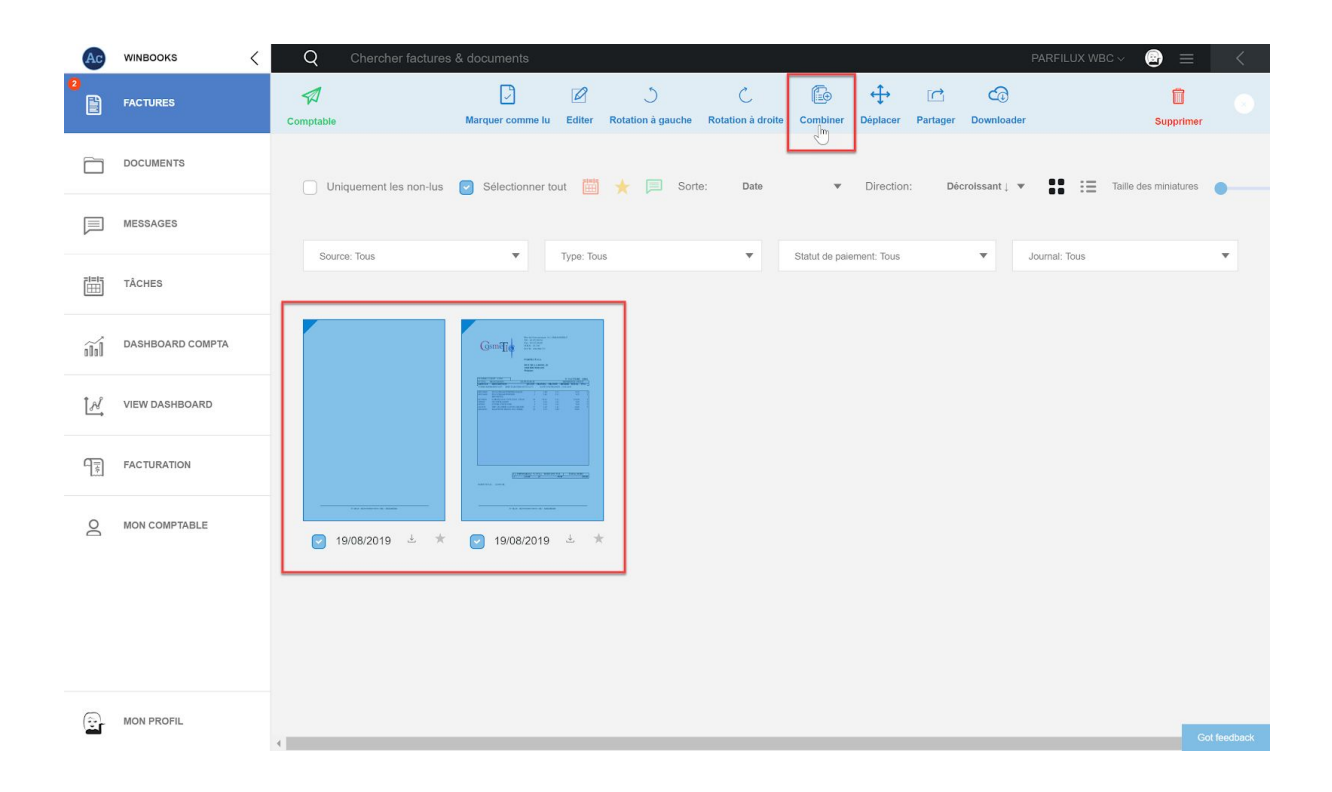

Vous pouvez également faire glisser la première page sur les suivantes pour les combiner.

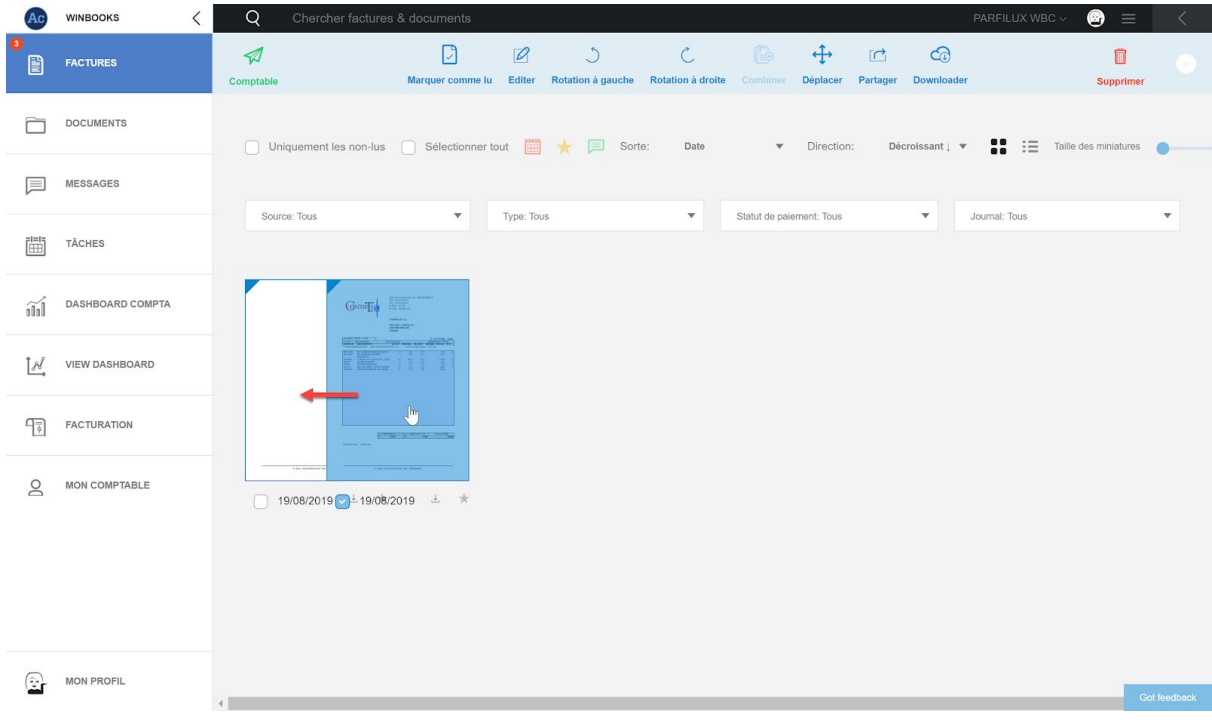

### **4. Envoyer vos factures au comptable**

Sélectionnez toutes les factures que vous souhaitez envoyer à votre comptable.

Cliquez sur

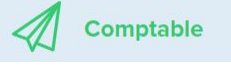

Une page de notification vous fera un récapitulatif.

Vous avez la possibilité de confirmer si ce sont les derniers documents pour cette période ou si vous rajoutez des documents pour une période antérieure.

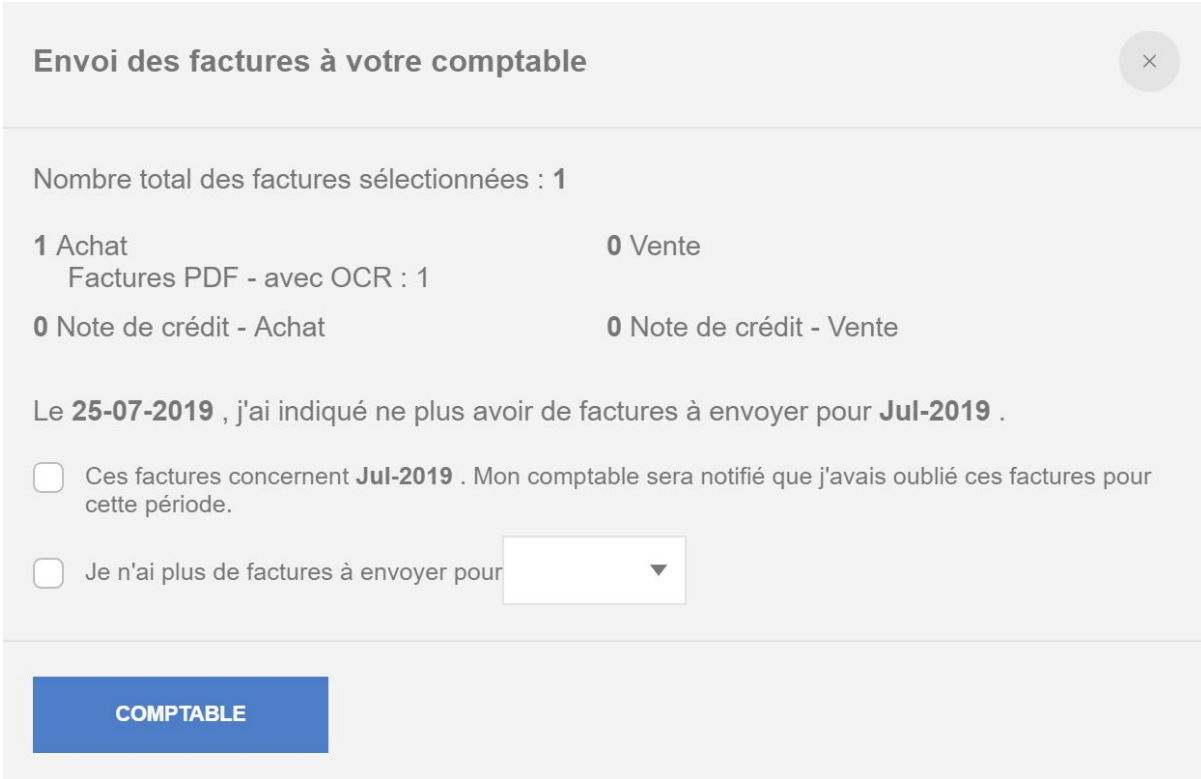

Conclusion: la facture évolue en 3 phases.

De l'onglet "Mes factures" à l'onglet "Envoyés au comptable" puis une fois encodée par votre comptable elle sera envoyée dans l'onglet "Archives" automatiquement.

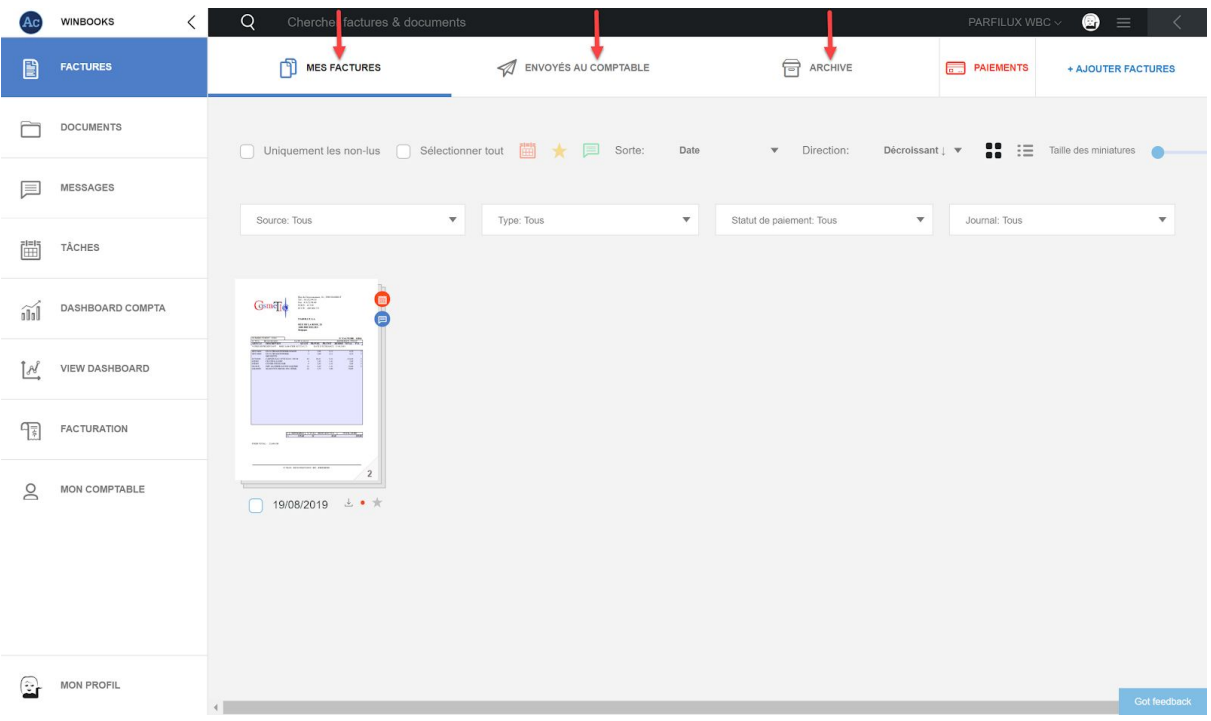

### **5. Consulter les archives digitales**

Dans l'onglet "Archives", vous retrouvez toutes les factures qui ont été comptabilisées.

Elles sont classées par années comptables et par journaux.

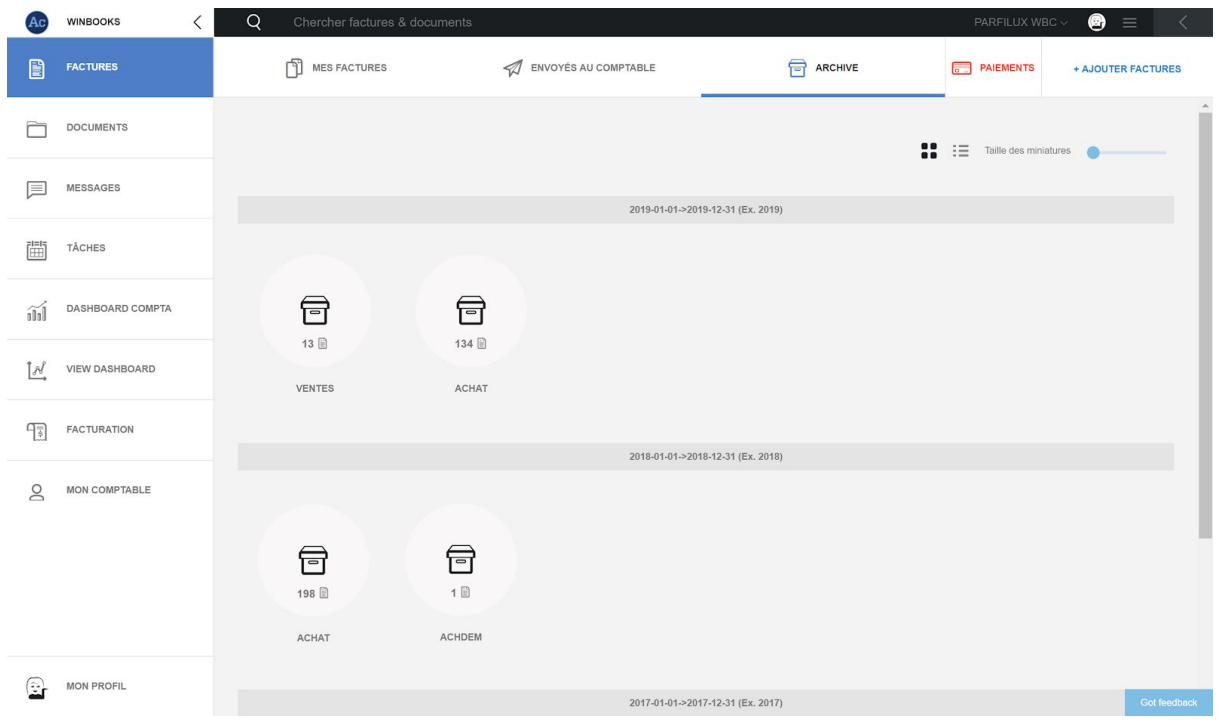

Via ces options, vous pouvez modifier l'affichage de vos archives et augmenter la taille de l'affichage.

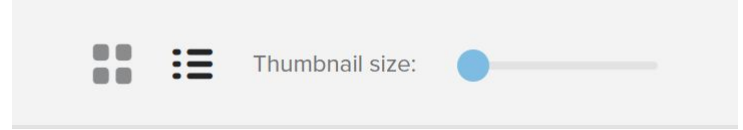

Double cliquez sur le journal souhaité et retrouvez en dessous de chaque facture la numérotation prévue par votre comptable.

Si vous avez posté un message ou une tâche sur votre facture, ceux-ci resteront visibles dans l'onglet "Archive".

Si vous avez sélectionné un statut de paiement lors de l'ajout de la facture, elle aura un indicateur de paiement:

Point rouge -> facture impayée

Point vert -> facture payée

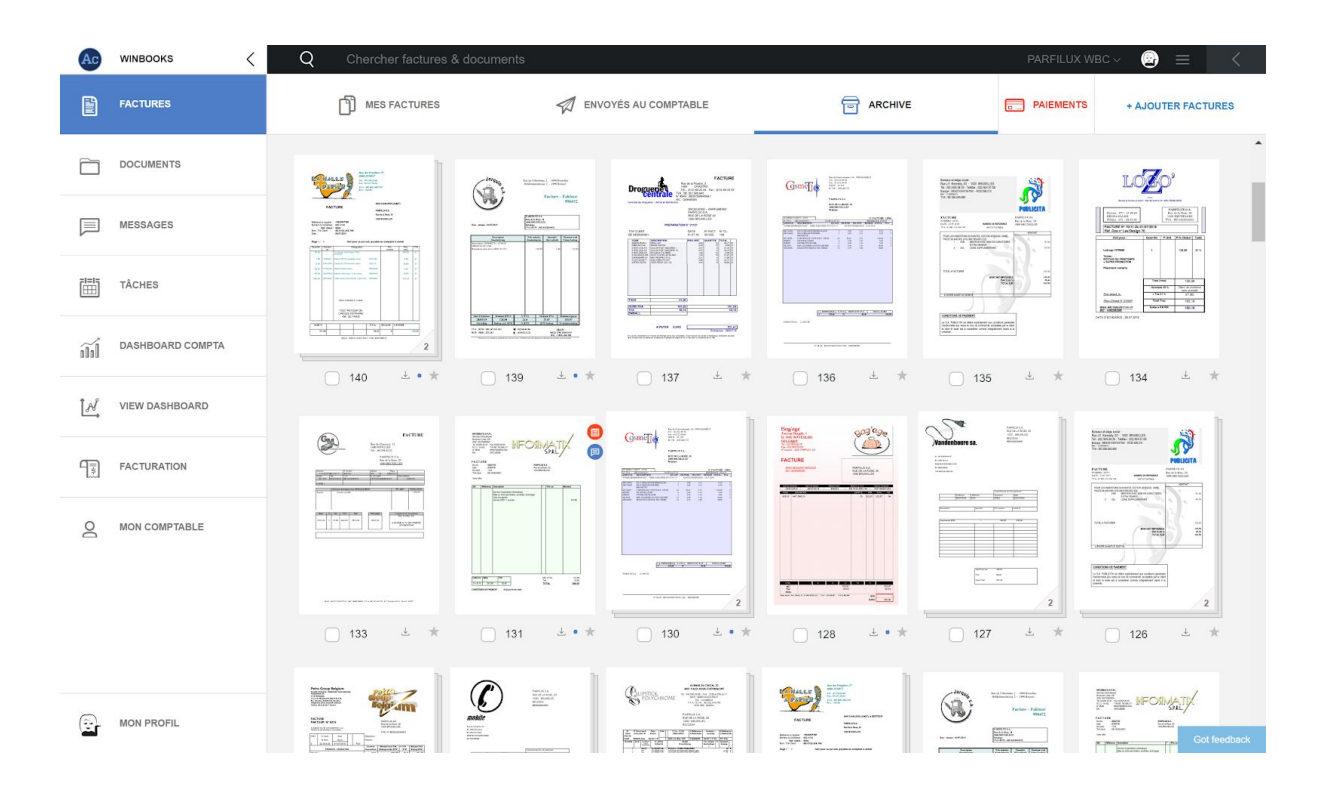

*\* Plus d'informations sur le statut des paiements dans le point 6.*

#### **Recherche dans les archives**

Vous avez plusieurs possibilités pour effectuer des recherches sur toutes vos factures et /ou documents dans Connect.

Recherches regroupées:

- Sélectionnez un exercice, et un journal
- Sélectionnez l'affichage en liste
- Effectuez un filtre sur les différentes données (date, montant, période, client,...)

Exemple : Filtre sur client/fournisseur.

Vos clients ou vos fournisseurs sont maintenant regroupés par ordre alphabétique:

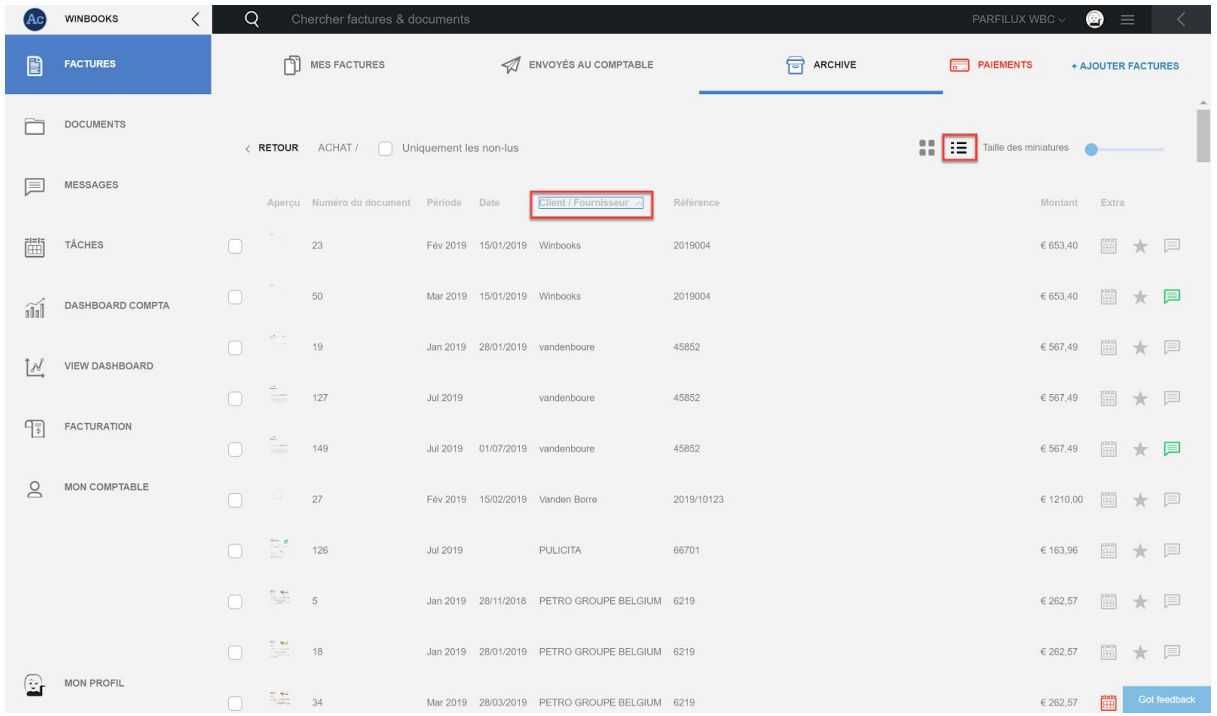

#### Recherches standards:

Via la barre de recherche située en haut de l'écran.

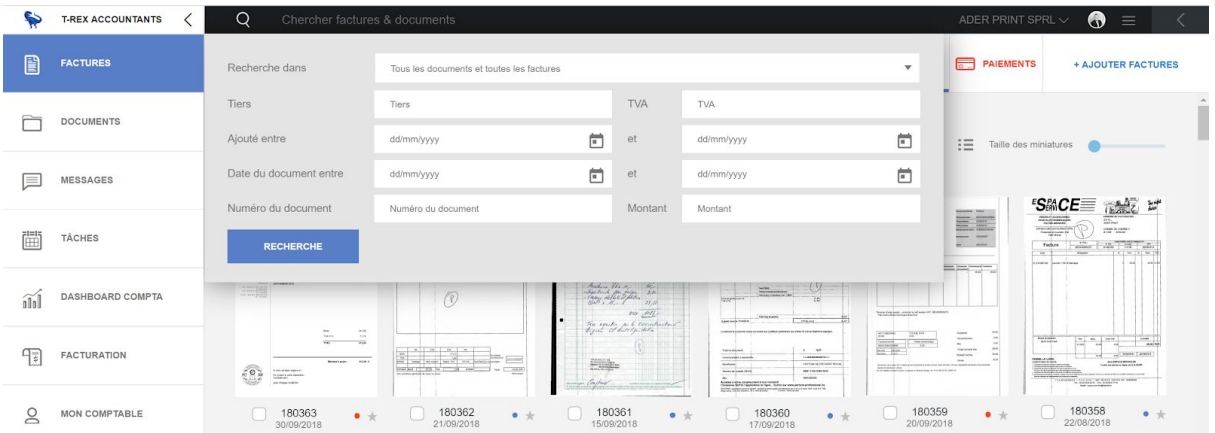

Vous pouvez indiquer le nom d'un client ou d'un fournisseur dans la barre principale.

Si vous le souhaitez, vous pouvez spécifier votre recherche en complétant les différents filtres:

- Tiers
- Date du document
- Montant
- ...

Exemple avec une recherche sur le fournisseur "COSMETIC" avec un montant de 150€ :

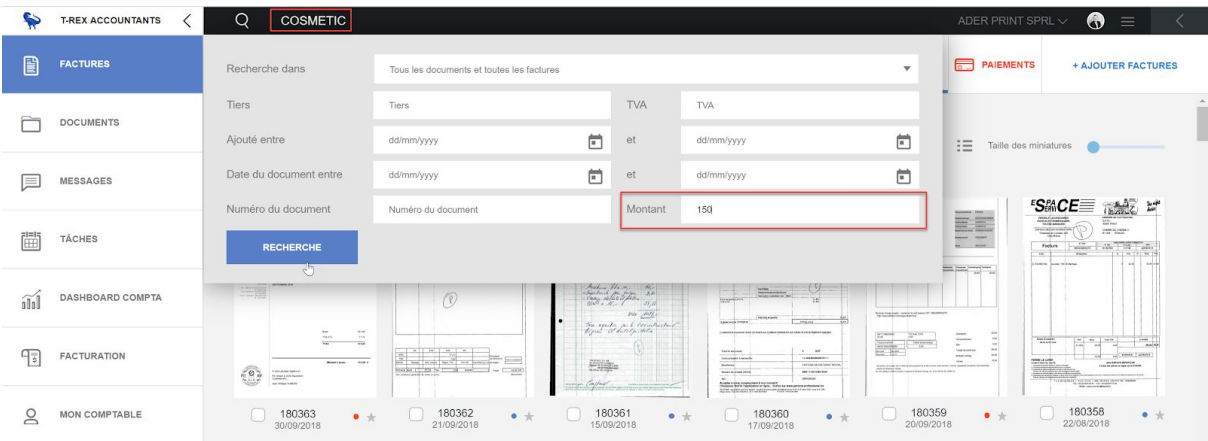

N.B : Le montant recherché peut être encodé comme suit : 150,00, 150.00 ou 150

Connect a effectué la recherche et a retrouvé les factures de ce fournisseur, pour ce montant :

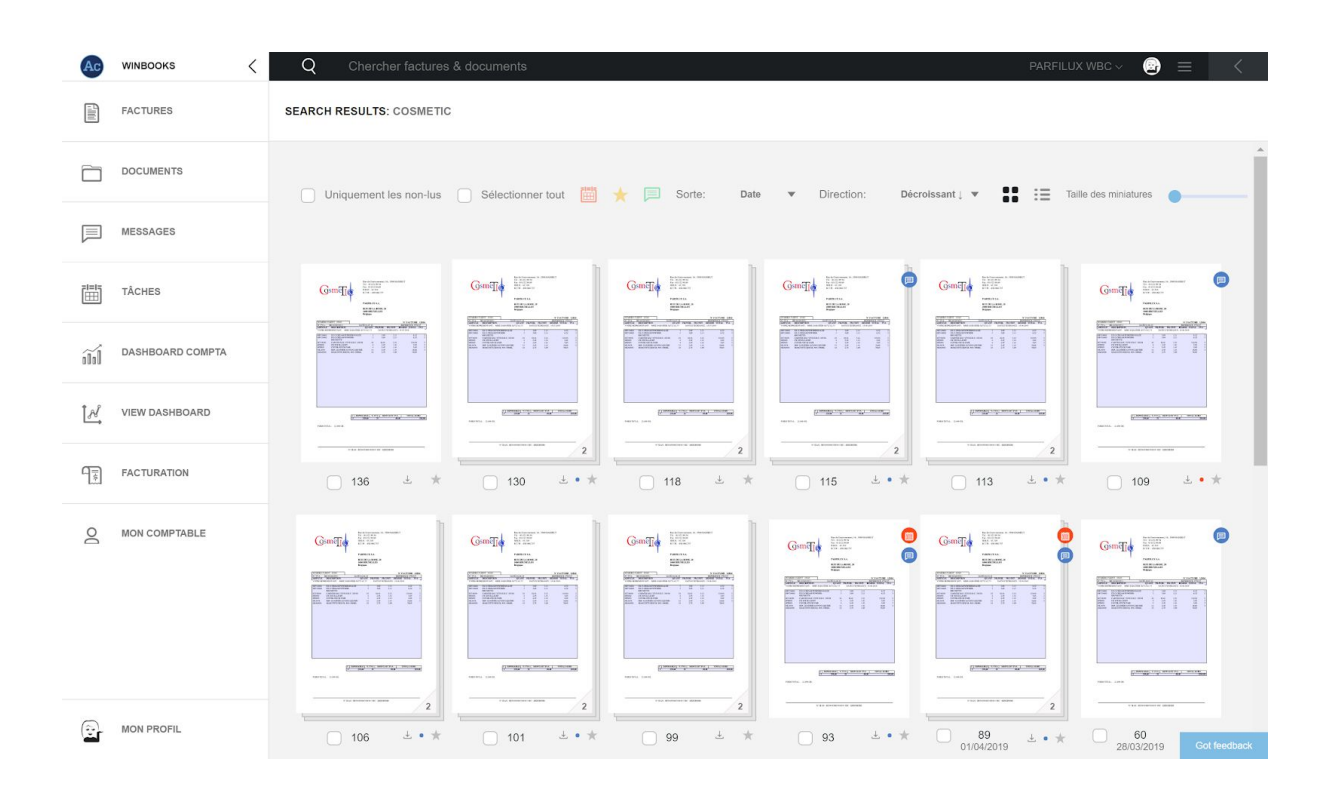

#### Recherches spécifiques:

Si votre comptable travaille avec de la reconnaissance de données (OCR), il y aura une reconnaissance plein texte sur vos factures et documents.

Vous pouvez alors rechercher n'importe quel mot figurant sur vos factures; une marque, une plaque de véhicule, une référence fournisseur, un nom commun… etc.

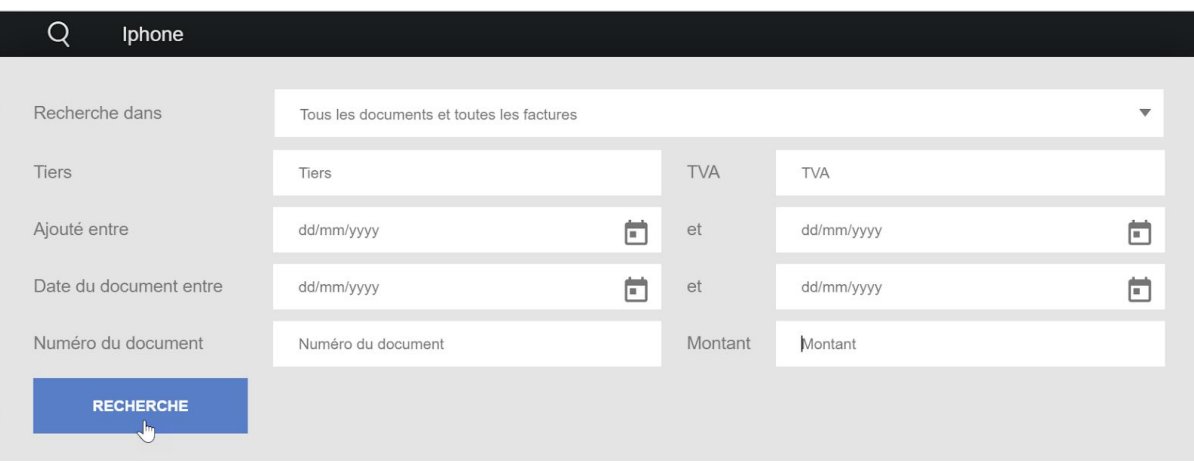

Exemple avec le mot "Iphone"

Connect retrouve trois factures, ou le mot "Iphone" figure dessus:

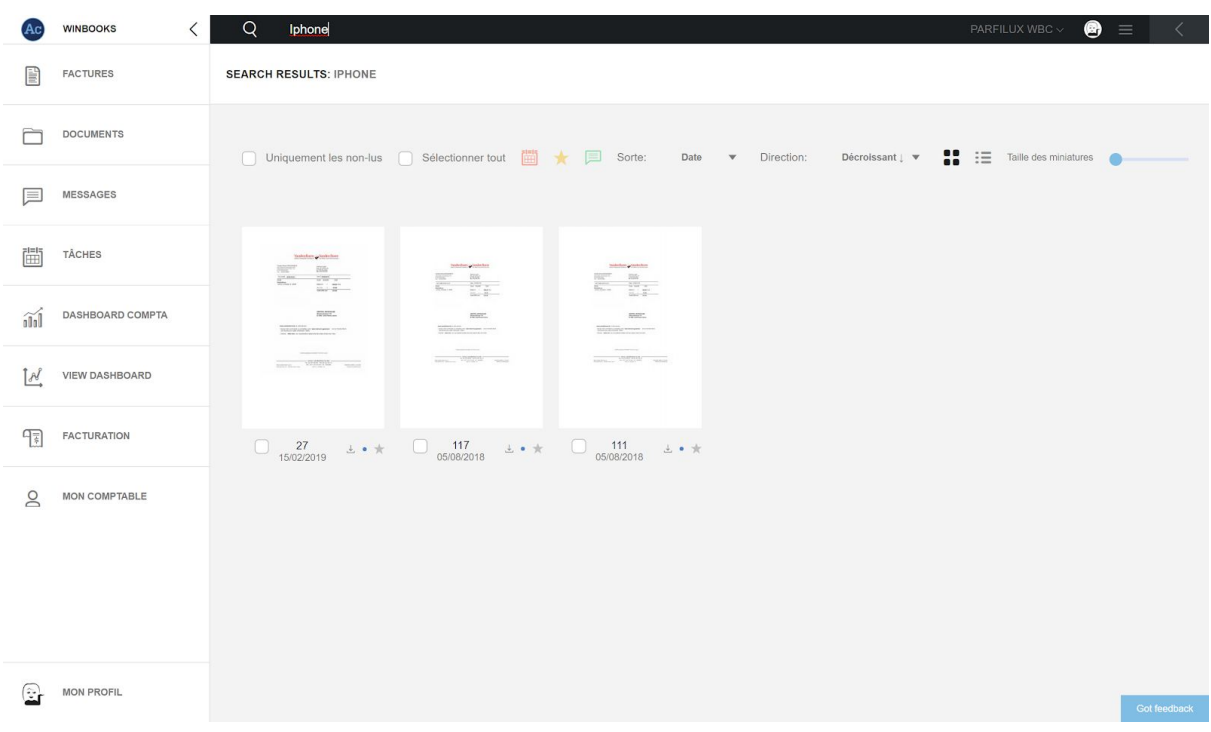

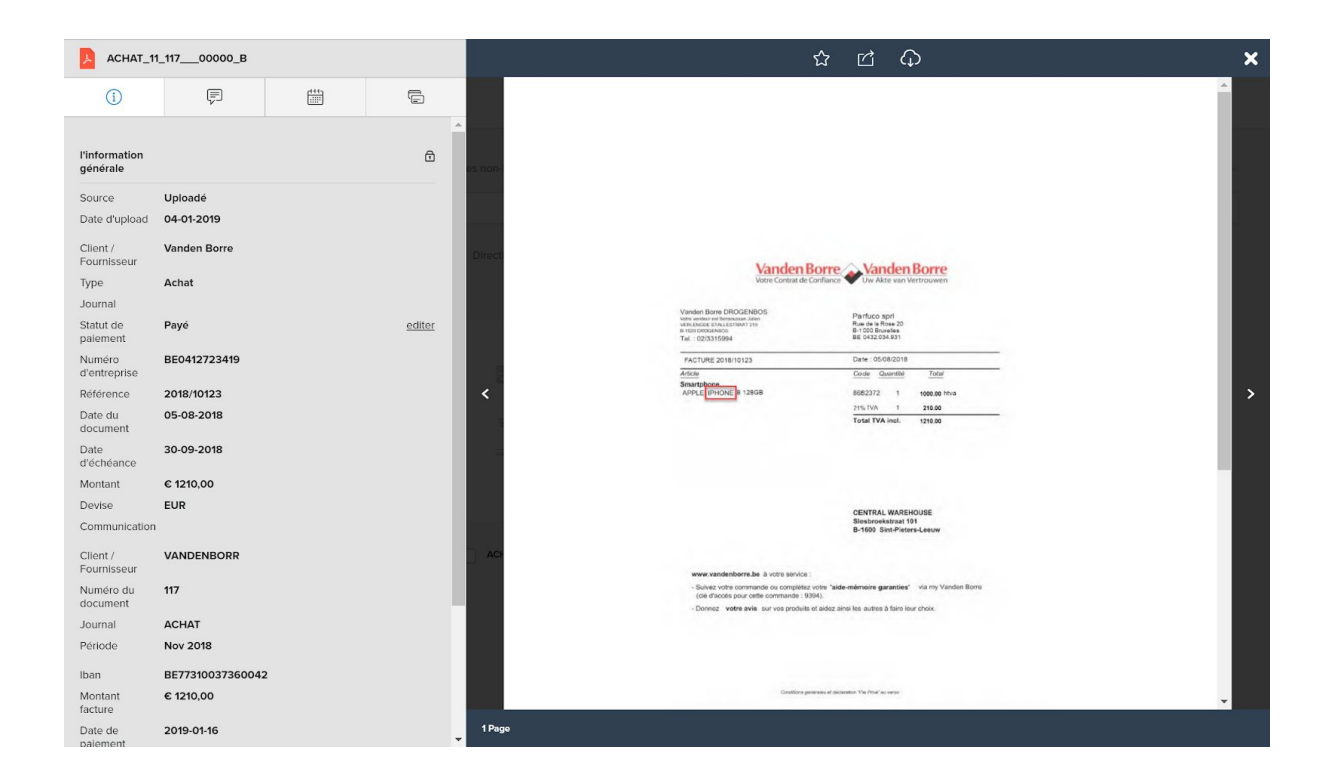

### **6. Paiements des factures**

Connect vous permet de procéder au paiement de vos factures de deux manières:

- 1. Via un QR code que vous pouvez scanner dans votre application bancaire sur votre smartphone (actuellement supporté par Belfius, KBC et CBC). C'est un moyen rapide de payer une facture.
- 2. Via la création d'un fichier SEPA qui reprend une ou plusieurs factures à payer et que vous pouvez importer dans votre application Business Banking.

Retrouvez les factures à payer, qui on été ajoutées sur la plateforme ayant un statut "impayé" ou "non-défini".

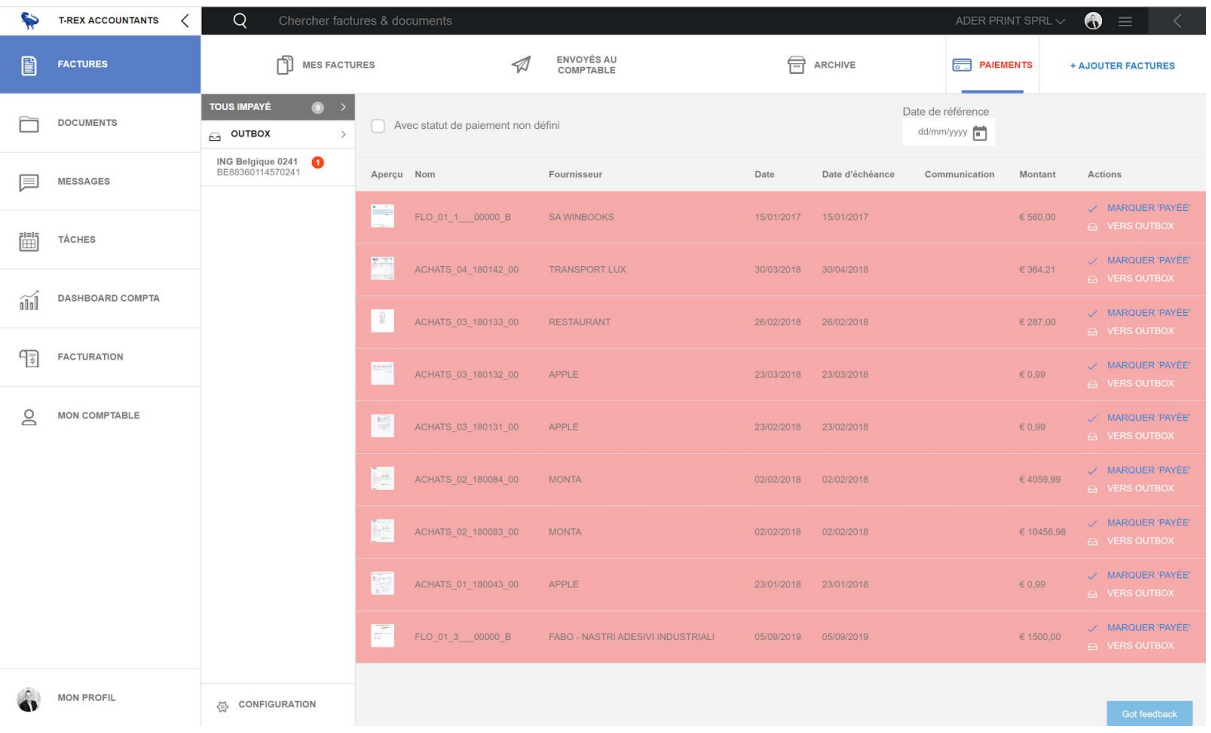

Les factures échues à ce jour sont sur fond rouge.

Via la date de référence, vous pourrez ajuster vos recherches.

Date de référence dd/mm/yyyy

Cliquez sur les en-têtes des colonnes pour trier les données par ordre croissant ou décroissant.

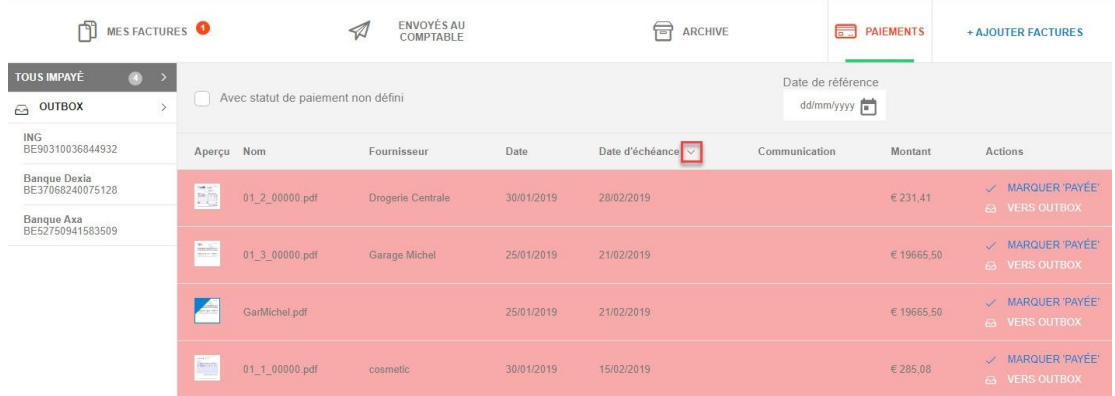

#### Procédez au paiement

Cliquez sur **e** VERS OUTBOX pour ouvrir la fenêtre de paiement de la facture de votre choix.

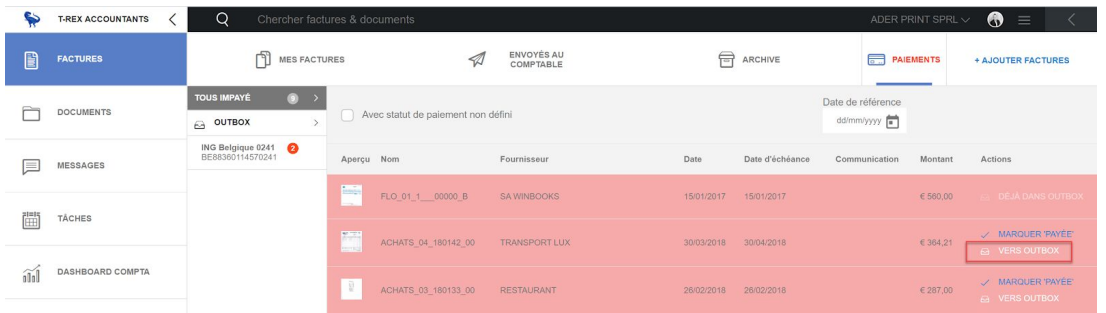

Choisissez un compte, et complétez les informations.

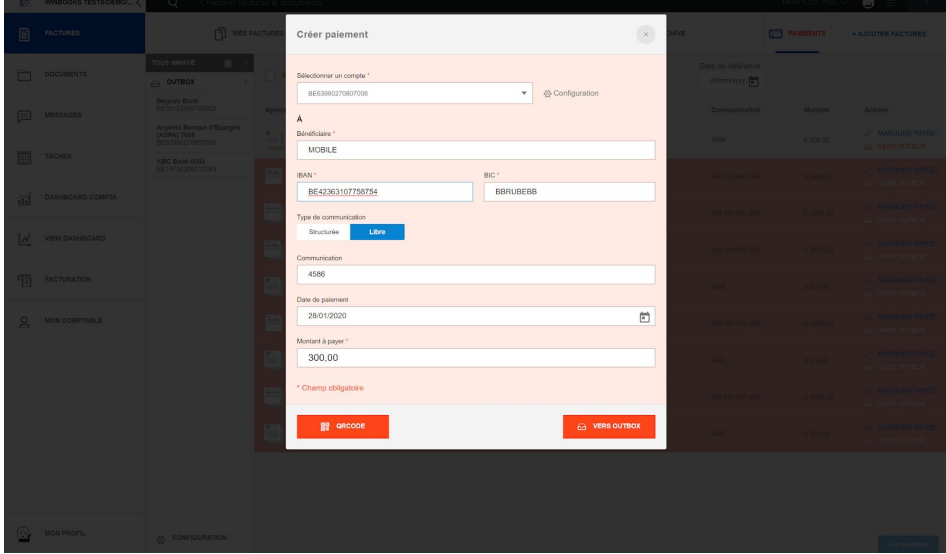

Deux possibilités pour finaliser le paiement de votre facture:

- Soit générer un QR Code
- Soit envoyer vers OutBox (enveloppe de paiement)

#### QR CODE

Générez votre QR Code via **et algebra de la contra** et scannez celui-ci dans votre application bancaire.

NB: Actuellement seules les banques Belfius et CBC/KBC sont compatibles avec ce format de QR Code.

Payez votre facture avec un EPC QR code

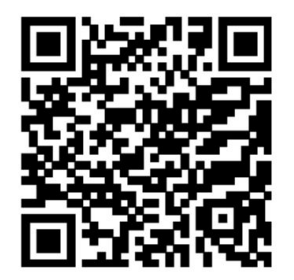

Bénéficiaire Iban **BIC** Montant facture

**SA WINBOOKS** BE61000171003017 BPOTBEB1 € 560,00

Afin d'utiliser ce code QR, vous devez disposer d'une application mobile compatible qui reconnaît et peut traiter le code EPC QR. En Belgique, les applications bancaires mobiles de Belfius et KBC peuvent traiter ce code QR.

Attention: D'autres applications de paiement (Bancontact/Payconic, par exemple) utilisent d'autres formats QR qui ne sont pas compatibles avec l'EPC QR.

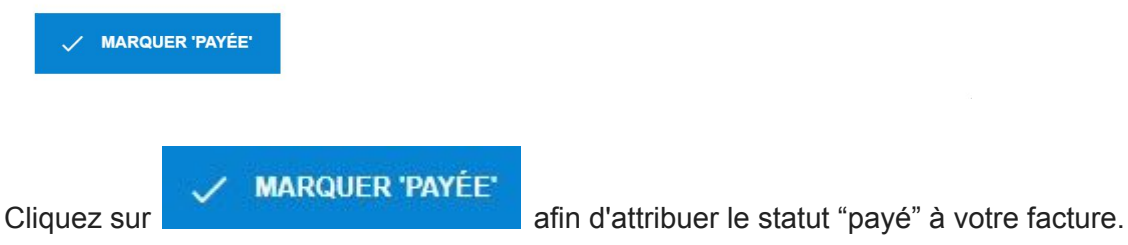

#### **OUTBOX**

Sélectionnez  $\blacksquare$  **Externe vers outbox**<br>et votre paiement sera envoyé vers

votre enveloppe de paiement (OutBox).

Vous pouvez ainsi envoyer une ou plusieurs factures à payer dans votre enveloppe de paiement.

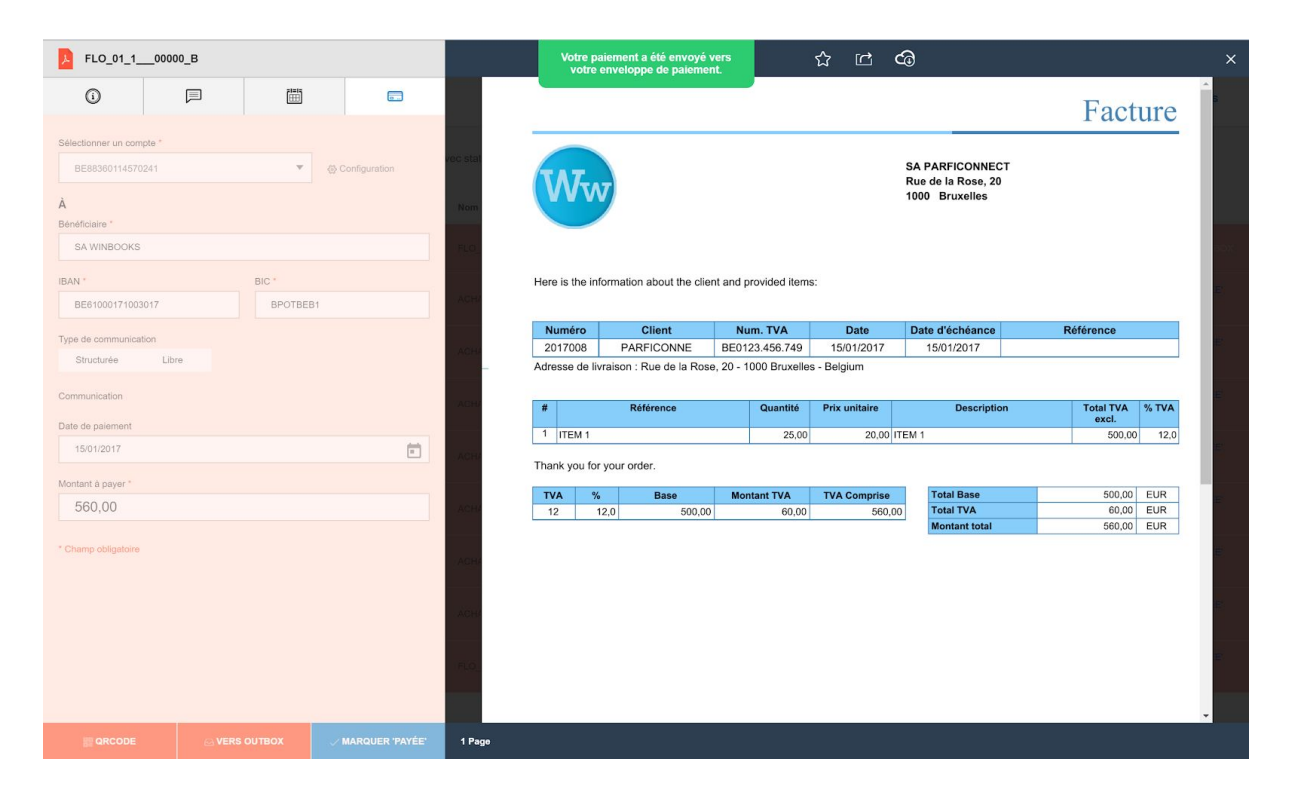

Une fois que vos factures à payer sont dans votre OutBox, cliquez sur le compte bancaire que vous aviez sélectionné.

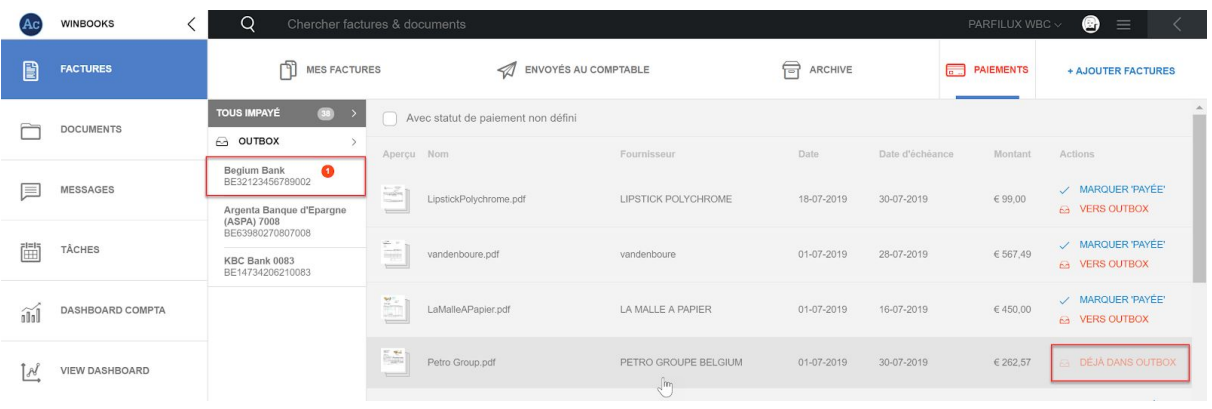

Téléchargez votre document de paiement (fichier SEPA sous format XML) que vous pouvez importer ensuite dans votre business Banking.

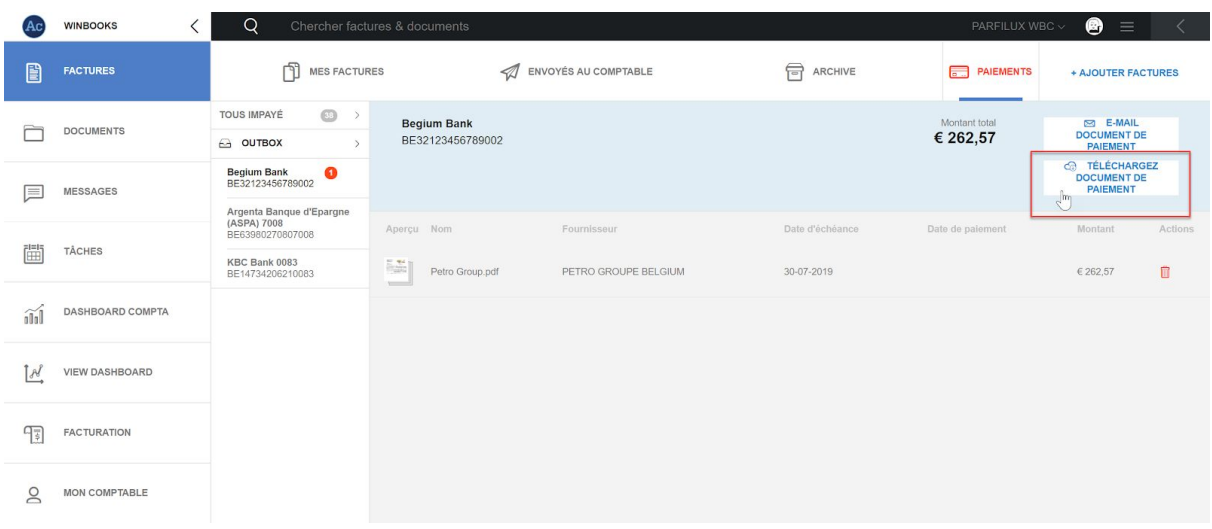

Tous les fichiers SEPA téléchargés pourront être retrouvés dans l'onglet " Mes documents".

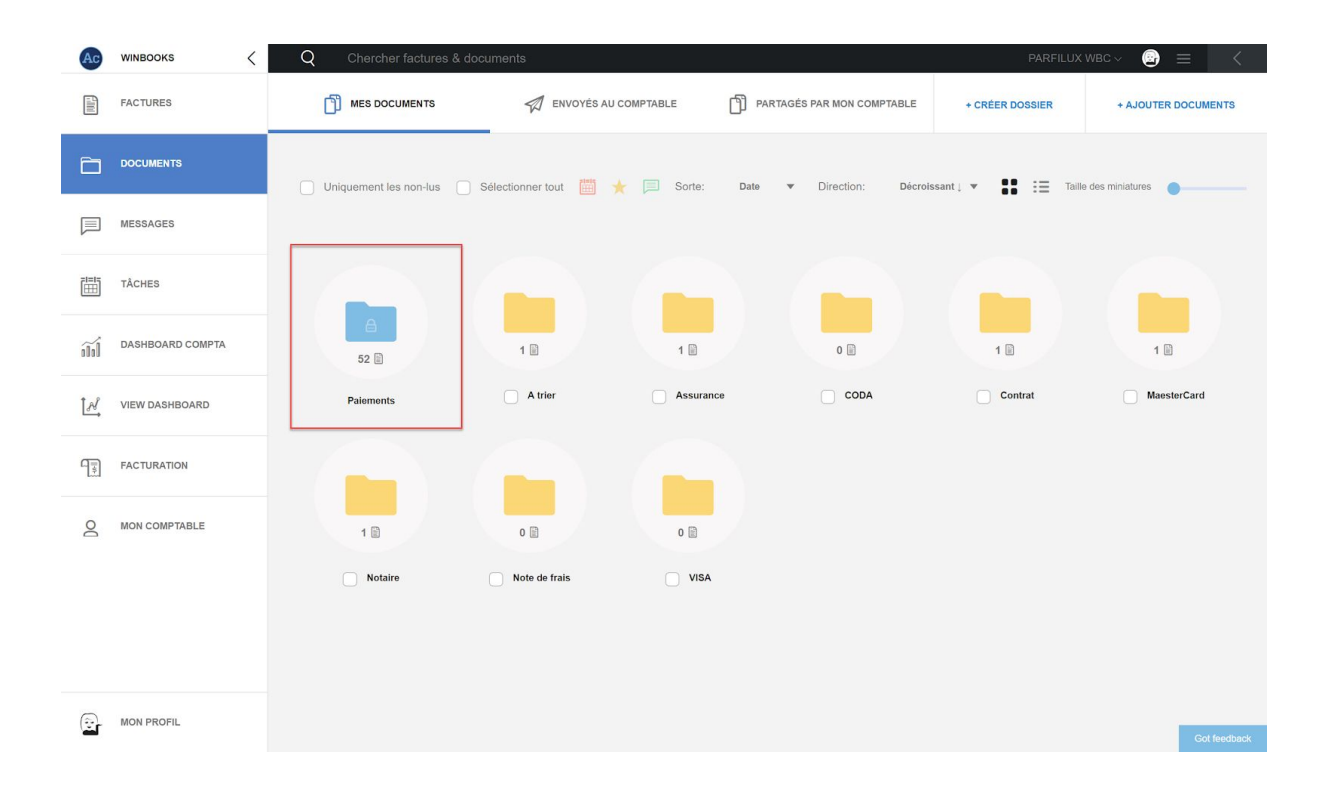

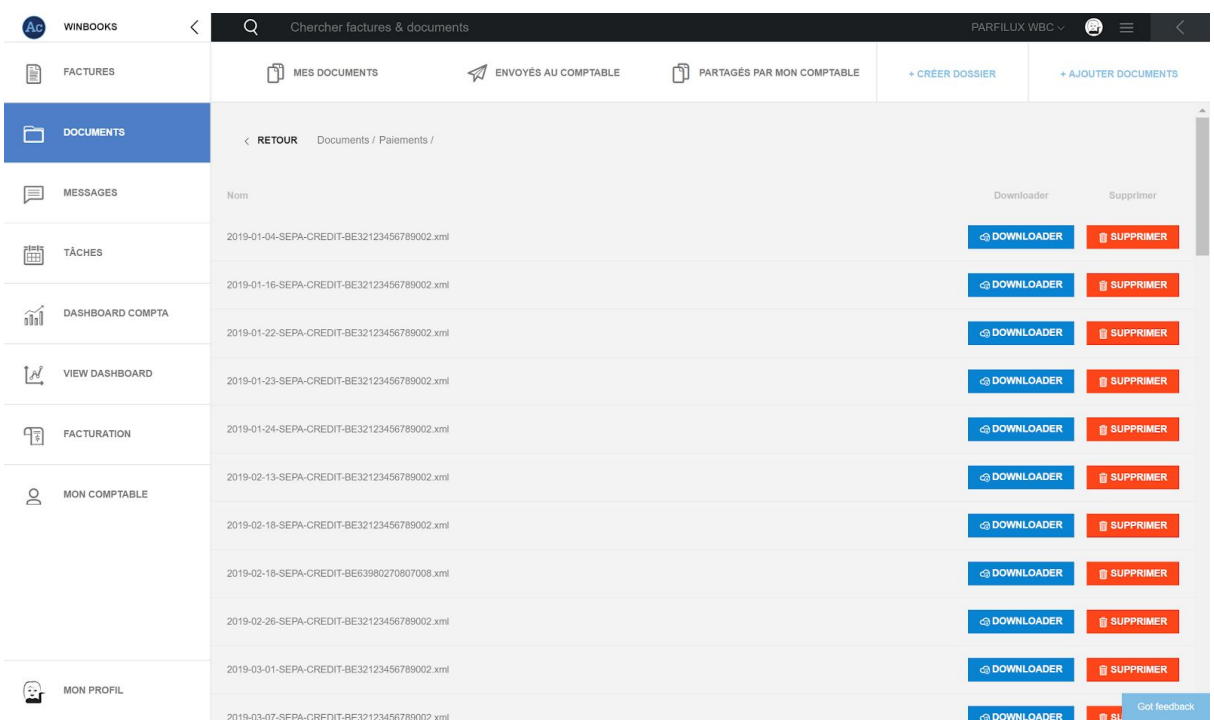

Les comptes bancaires affichés dans la fenêtre de l'onglet paiements sont ceux repris dans le programme de comptabilité de votre comptable.

Vous pouvez néanmoins n'afficher qu'une partie des comptes provenant de votre dossier comptable et d'en définir un par défaut.

Pour ce faire, cliquez sur  $\circled{2}$  CONFIGURATION en bas de la liste des journaux financiers et indiquez vos préférences :

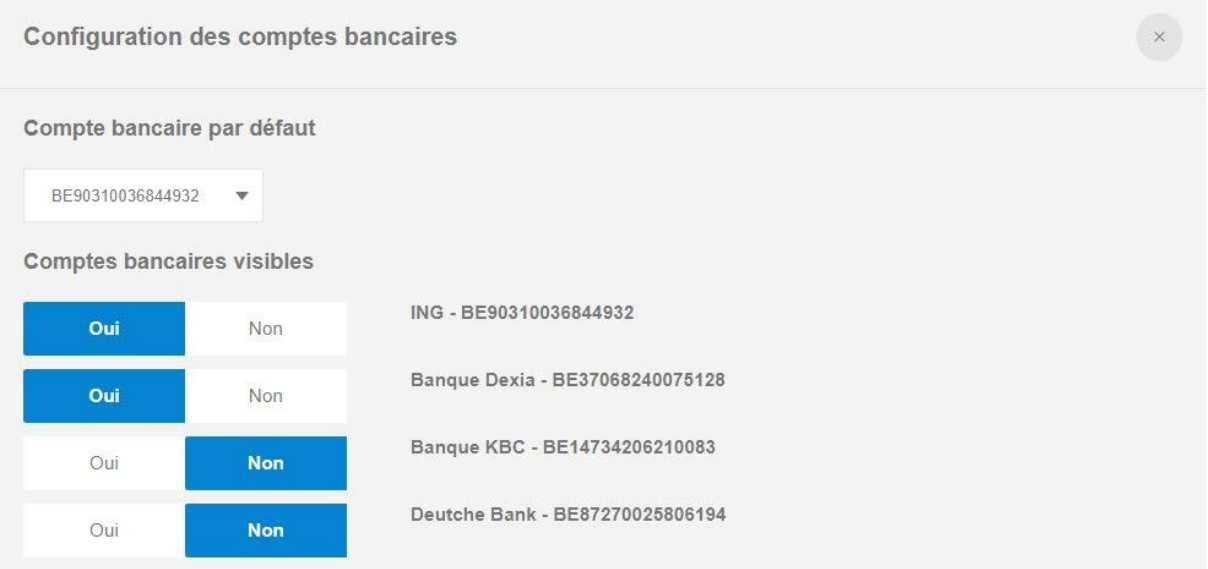

### **7. Gestion des documents**

La gestion des documents est répartie en 3 onglets de manière similaire à l'onglet "Factures".

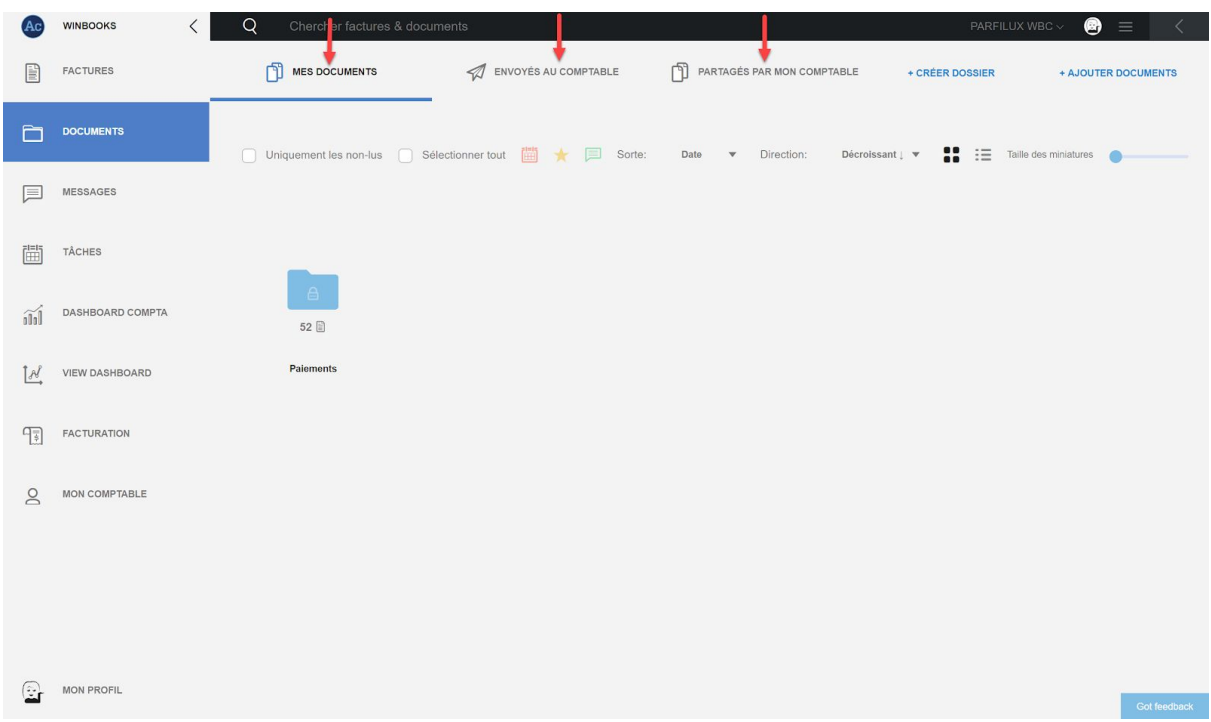

#### *Ajouter des documents sur Connect*

Ajouter des documents que vous êtes susceptible de partager avec votre comptable.

Par exemple: Un relevé Mastercard, un contrat d'assurance, vos notes de frais, etc…

#### *Quatre possibilités pour importer des documents dans WinBooks Connect:*

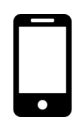

1. Via une adresse e-mail unique liée à Connect document: @mydocs.be

Faites un scan de votre document avec votre smartphone ou votre tablette, ensuite envoyez-le via votre adresse e-mail.

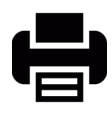

2. Utilisez un scanner/imprimante si vous avez un plus grand nombre de documents, ensuite envoyez-les sur votre adresse e-mail Connect ou vers un dossier de votre ordinateur.

```
+ AJOUTER DOCUMENTS
```
3. Cliquez sur "Ajouter documents" puis sélectionnez les documents enregistrés au préalable dans votre ordinateur / serveur.

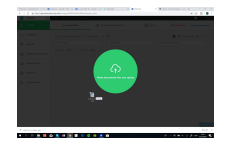

4. Sélectionnez vos documents et faites un glisser-déposer sur votre Connect

Sélectionnez le type de document (champ obligatoire) et ajouter si vous le souhaitez un mot-clé (options facultatives)

Ce mot-clé facilitera la recherche de votre document.

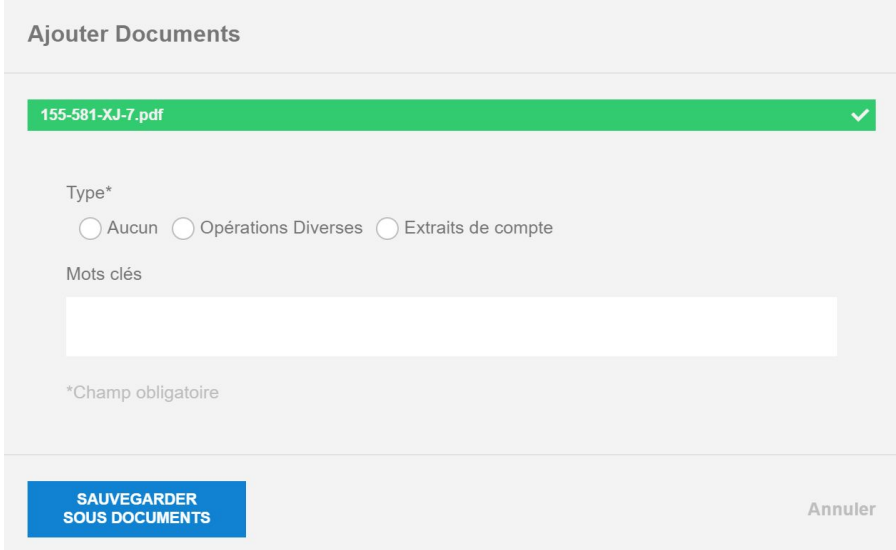

Si vous ajoutez un document d'un autre format que PDF (Ex : JPEG, XML, EFFF, UBL, XLS…)

Connect la convertira automatiquement en PDF pour créer un visuel sur ce document.

Le fichier original sera toujours disponible au téléchargement.

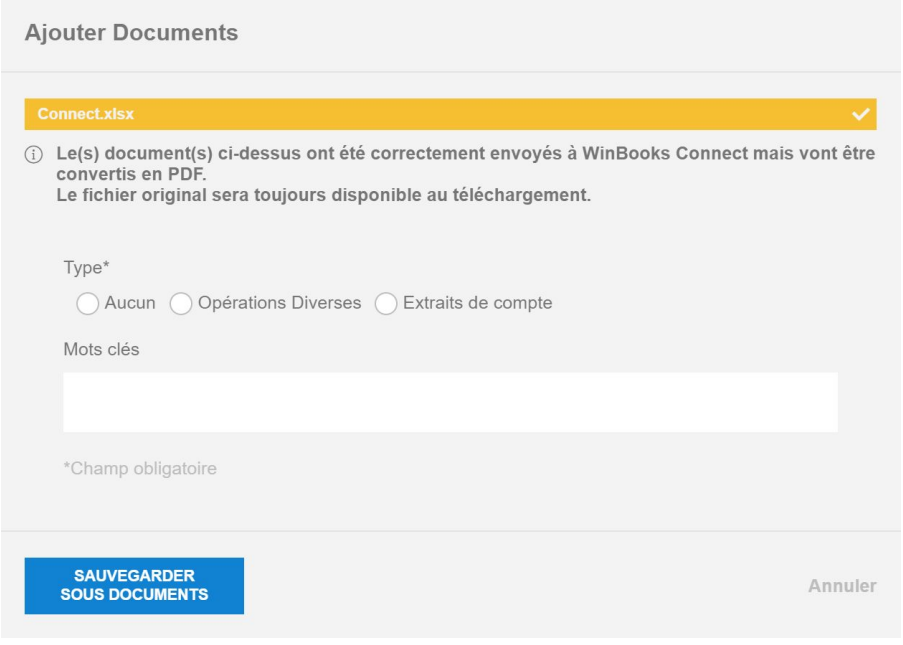
#### **Dans l'onglet "Mes documents"**

- Le dossier bleu "Paiements" est un dossier créé automatiquement par WinBooks Connect.

Vous y retrouverez tous vos téléchargements de fichiers SEPA, que vous aurez générés via votre plateforme de paiement Connect.

*\*voir le point 6 "paiement des factures"*

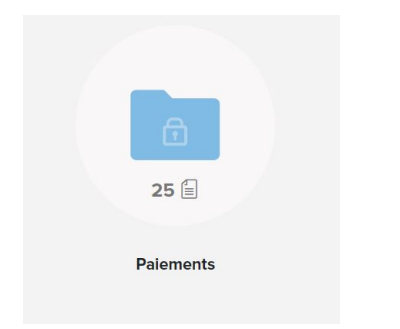

- Les dossiers jaunes sont les dossiers que vous allez pouvoir créer pour structurer les documents que vous avez ajoutés.

+ CRÉER DOSSIER Pour créer un dossier, sélectionnez

Ensuite choisissez un nom pour votre dossier, par exemple : Note de frais

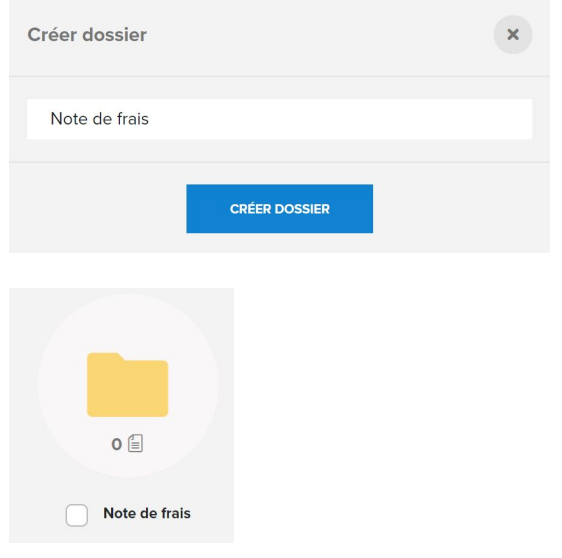

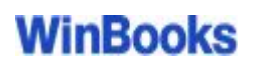

Personnalisez votre onglet "Mes documents" en créant des dossiers, et en y ajoutant des documents pertinents que vous devriez communiquer à votre comptable.

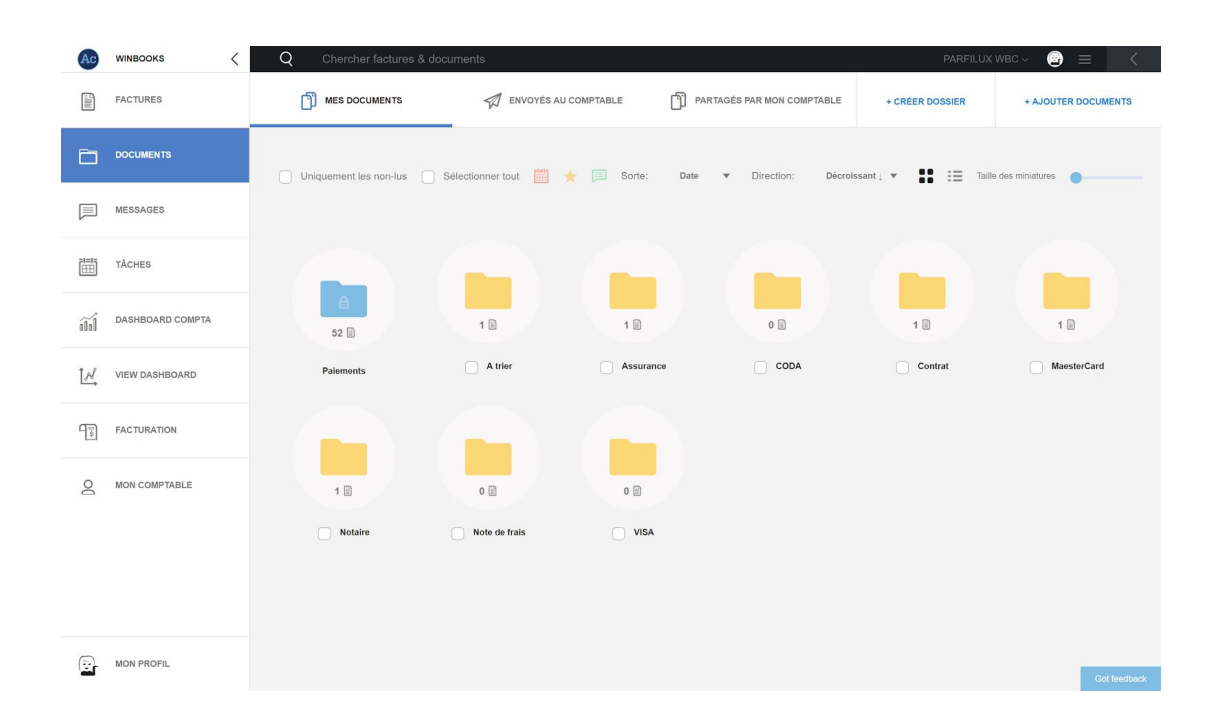

#### Envoyer un document à mon comptable:

Sélectionnez le document que vous souhaitez envoyer à votre comptable, puis cliquez sur:

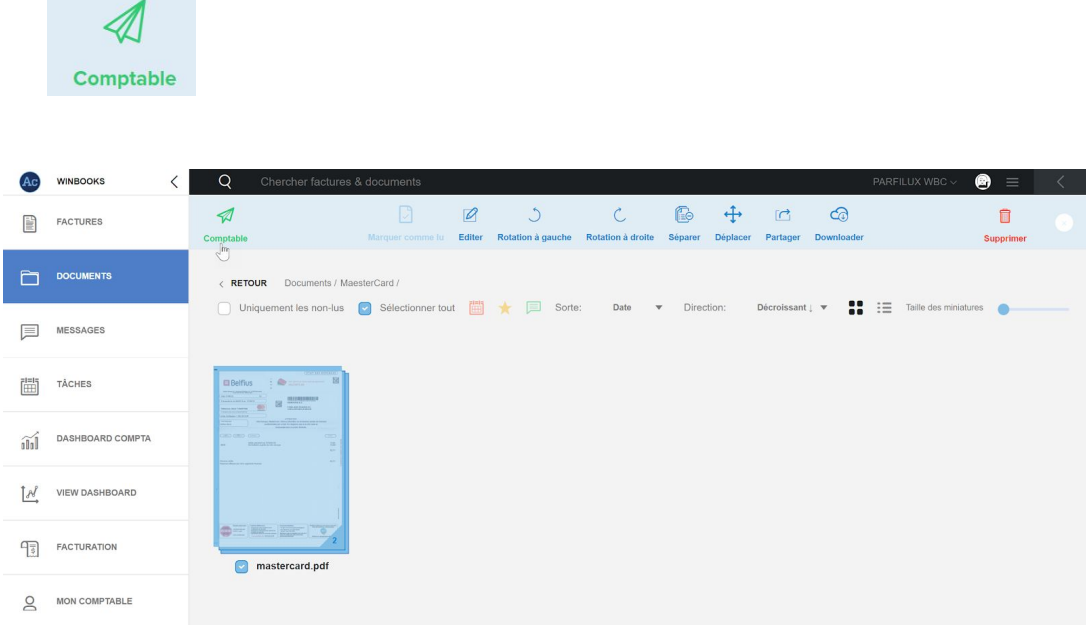

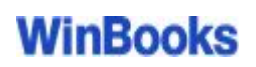

#### **Dans l'onglet "Envoyés au comptable"**

Vous retrouvez tous les documents que vous avez envoyés à votre comptable qui sont en attente de comptabilisation.

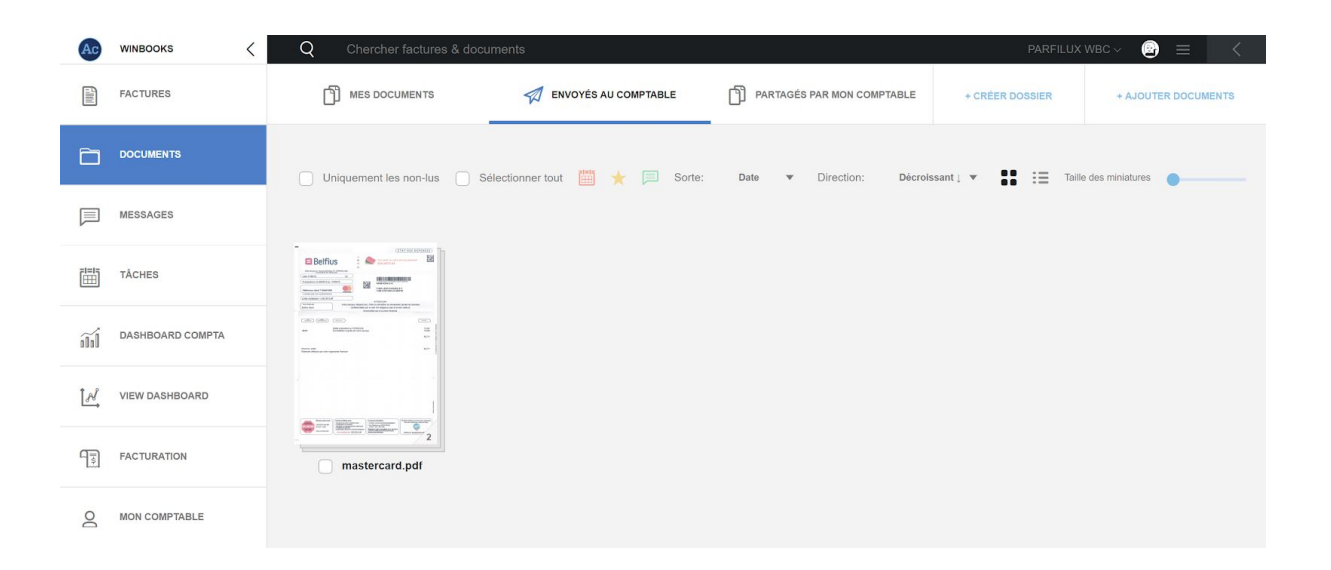

#### **Dans l'onglet "Partagés par mon comptable"**

Les dossiers bleus sont alimentés par votre comptable. Vous pouvez visualiser ces informations, les envoyer par mail ou les télécharger.

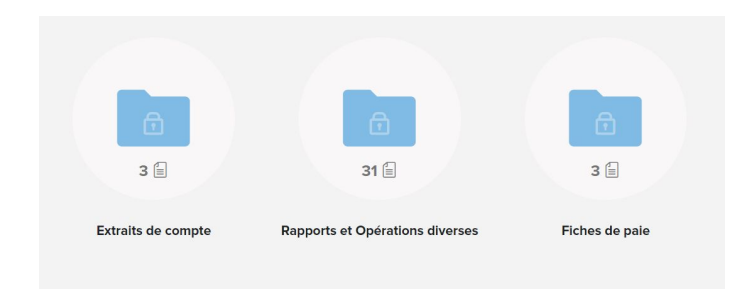

- "Extraits de compte" : Si votre comptable travaille avec CodaBox, le PDF lié à votre extrait de compte Coda est envoyé automatiquement dans ce dossier.
- "Rapports et opérations diverses"

Vous retrouverez tous les documents que vous avez envoyés à votre comptable (note de frais, relevé MasterCard/Visa, contrat d'assurance,...)

Également les documents partagés par votre comptable, tels que des bilans internes, déclarations de TVA,...

- Si votre comptable travaille avec CodaBox, dans l'onglet "Fiche de paie" vous trouvez les fichiers SODA. Ce sont les documents sociaux livrés par CodaBox aux fiduciaires (exclusivité CodaBox).

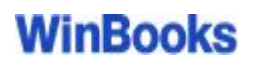

Les dossiers jaunes sont les documents que le comptable va mettre à votre disposition, et qui ne proviennent pas de son logiciel de comptabilité.

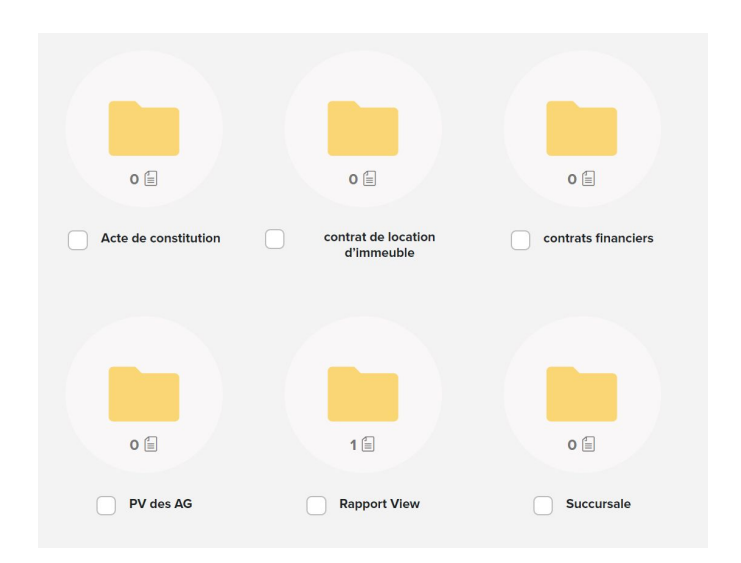

Par exemple :

- Un rapport de votre situation comptable
- Un PV d'assemblée générale

Vous pouvez soit télécharger les documents ou les envoyer par e-mail.

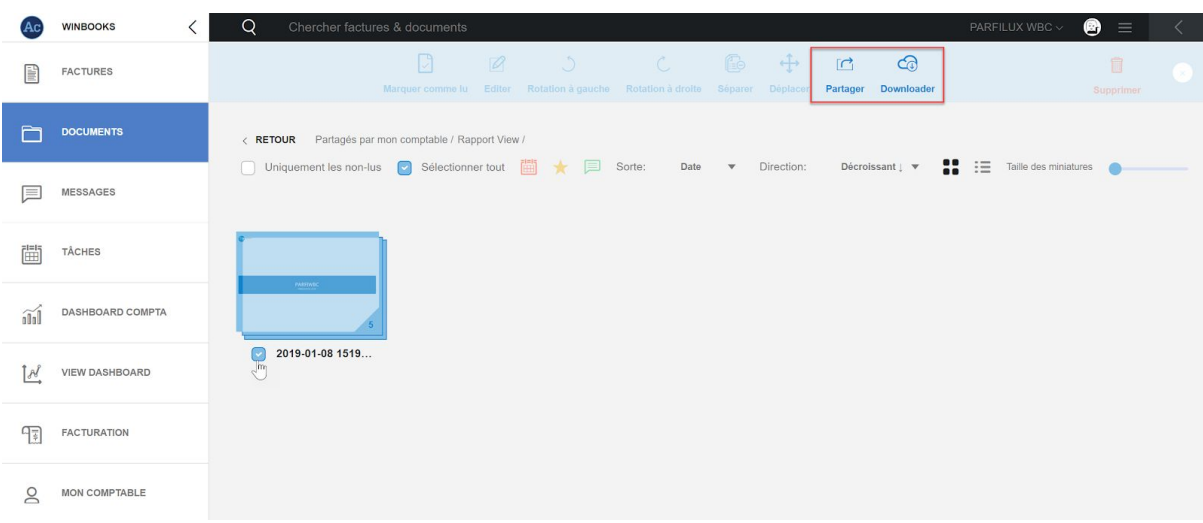

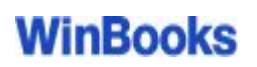

#### **8. Messages et tâches**

#### Messages:

Communiquez avec votre comptable.

Vous pouvez créer une nouvelle conversation, avec la possibilité d'y joindre un document.

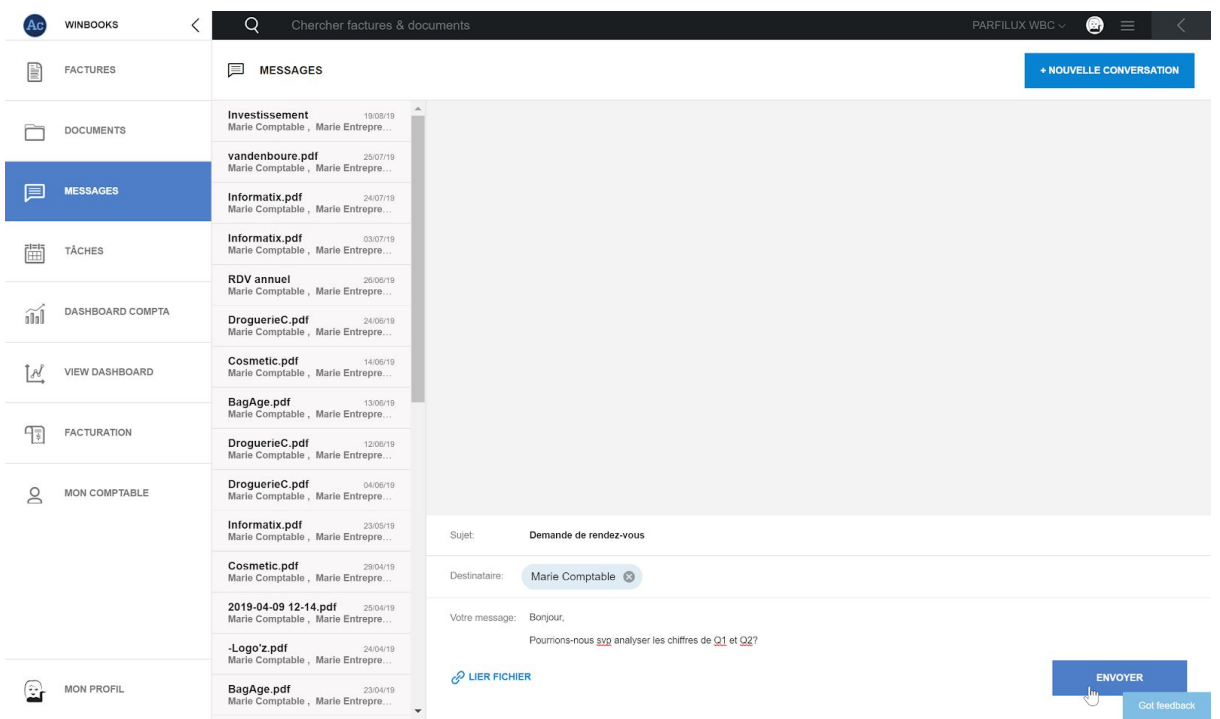

Consulter l'historique des messages postés sur les factures, ou sur les documents.

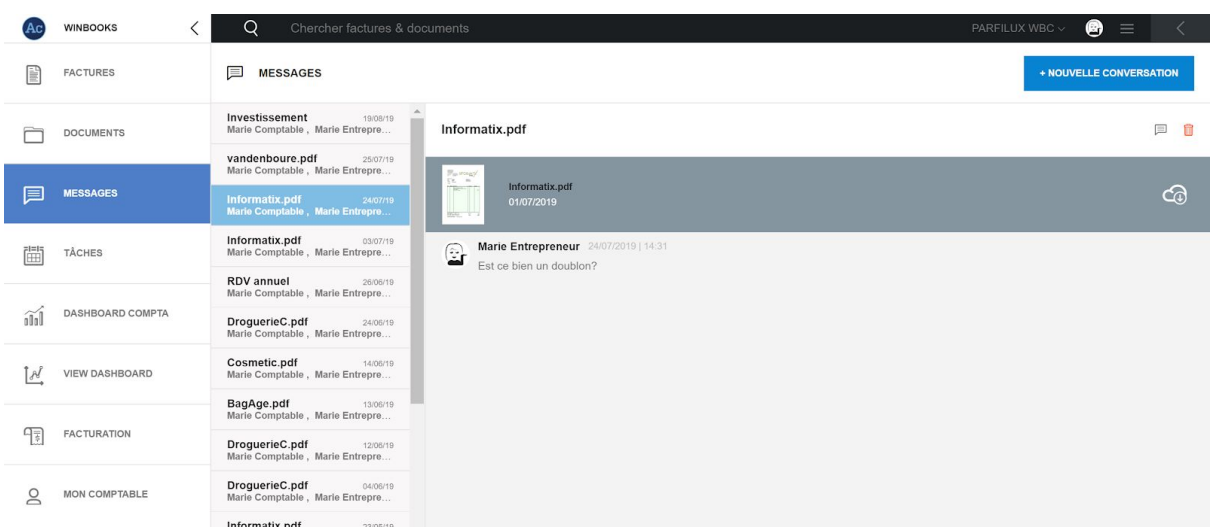

Vous pouvez, ainsi que votre comptable, poster directement un message sur une facture ou sur un document. Ouvrez la facture, et sélectionnez l'onglet message.

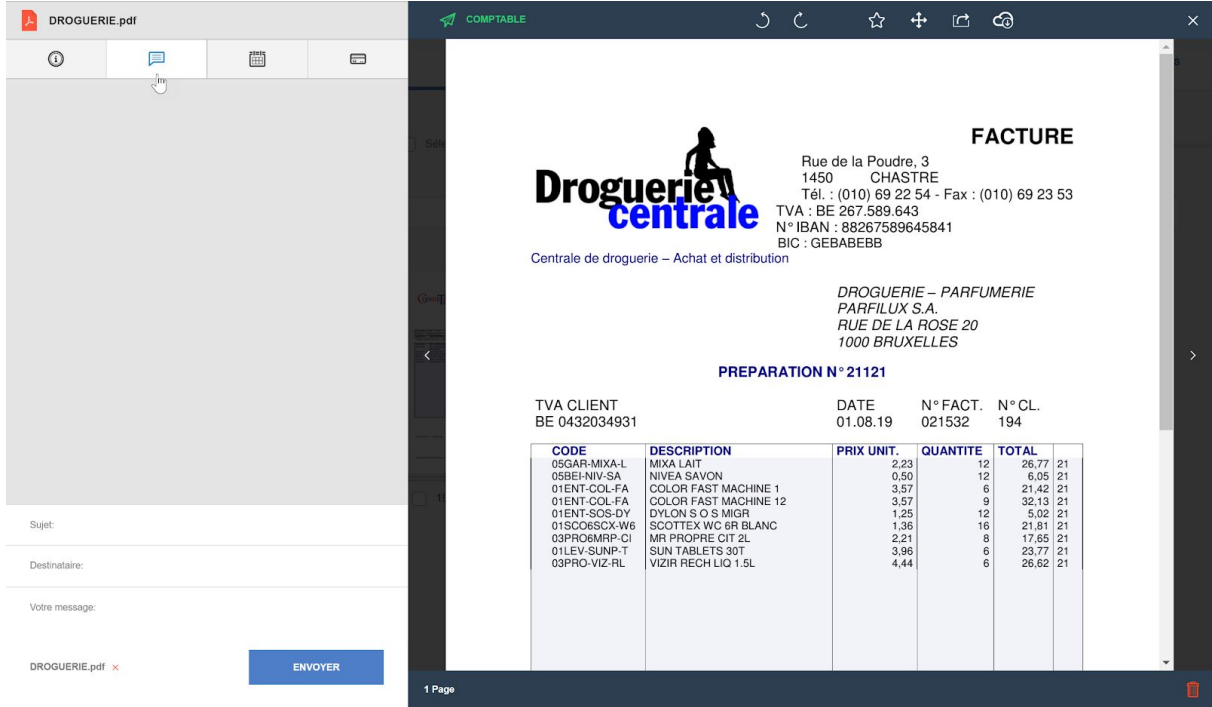

Une zone de recherche est également disponible dans les messages :

Rechercher

 $Q$ 

Elle s'effectue sur le terme spécifié aussi bien dans le titre, que dans le corps du message.

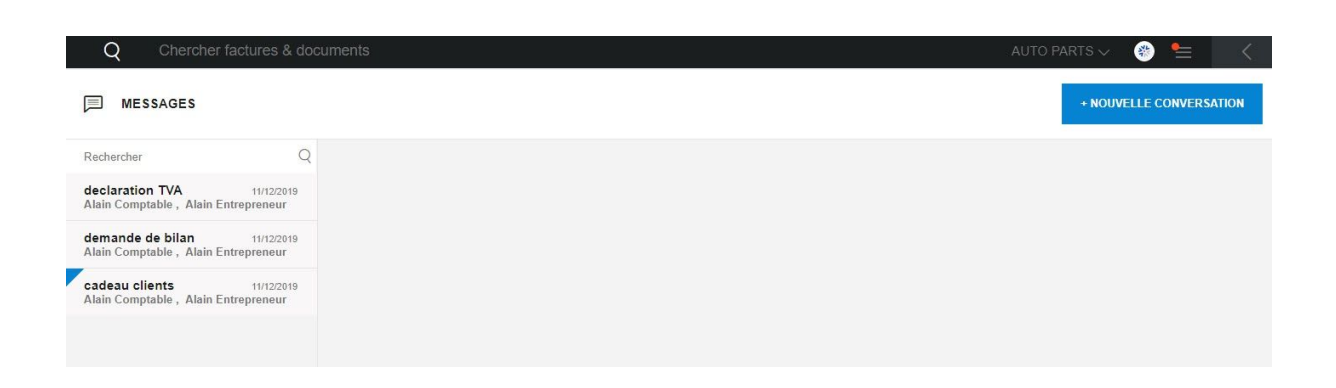

#### Tâches:

Un calendrier avec un aperçu clair de toutes vos tâches.

Elles seront créées soit par vous-même, soit par votre comptable. Exemple : Pour vous rappeler de payer une facture.

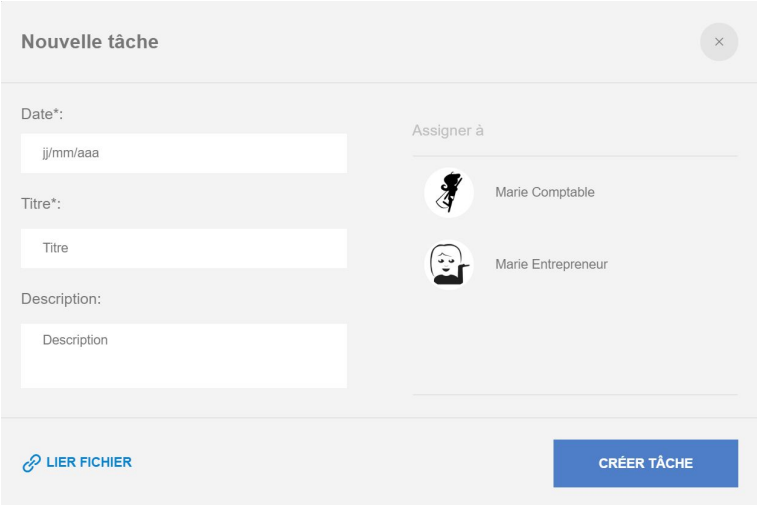

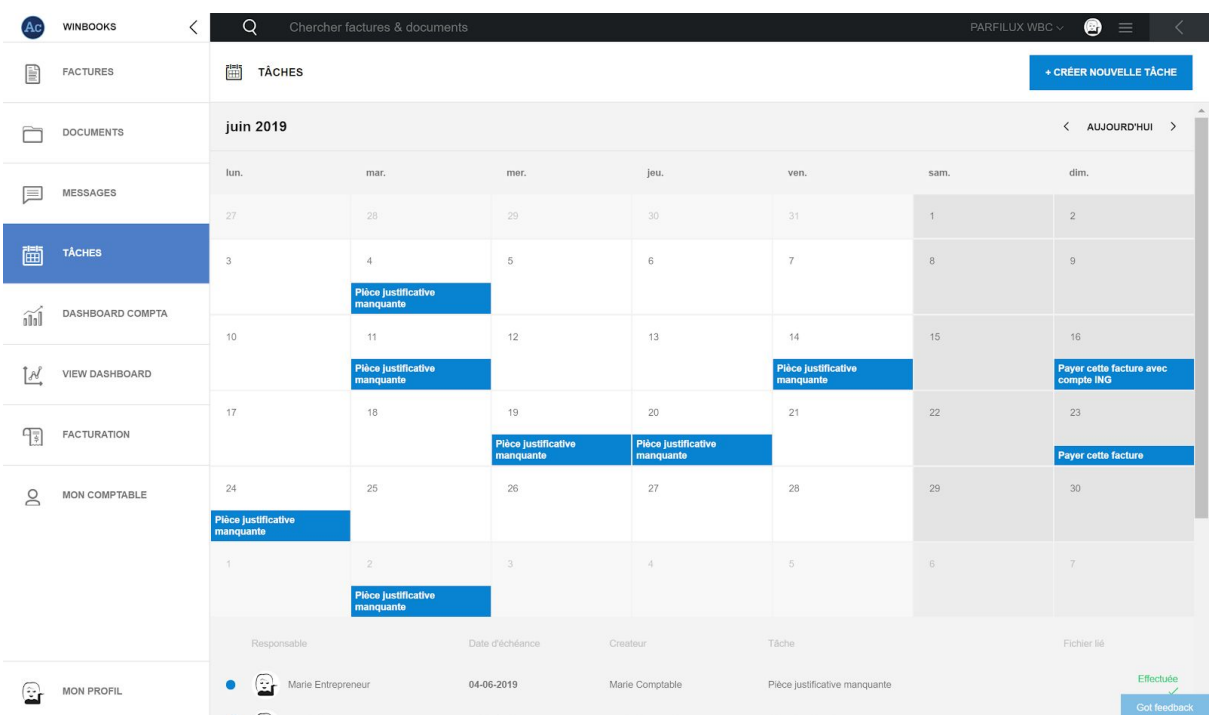

#### **9. Dashboard compta**

A partir de son programme comptable, votre comptable peut envoyer sur Connect un rapport simplifié de vos résultats financiers quand il clôturera sa période.

#### **Compte de résultat**

Soyez attentif à la dernière date de mise à jour de votre dashboard comme indiqué ci-dessous:

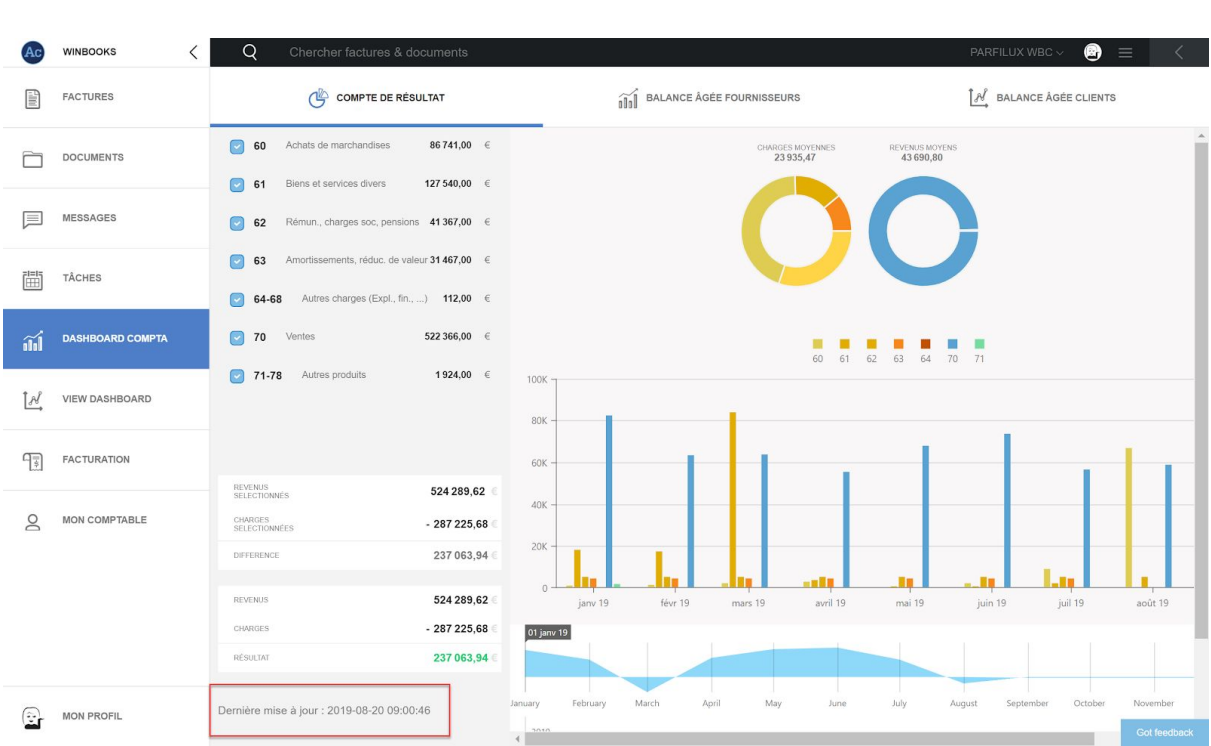

Dernière mise à jour : 2019-07-12 14:12:08

Aperçu sur les revenus, sur les charges et le résultat :

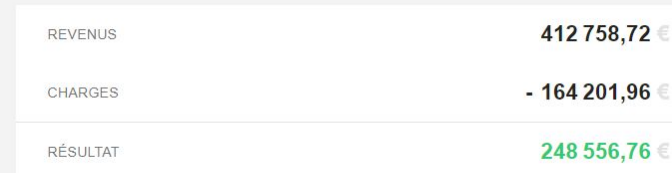

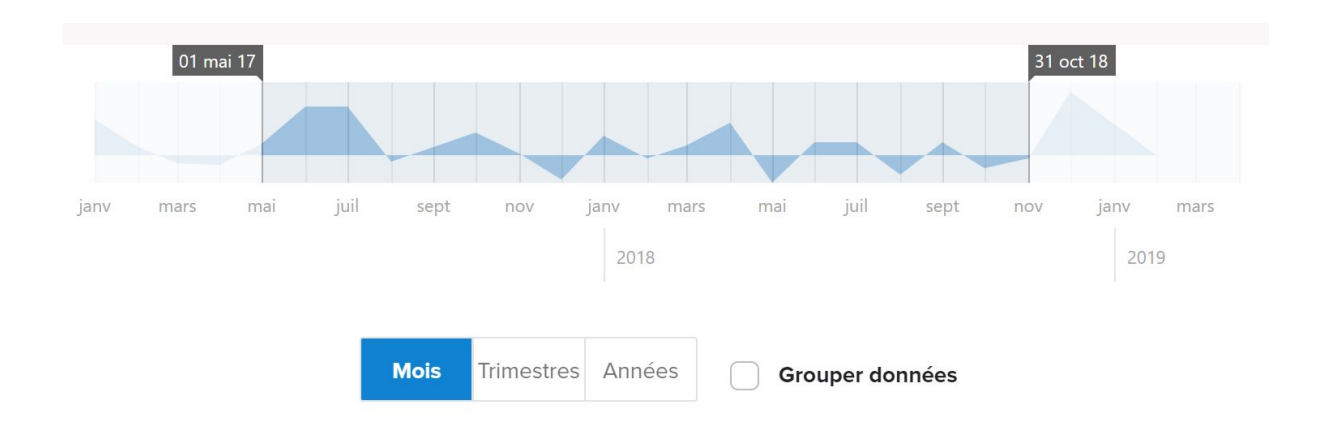

Vous pouvez sélectionner différents comptes et déterminer une période.

Chaque compte d'imputation est réparti par couleur. En sélectionnant un compte, vous pourrez avoir un visuel du détail de celui-ci.

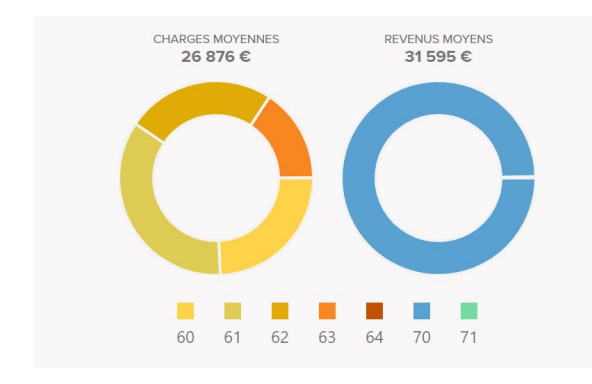

#### Exemple : Classe 61.

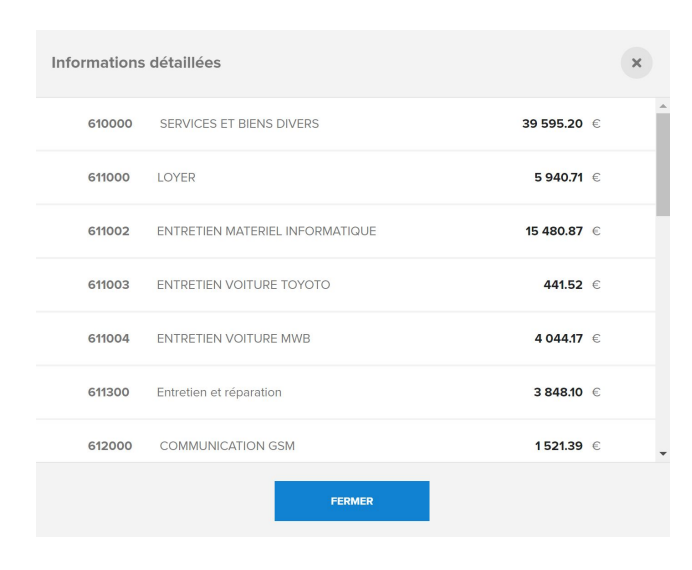

Et en cliquant sur un compte ou un montant, vous pourrez avoir le détail mensuel de celui-ci

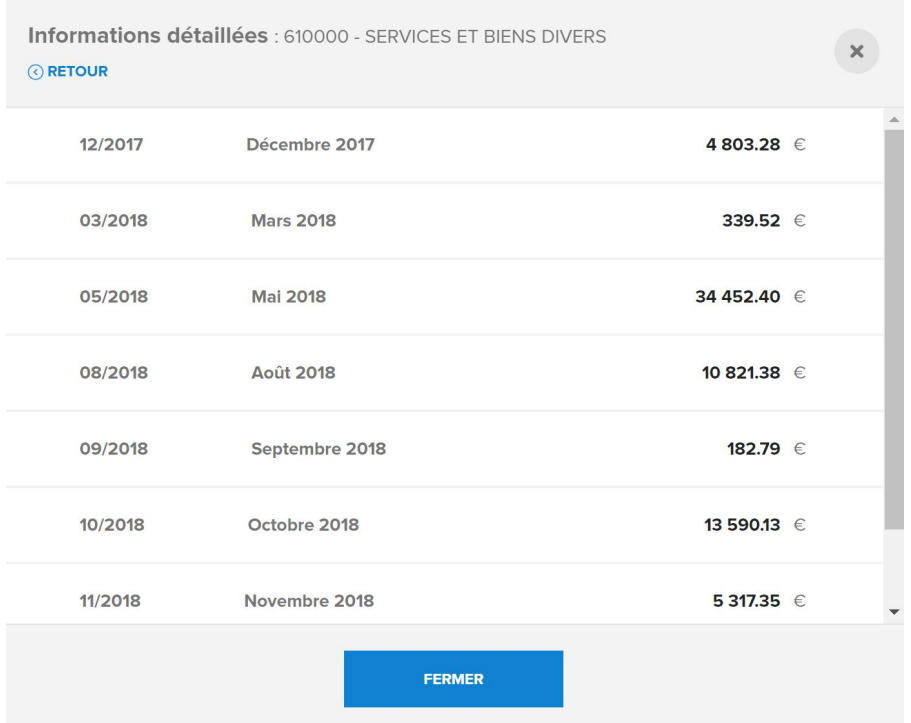

#### **Balances âgées fournisseurs**

A partir de l'onglet dashboard compta, vous pourrez consulter vos balances âgées fournisseurs.

Balances âgées = factures ouvertes.

Vous obtenez un aperçu clair des factures ouvertes de vos fournisseurs, qu'elles soient à échoir ou échues.

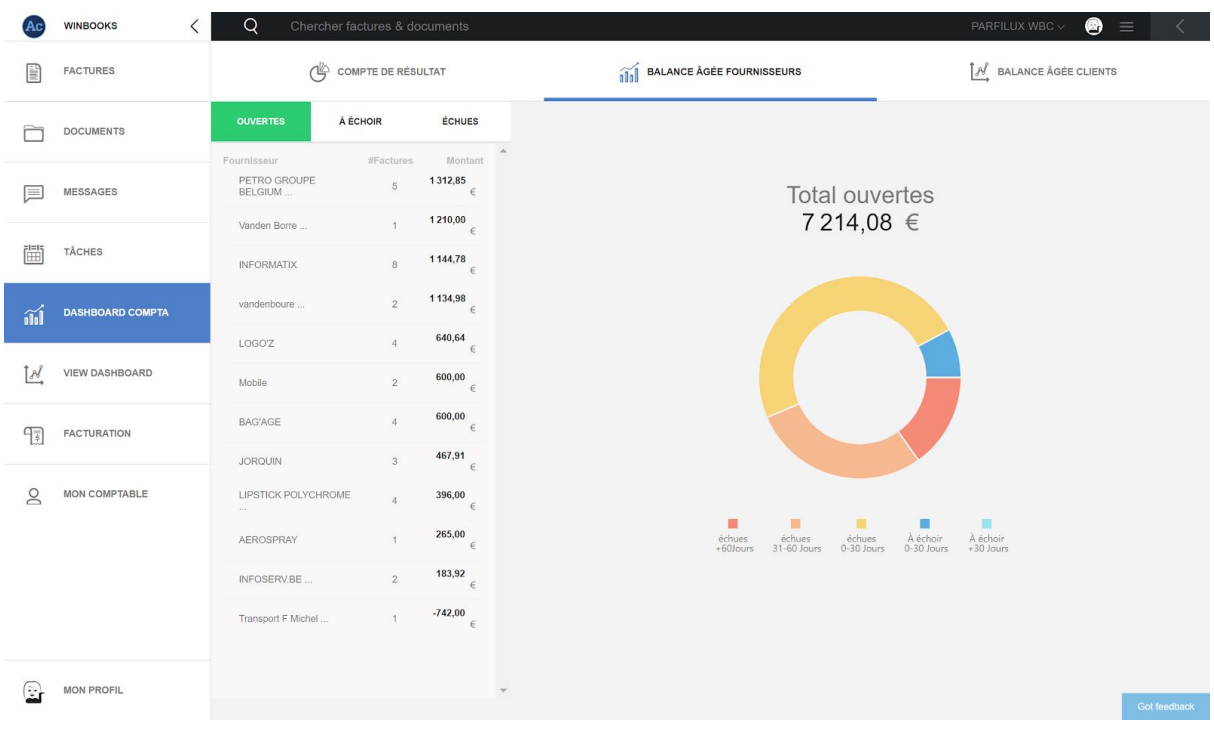

Sélectionnez un fournisseur dans la liste pour consulter les factures ouvertes.

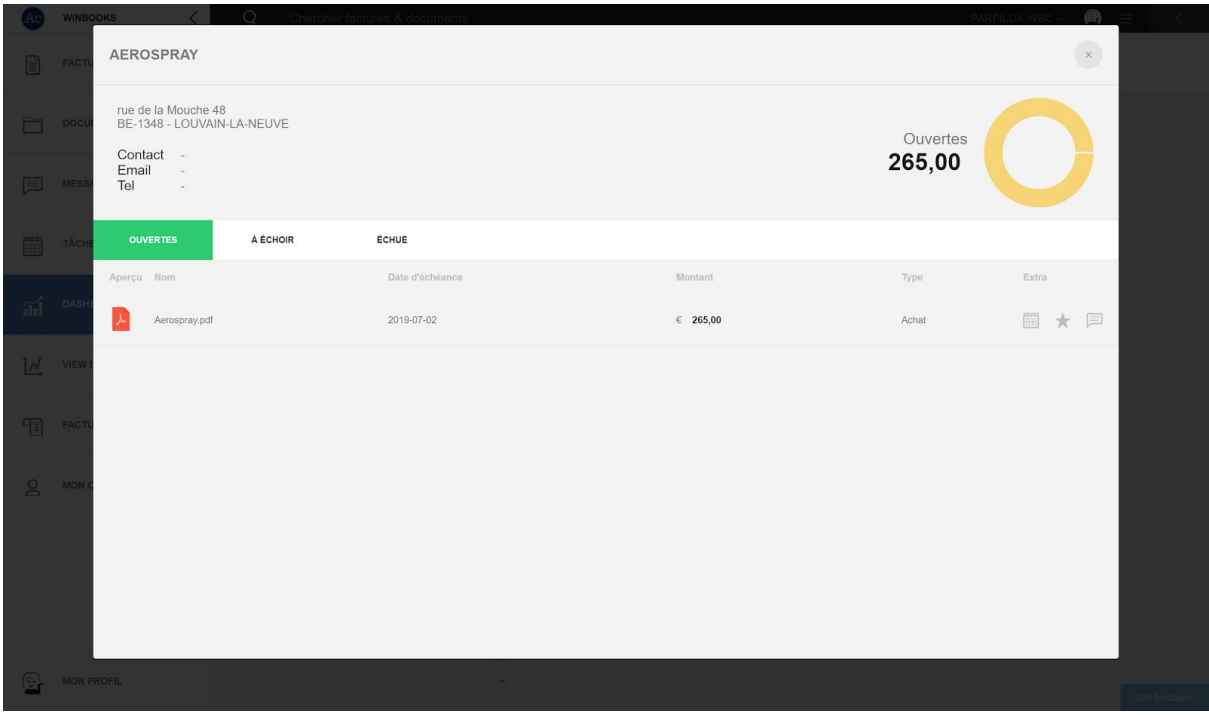

Ouvrez la facture, sélectionnez l'onglet de paiement, et procédez au paiement de celle-ci :

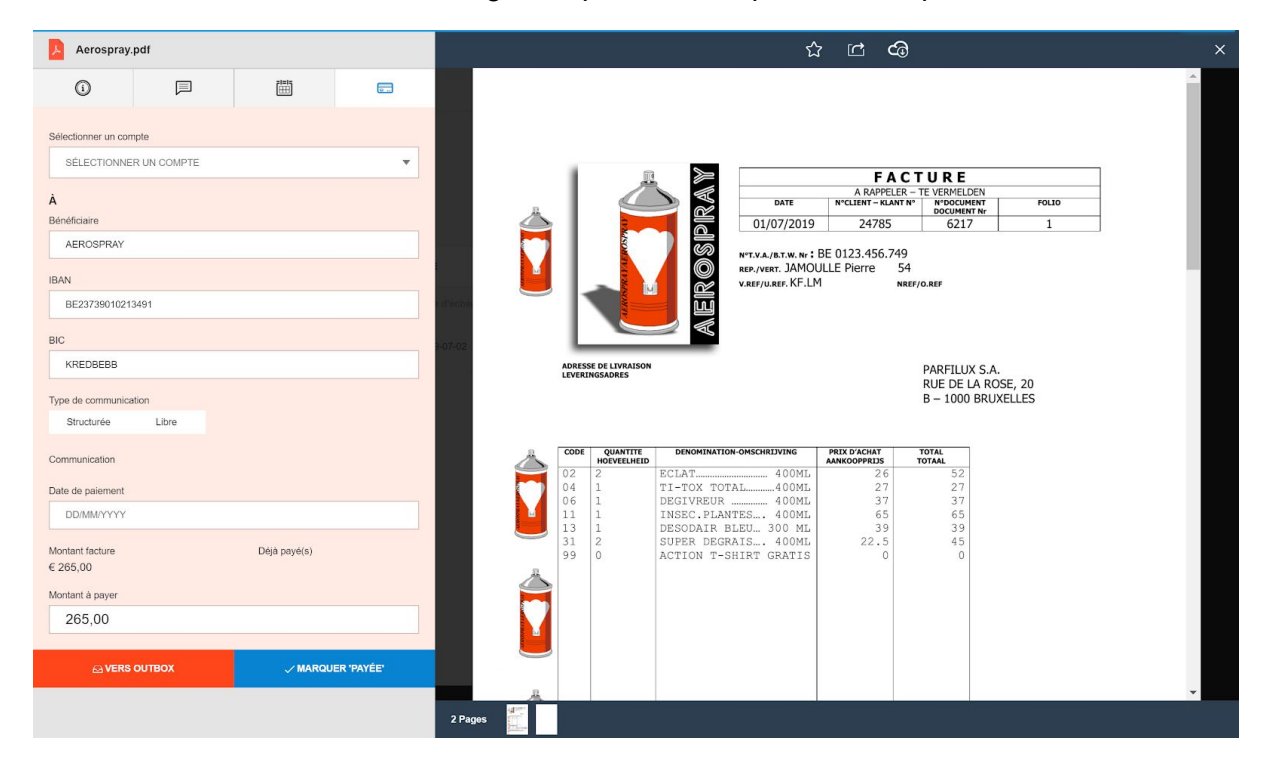

#### **Balances âgées clients**

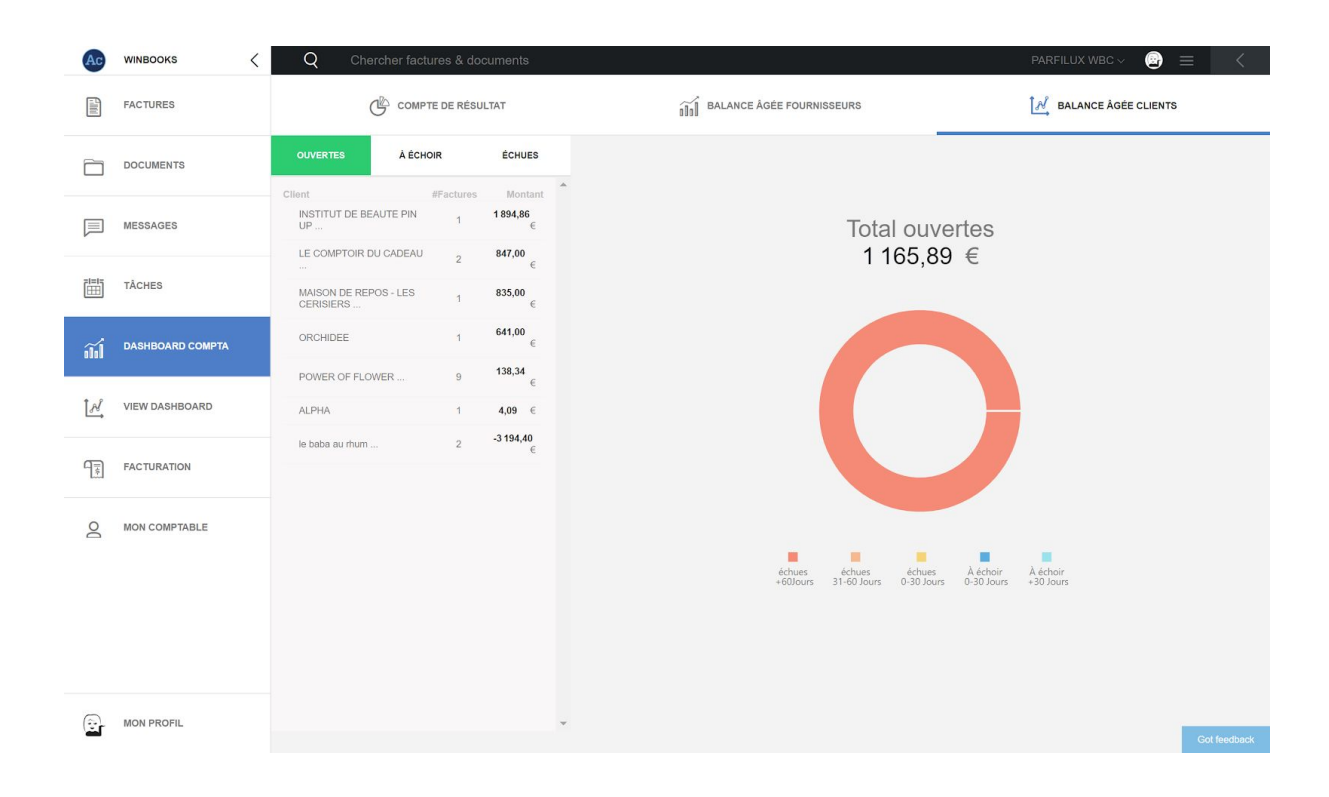

Retrouvez les mêmes fonctionnalités que les balances âgées fournisseurs.

Sélectionnez un client pour obtenir la liste de ses factures ouvertes:

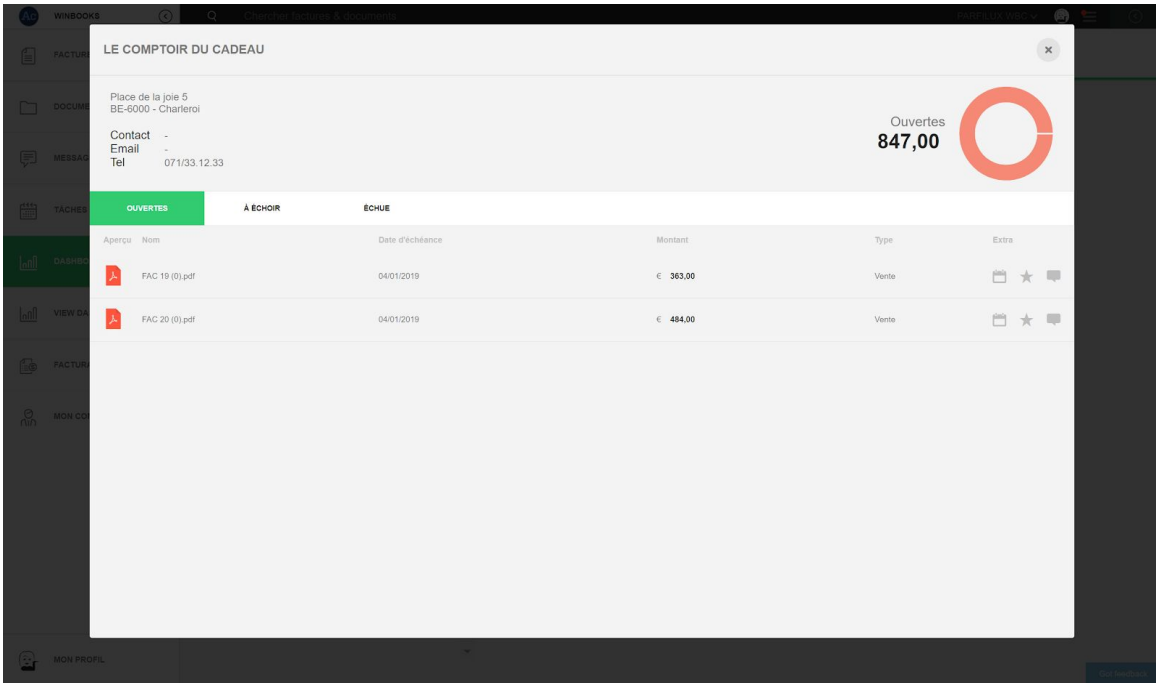

A partir de la facture vous pouvez leur faire parvenir un e-mail de rappel.

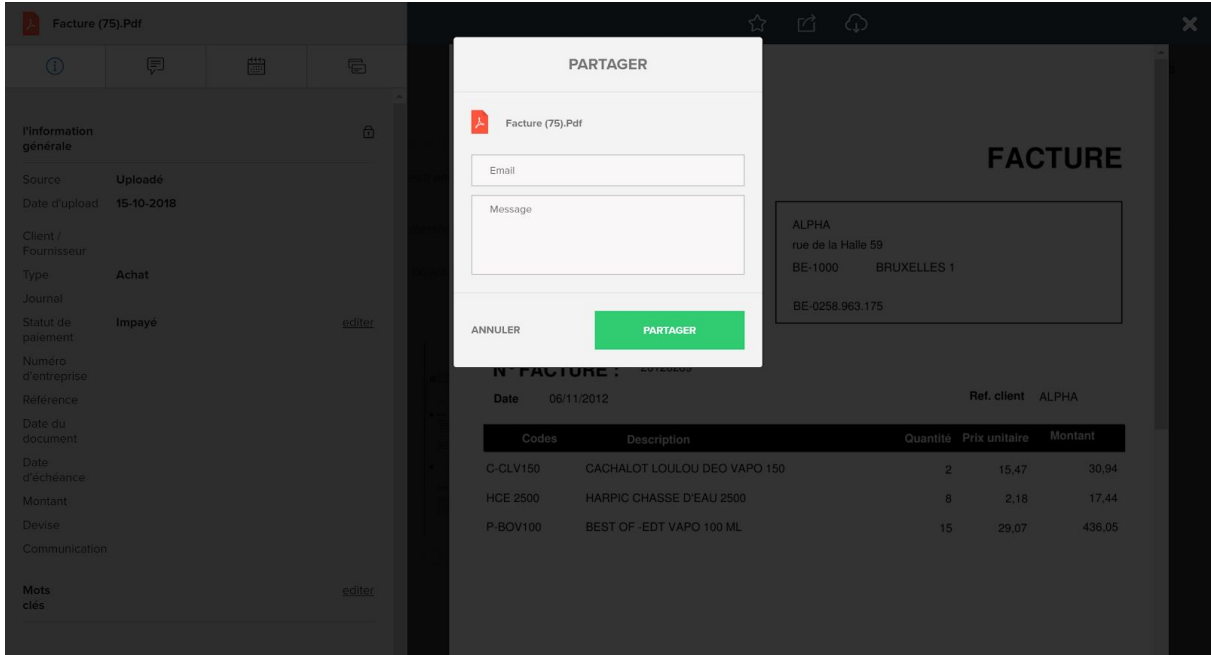

#### **11. Facturation**

Via l'onglet **FACTURATION** (ട്)=ി<br>|-

Vous pouvez accéder à Winbooks on Web, pour envoyer facilement vos factures sous format électronique.

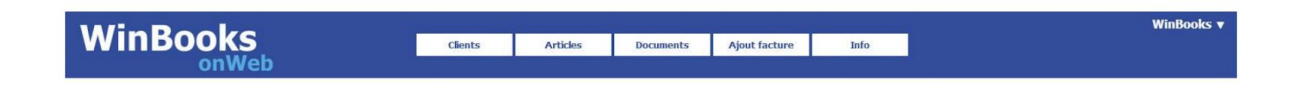

Vos factures de vente arriveront directement dans la comptabilité de votre fiduciaire.

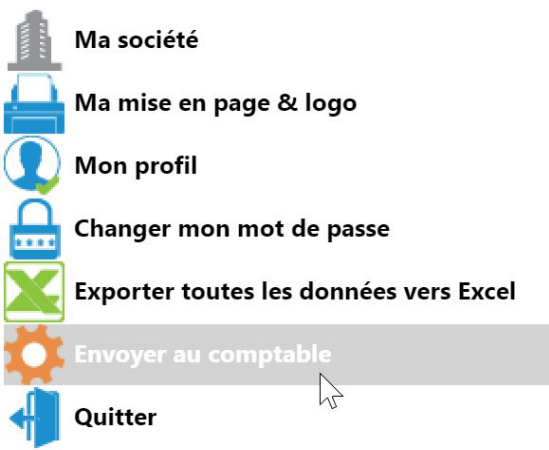

Deux possibilités :

- Soit avec une facturation gratuite de maximum 10 factures/notes de crédit par mois, non cumulable.
- Soit avec une facturation dite autonome, factures et notes de crédit illimitées, à 19€/mois.

N'hésitez pas à en discuter avec votre comptable.

Retrouvez plus d'information dans le HELP WinBooks:

Click [Here](https://help.winbooks.be/pages/viewpage.action?pageId=34374006&preview=/34374006/34374007/Aide%20au%20d%C3%A9marrage%20-%20Facturation%20Gratuite%20%20-%20FR.pdf)

#### **12. Mon comptable**

Cet onglet,  $\bigcirc_{\text{NLO}}$  MON COMPTABLE reprend les informations de votre fiduciaire, afin que vous

ayez toujours à votre disposition toutes ses coordonnées.

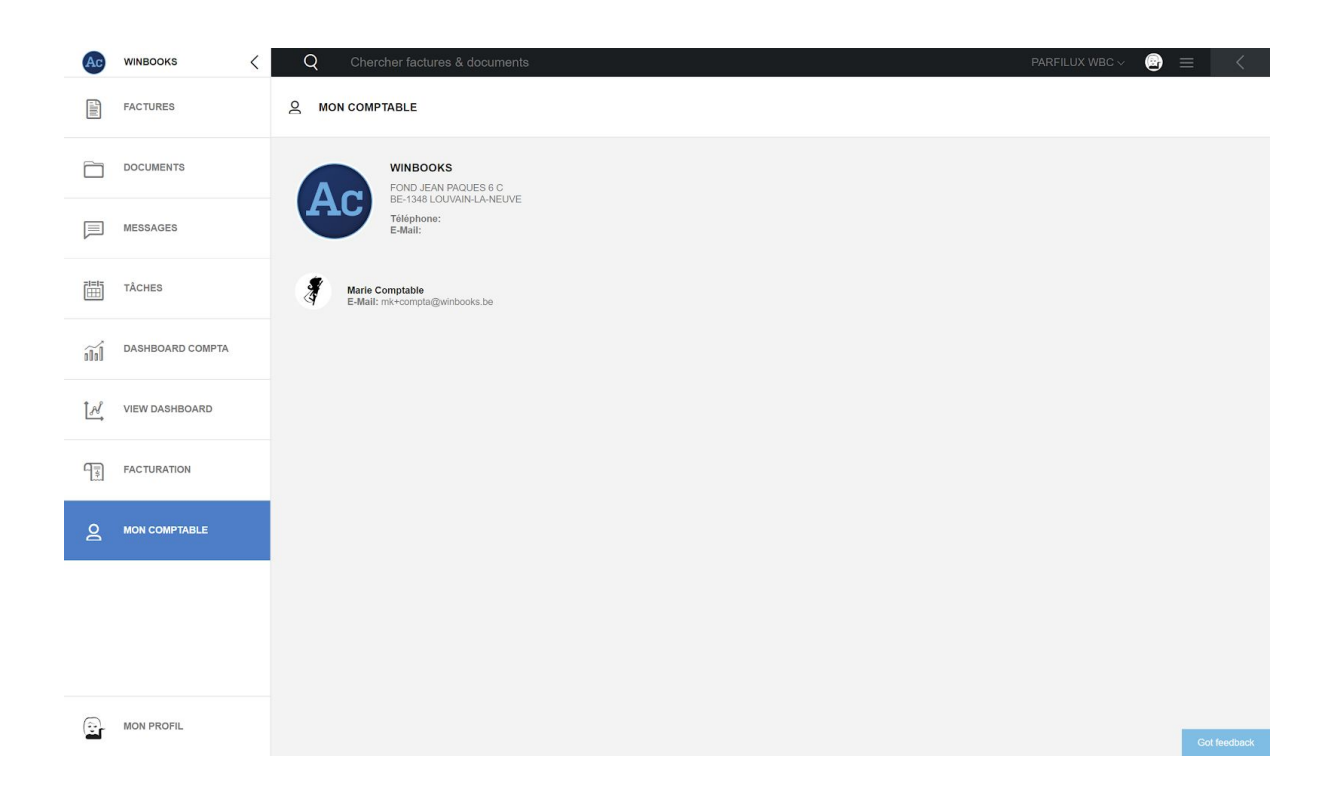

#### **13. Mon profil**

Via ou en cliquant sur la petite icône en haut à droite, vous aurez accès aux différents réglages de votre WinBooks Connect.

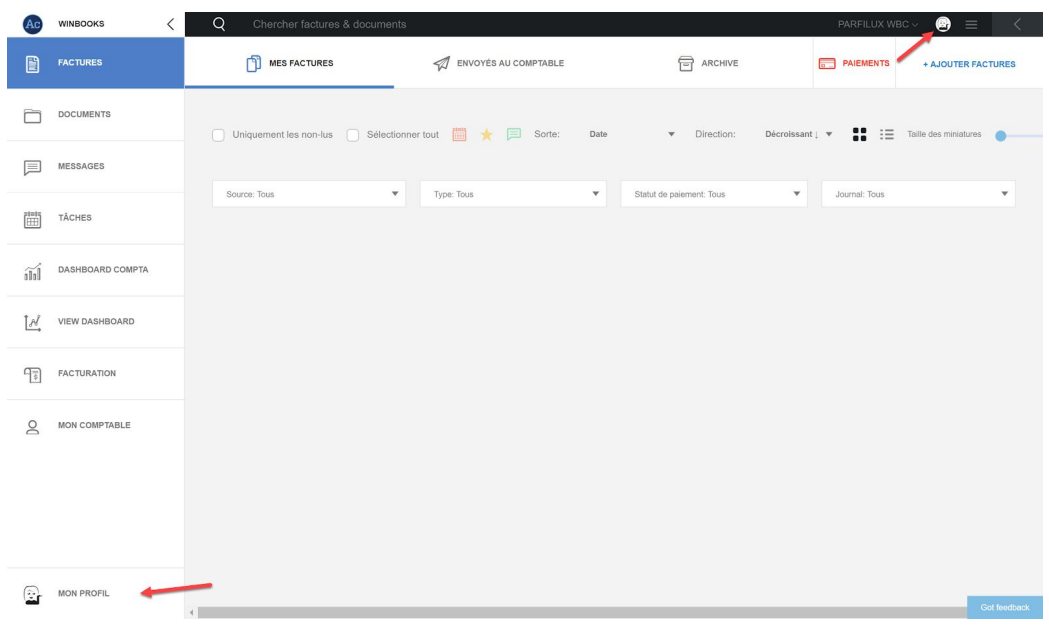

C'est à partir de cet onglet pour vous pourrez définir:

- Votre mot de passe
- La langue
- Les notifications

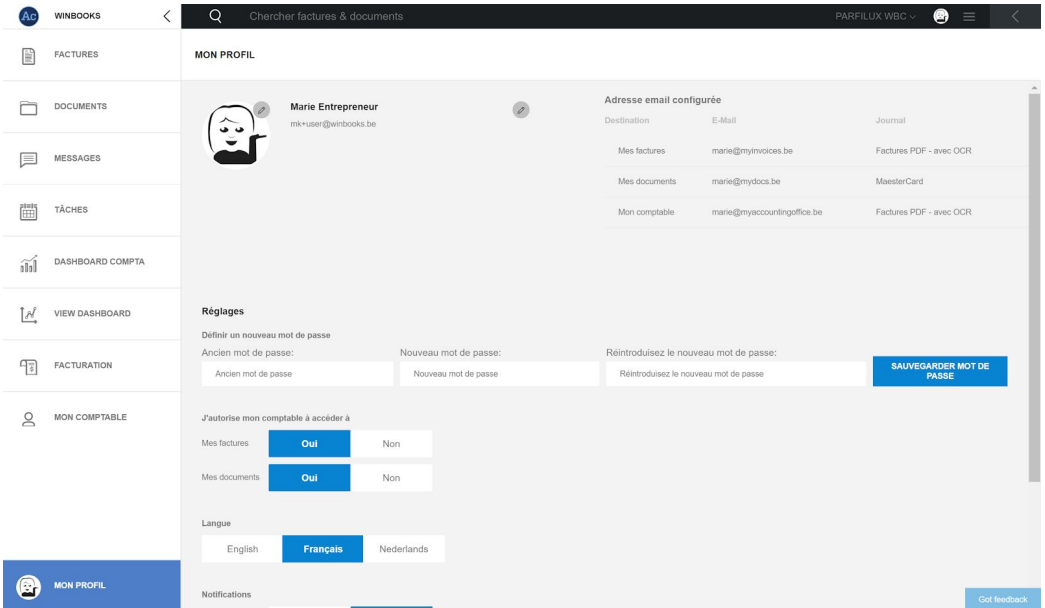

C'est un récapitulatif des adresses mails configurées pour votre dossier qui sont reprises à titre indicatif.

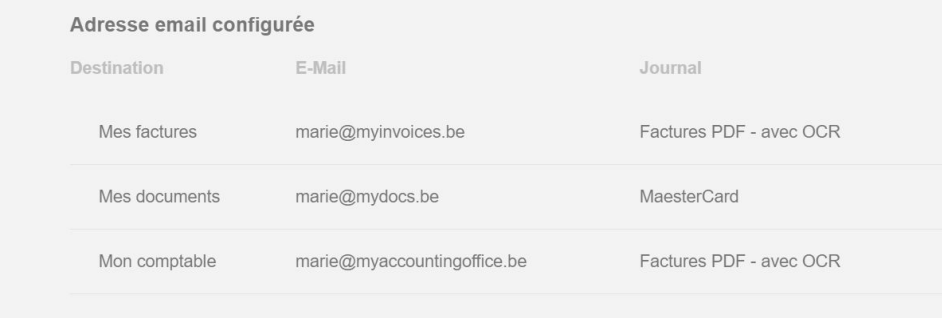

Vous avez également la possibilité d'autoriser votre comptable à accéder à vos factures et à vos documents:

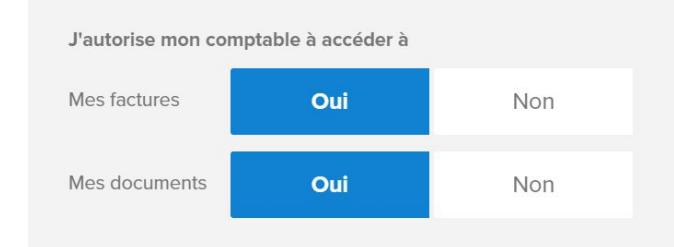

Nous vous conseillons d'autoriser cet accès. Cela permettra à votre comptable de vous aider en cas de besoin.

Via les trois lignes, en haut à droite de votre écran, vous pouvez vous déconnecter de WinBooks Connect, mais aussi avoir accès à l'aide en ligne de WinBooks, et aux "Release notes".

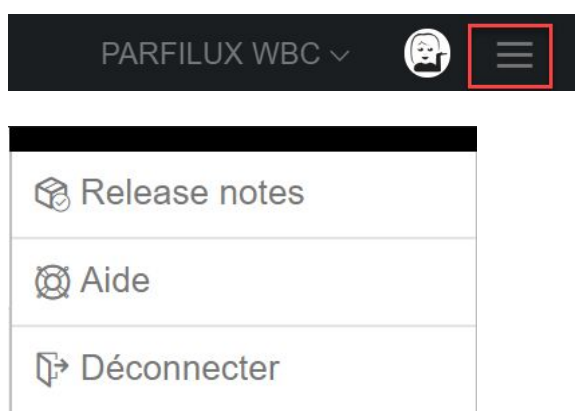

L'aide en ligne de WinBooks a pour but de vous aider à démarrer l'application. Vous retrouverez chaque point de l'application WinBooks Connect expliqué en détail.

La "Release notes" est un résumé de toutes les améliorations et corrections de la version en cours. Vous serez également informés des nouveautés de WinBooks Connect.

Un point rouge vous avertira qu'une nouvelle release note est disponible.

Exemple : Release note 3.0.0 :

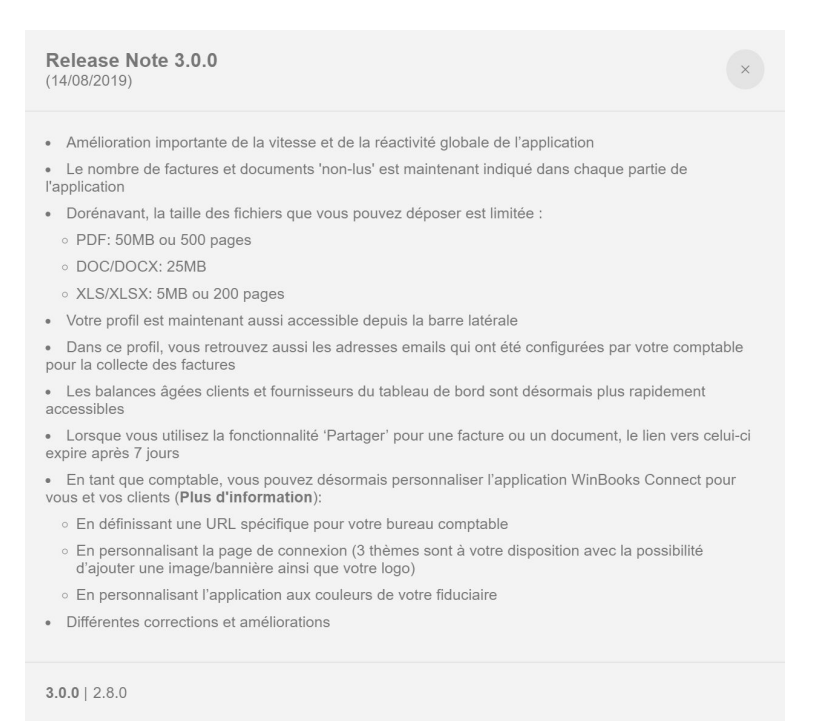

#### **WinBooks Connect pour le comptable / la fiduciaire**

#### **1. Tableau de bord sur WinBooks Connect**

Connectez-vous sur WinBooks Connect avec votre login de comptable.

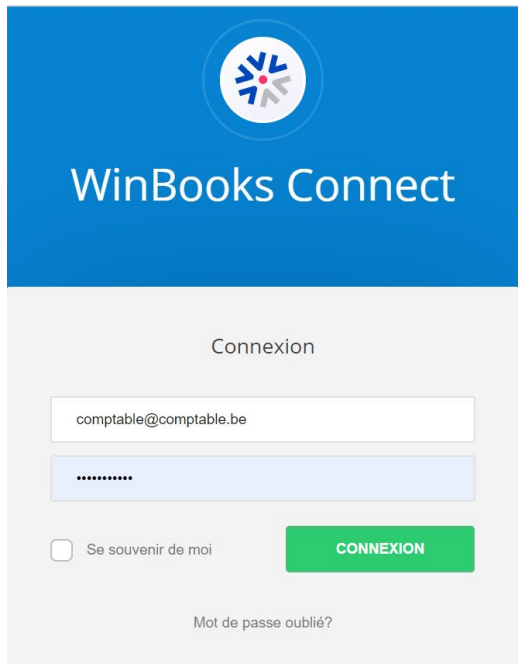

Une fois connecté, vous avez accès à la liste de vos dossiers synchronisés avec la plateforme.

La situation de chaque dossier sera reprise dans ce tableau de bord.

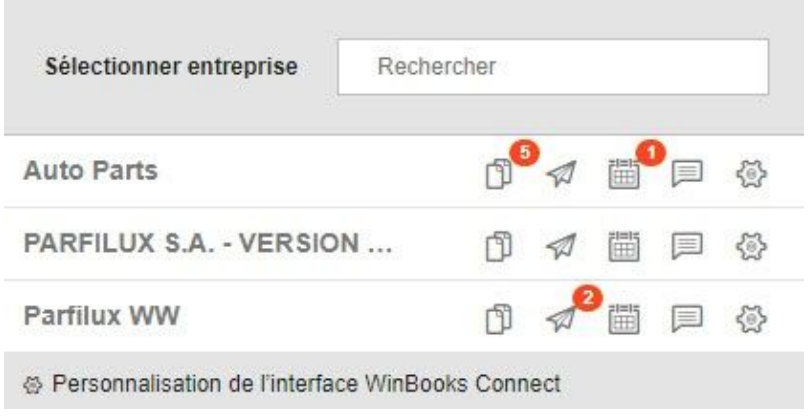

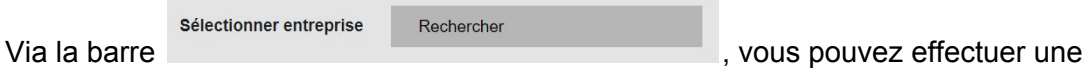

recherche sur le dossier que vous souhaitez.

Concernant les autres icônes :

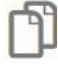

Indique le nombre de facture.s déposée.s par l'entrepreneur sur son bureau

Renseigne le nombre de facture.s. nécessitant une approbation de la part du comptable avant envoi à la reconnaissance de caractères

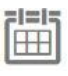

Indique le nombre de tâche.s non effectuée.s

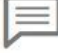

Renseigne le nombre de message.s

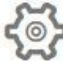

Permet d'accéder aux différents paramètres du dossier

Cliquez soit sur le nom du dossier pour accéder à celui-ci sur WinBooks Connect, soit directement sur l'icône de votre choix pour être rediriger sur la page concernée.

#### **2. Personnaliser Connect par dossier**

A partir du tableau de bord de WinBooks Connect, vous avez la possibilité de personnaliser l'interface Connect, et ce pour chaque dossier.

Sélectionnez l'icône d'un dossier pour accéder à ses paramétrages.

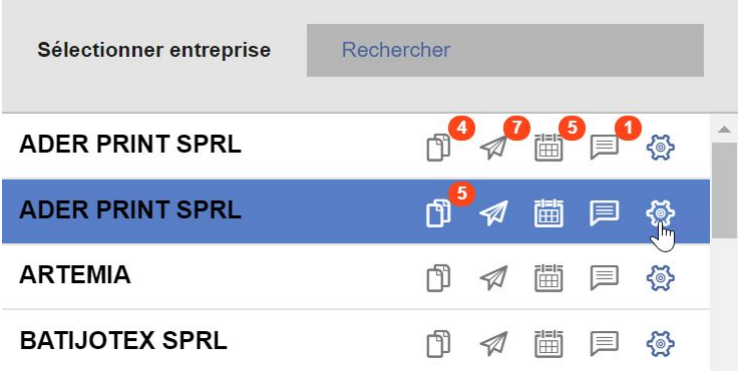

Tous les paramètres du WinBooks Connect pour ce dossier sont repris ici.

Libre à vous de les désactiver si vous le souhaitez (les messages, les tâches, les journaux, la partie Envoyés au comptable...). Cette option se fait dossier par dossier afin de personnaliser la plateforme en fonction des aptitudes de vos clients.

Ils accèderont uniquement aux modules que vous avez activés pour eux.

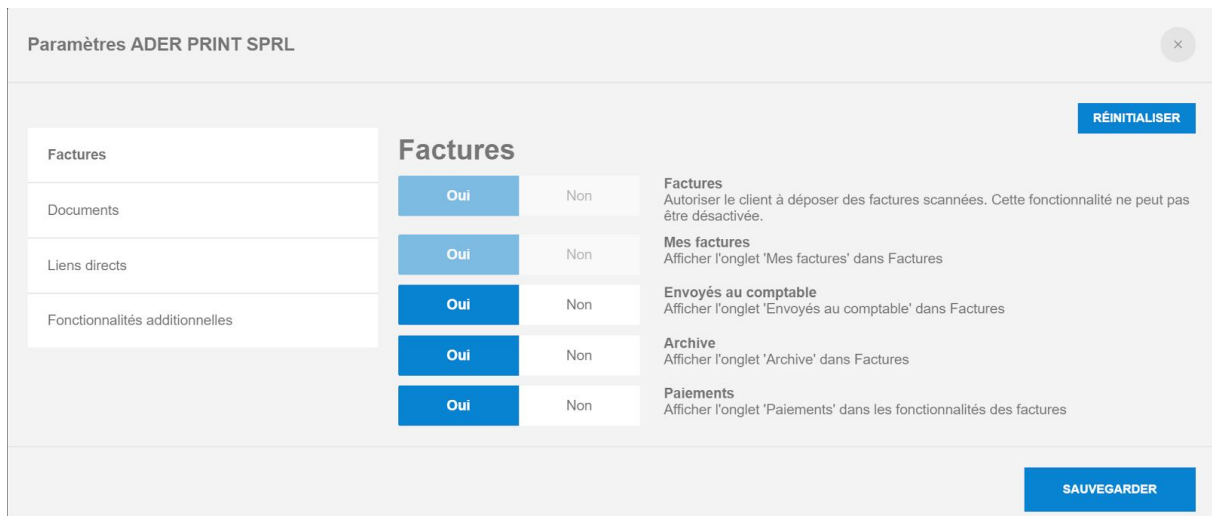

#### **3. [Personnalisation](https://help.winbooks.be/pages/viewpage.action?pageId=64468137) de l'interface WinBooks Connect**

Vous pouvez personnaliser la plateforme WinBooks Connect à l'image de votre fiduciaire. Définissez une URL personnalisée avec un page de login dédiée. Cette configuration sera valable pour l'ensemble de vos dossiers.

Connectez-vous sur *app.winbooksconnect.be*. Saisissez votre login de comptable, ainsi que votre mot de passe.

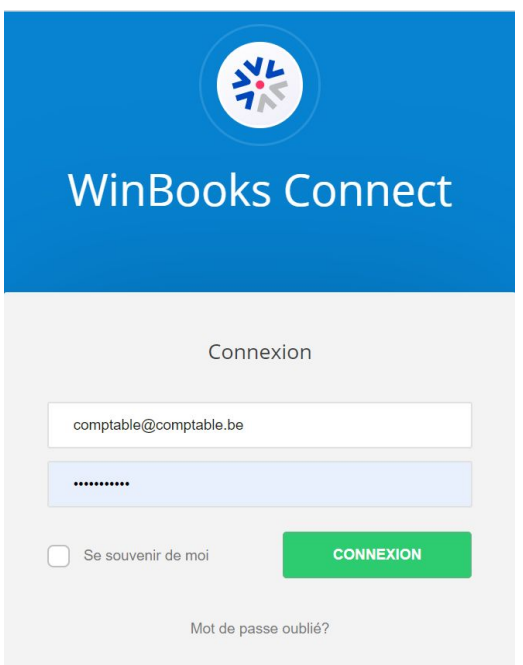

Avant de sélectionner un dossier, cliquez sur le lien "Connect configuration":

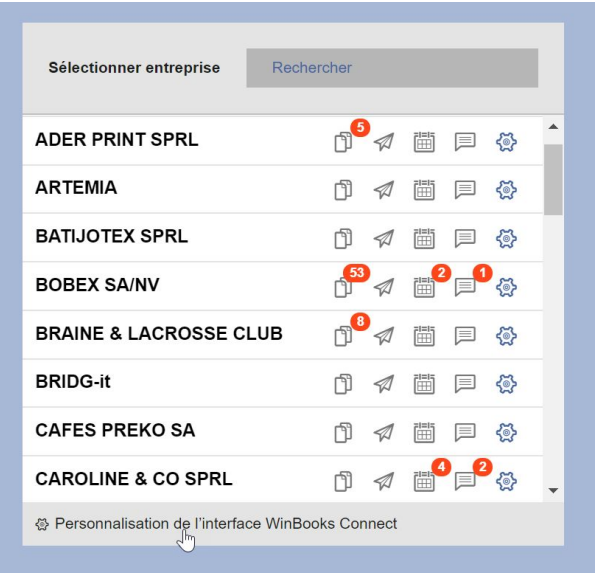

Sur la page de configuration, vous pouvez définir une URL personnalisée.

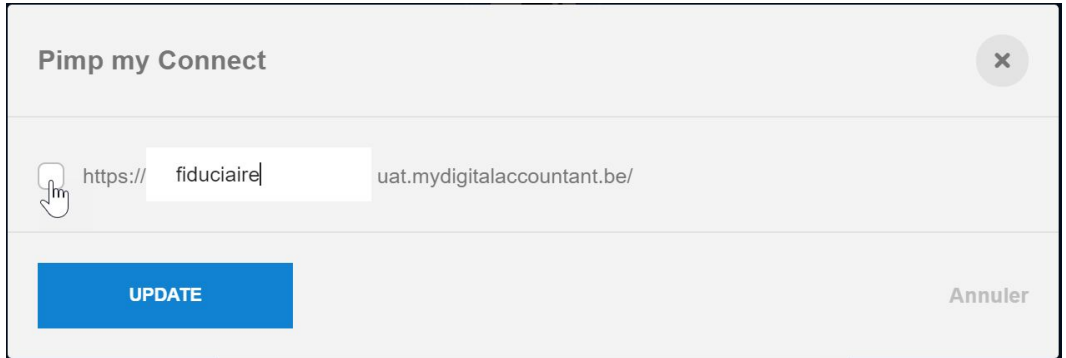

Sélectionnez "Customize user interface" pour configurer le WinBooks Connect à l'image de votre fiduciaire.

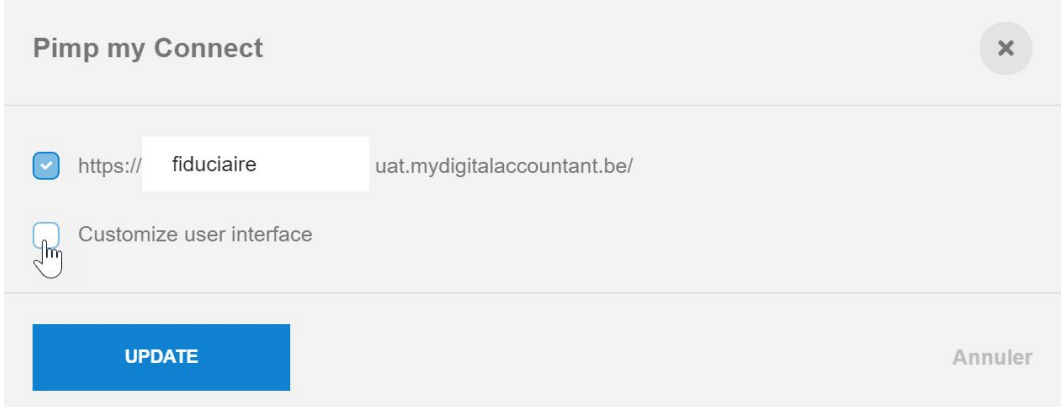

Choisissez le type d'affichage que vous souhaitez :

- Classic, juste avec votre logo
- Avec un bandeau vertical
- Avec un bandeau horizontal

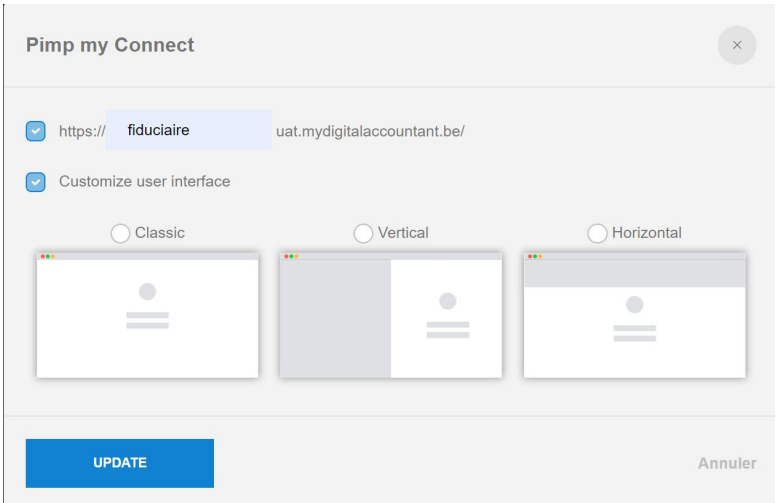

#### Téléchargez votre logo et votre bandeau:

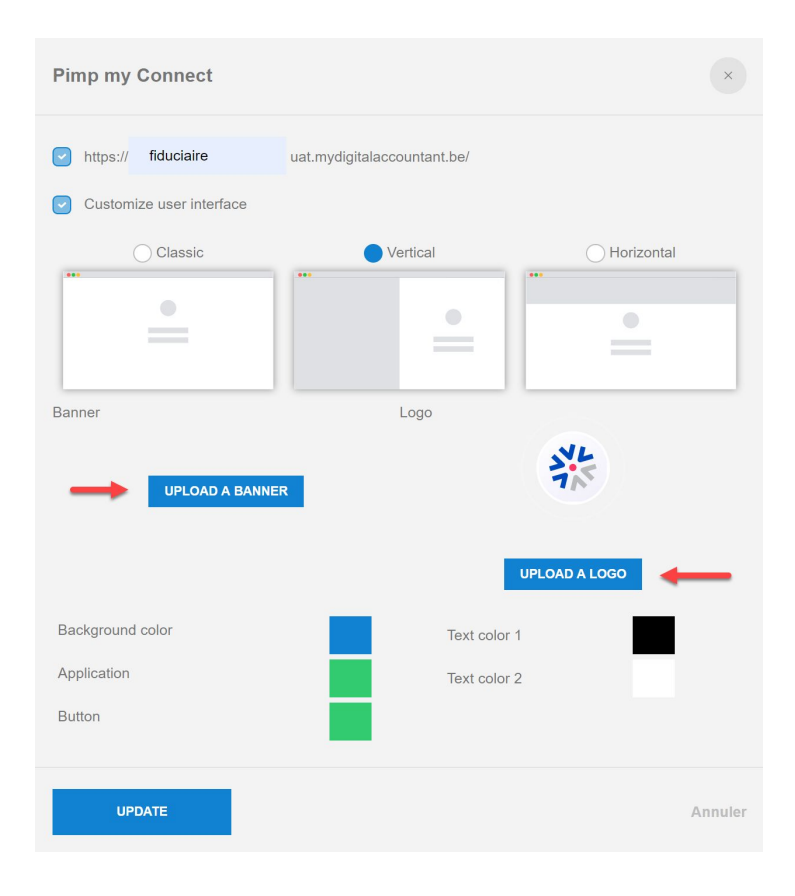

Définissez les couleurs de votre WinBooks Connect:

- Background color : Couleur de fond d'écran lors de la connexion.
- Application : Couleur des modules dans l'application
- Button : Couleur des boutons de connexions.

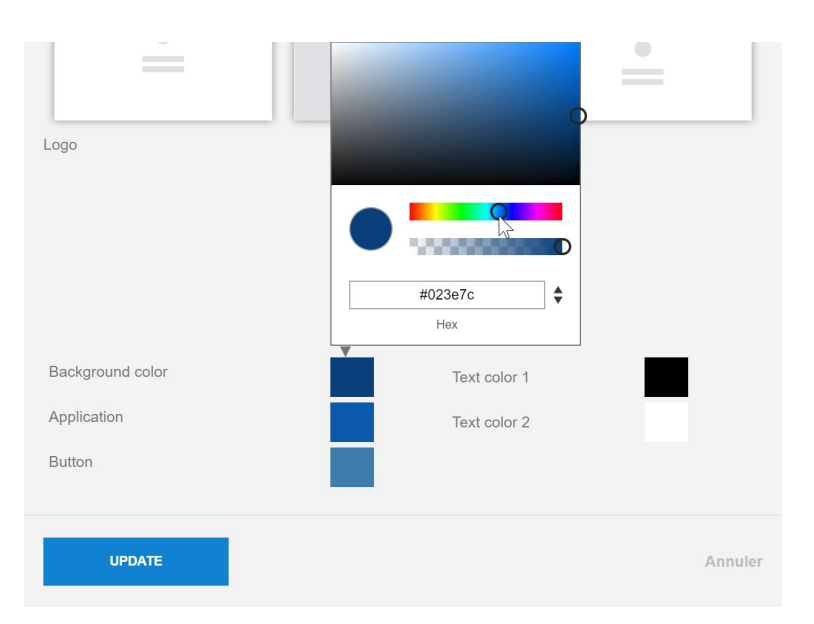

Sauvegardez ensuite votre configuration via le bouton "Update" en bas de page.

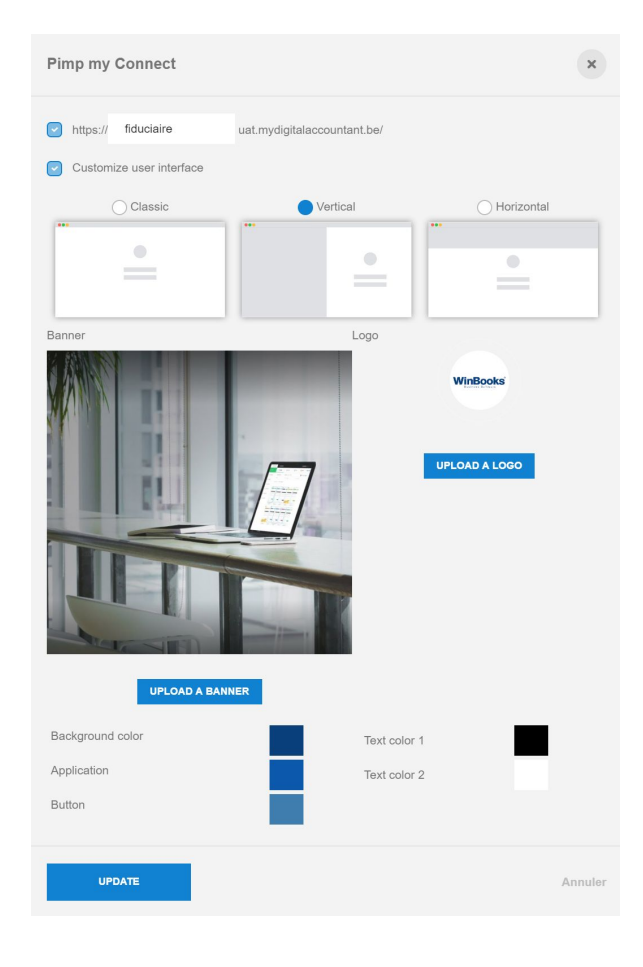

Retrouvez votre WinBooks Connect personnalisé lors des prochaines connexions (tant client que comptable).

Exemple avec WinBooks :

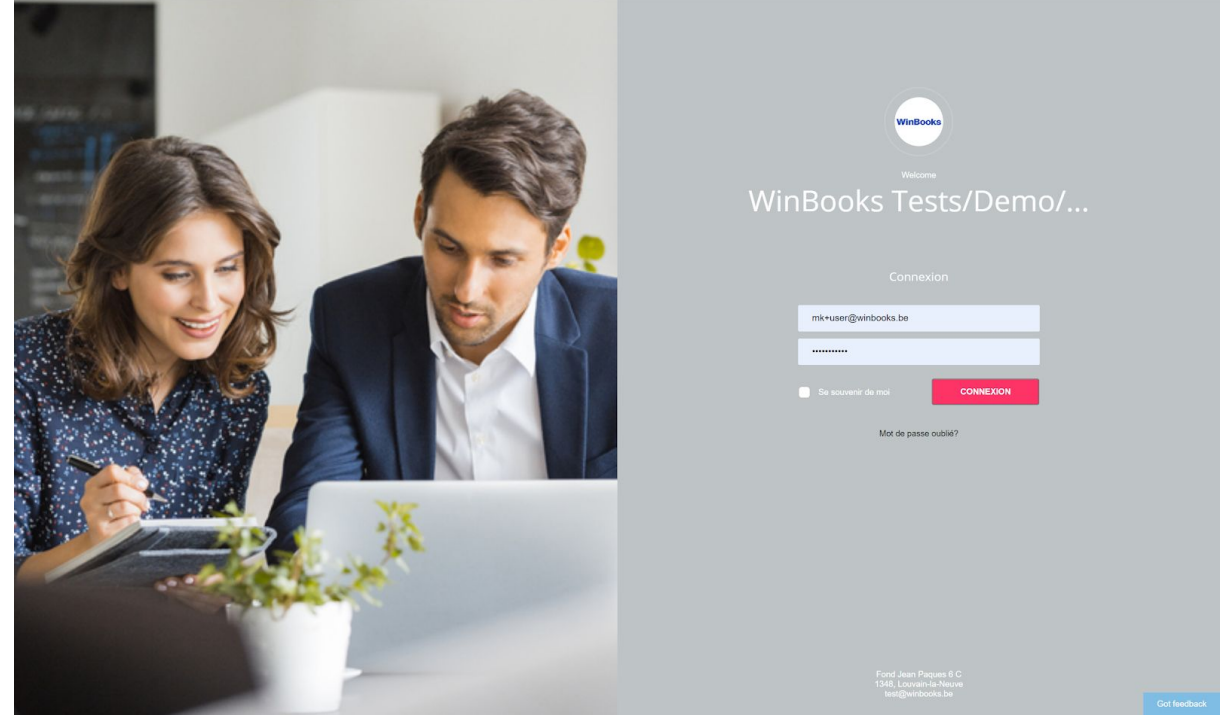

#### **4. Tableau de bord fiduciaire sur WinBooks Classic**

Votre tableau de bord fiduciaire est un récapitulatif qui vous donne un aperçu clair, par dossier, de ce qui doit être traité dans votre comptabilité liée aux outils digitaux.

Il vous permet:

- de consulter les factures présentes sur le bureau Connect de votre client.
- de valider les factures de votre client avant l'envoi de celles-ci dans VI
- de consulter le nombre de factures à traiter dans VI
- d'afficher le nombre de fichiers Coda prêts à être injectés
- ...

Vous obtenez ainsi un aperçu complet de tous vos dossiers.

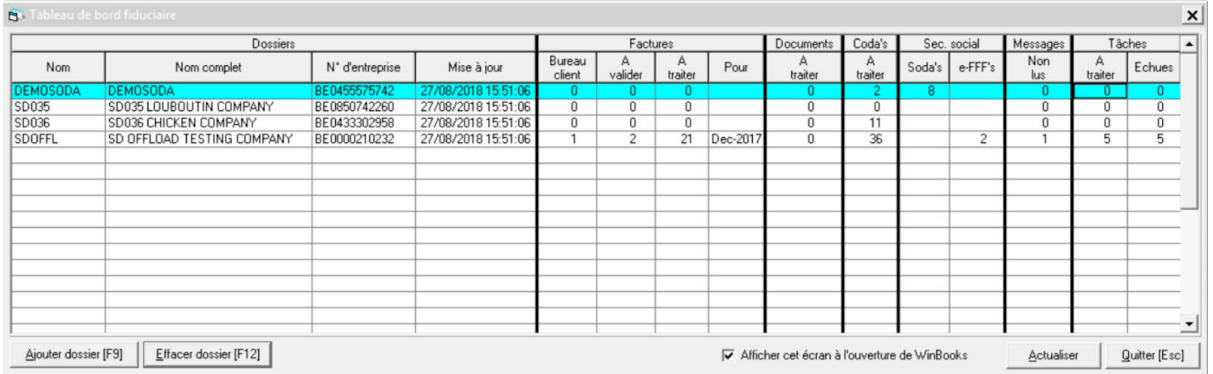

#### **5. Virtual Invoice: insérer les factures dans la comptabilité depuis Connect**

Deux possibilités s'offrent à vous pour travailler avec Virtual Invoice via Connect:

- 1. Virtual Invoice Light
- 2. Virtual Invoice Full
	- OCR Optimum
	- OCR Premium

Si vous avez du VI light (sans OCR) vous encodez manuellement la facture. Au moment de l'enregistrement de celle-ci, le PDF se liera automatiquement à votre écriture comptable.

Si vous travaillez avec le VI version OCR OPTIMUM (reconnaissance disponible après 3 minutes, et jusqu'à 10 minutes en période TVA).

- Soit la facture est parfaitement reconnue, vous devez juste vérifier les informations, ensuite vous l'enregistrez.
- Soit la facture est partiellement reconnue, vous effectuez les corrections ensuite vous l'enregistrez. Si cette facture est répétitive pour votre dossier, vous pouvez demander une amélioration de celle-ci:

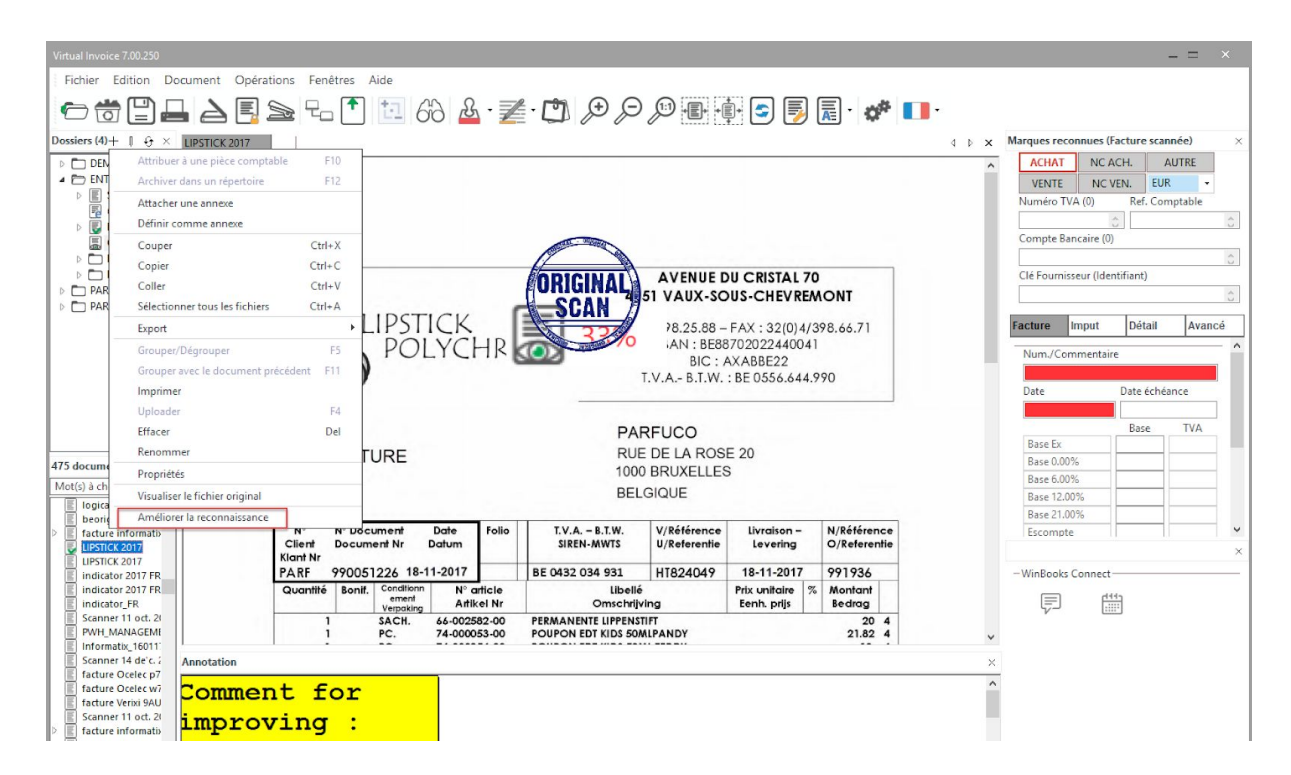

- Si le fournisseur n'est pas encodé dans vos fiches fournisseurs, cliquez sur pour faire une recherche automatique dans la base de données, et grâce à son numéro de TVA, ses informations seront enregistrées dans WinBooks.

Si vous travaillez avec le VI version OCR PREMIUM, vous bénéficiez d'une reconnaissance à 99,9% avec un délai pour la récupération de maximum 48h.

Ouvrir Virtual Invoice dans WinBooks Classic:

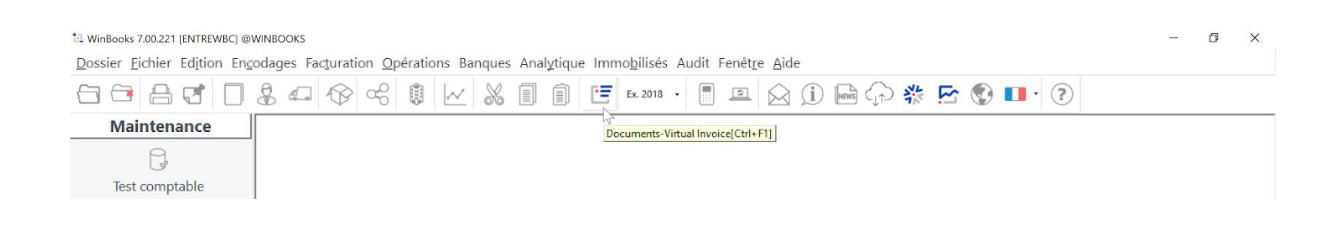

Vous recevez une notification indiquant que de nouveaux documents sont disponibles pour ce dossier. Cliquez sur "Yes".

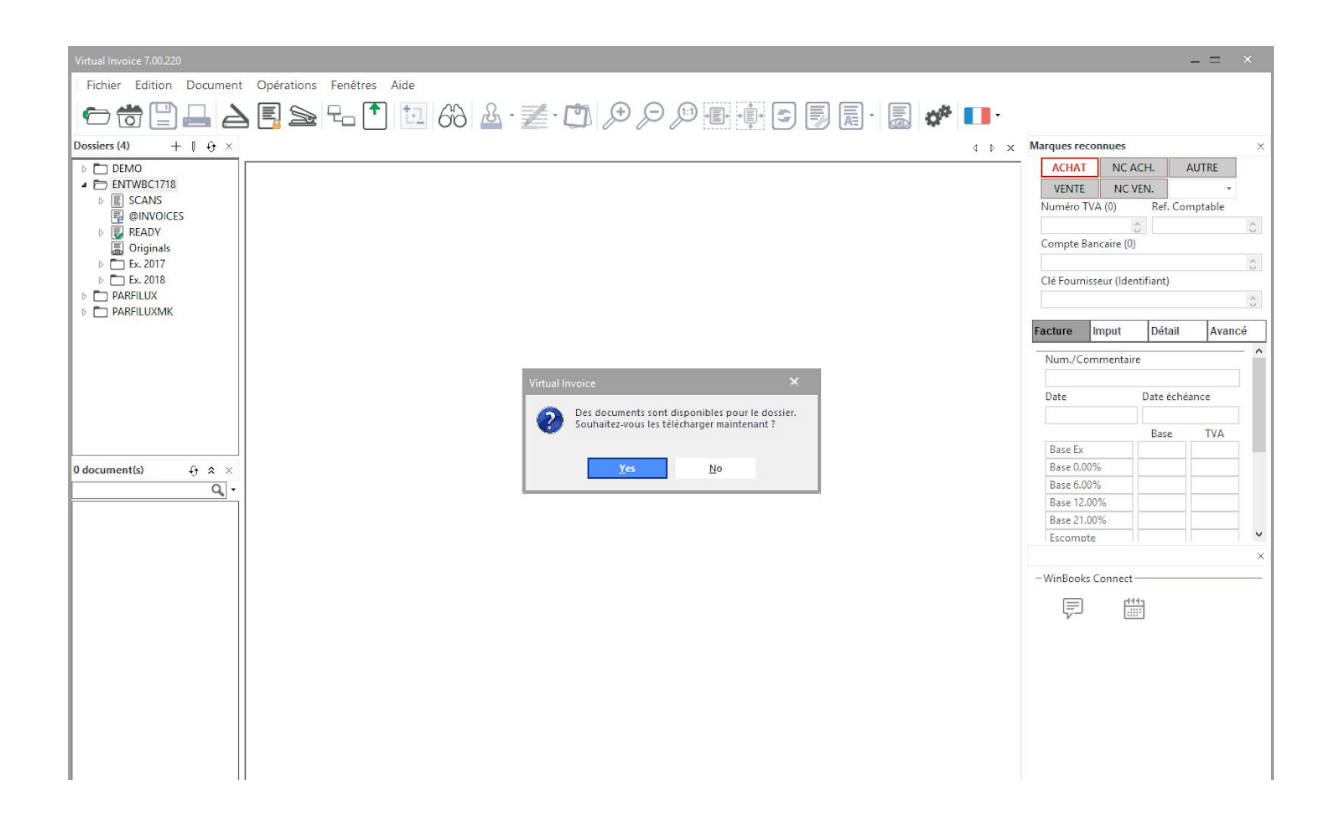

Afin d'utiliser Virtual Invoice de manière optimale, munissez-vous de deux écrans pour visualiser la facture en format A4 avant encodage.

Sélectionnez une facture dans Virtual Invoice.

![](_page_67_Picture_2.jpeg)

sélectionnez "Encodage" puis le journal adéquat.

![](_page_68_Picture_1.jpeg)

Une fois que vous avez sélectionné le bon journal, cliquez sur

![](_page_68_Picture_3.jpeg)

Grâce à cette action, toutes les données reconnues de votre facture ont été transférées de Virtual Invoice à WinBooks Classic. Les informations sont pré-encodées pour vous dans votre encodage.

![](_page_69_Picture_1.jpeg)

Ensuite enregistrez votre facture. Les factures suivantes s'enchaînent automatiquement.

Dès lors, votre client verra la facture comptabilisée apparaître dans l'onglet "Archives" de Connect:

![](_page_69_Picture_230.jpeg)

#### **6. Injection des fichiers CODA**

Dans l'onglet "Banques", sélectionnez « récupération des fichiers CODA ».

![](_page_70_Picture_2.jpeg)

Via ce bouton vous pouvez rechercher dans un répertoire votre fichier CODA à traiter.

Vous pouvez également sélectionner plusieurs fichiers CODA

Si vous en avez sélectionné plusieurs, une liste déroulante permet de les afficher.

![](_page_70_Picture_189.jpeg)

Cliquez sur **pour comptabiliser immédiatement l'extrait dans le journal** financier.

Cliquez sur Visualiser pour consulter l'extrait et les propositions de lettrage de WinBooks, avant injection définitive.

Une fois votre CODA injecté, votre extrait de compte financier est affiché.

La fenêtre supérieure reprend la liste des paiements, avec les numéros de compte d'imputation et les lettrages proposés.

La partie inférieure donne, pour chaque mouvement, le détail de la communication figurant dans l'extrait.

Si le paiement n'a pas pu être attribué, le paiement est imputé sur le compte [d'attente](https://help.winbooks.be/pages/viewpage.action?pageId=1966543) défini dans le paramétrage.

![](_page_71_Picture_151.jpeg)
L'extrait de compte sous format PDF est quant à lui automatiquement envoyé sur la plateforme Connect où le client peut le consulter.

Pour autant que ce fichier PDF vous ait été fourni en même temps que votre fichier CODA.

Ce que le client voit dans Connect:

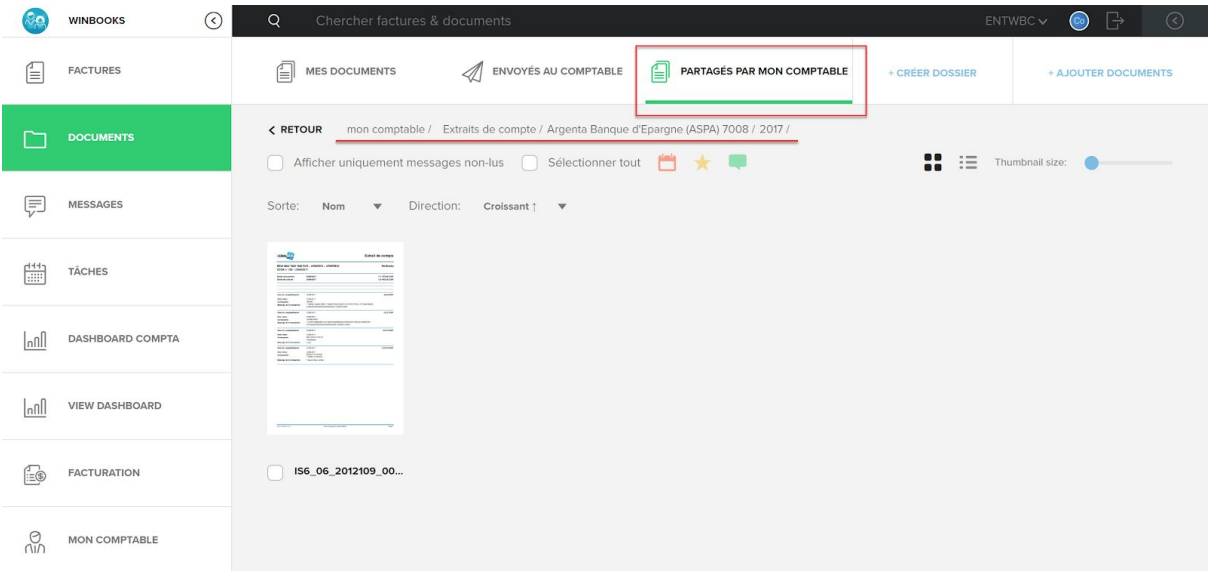

### **7. Envoyer des rapports pour votre client via Connect**

A partir de l'onglet "Imprimer" vous pouvez générer différents rapports.

Exemple : La déclaration de TVA, un bilan interne, un tableau de bord...

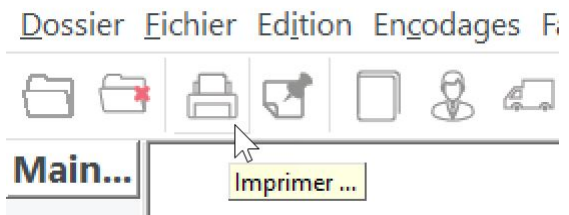

Pour exemple: Sélectionnez TVA/Admin, choisissez « Déclaration TVA » puis cliquez sur « Visualiser »

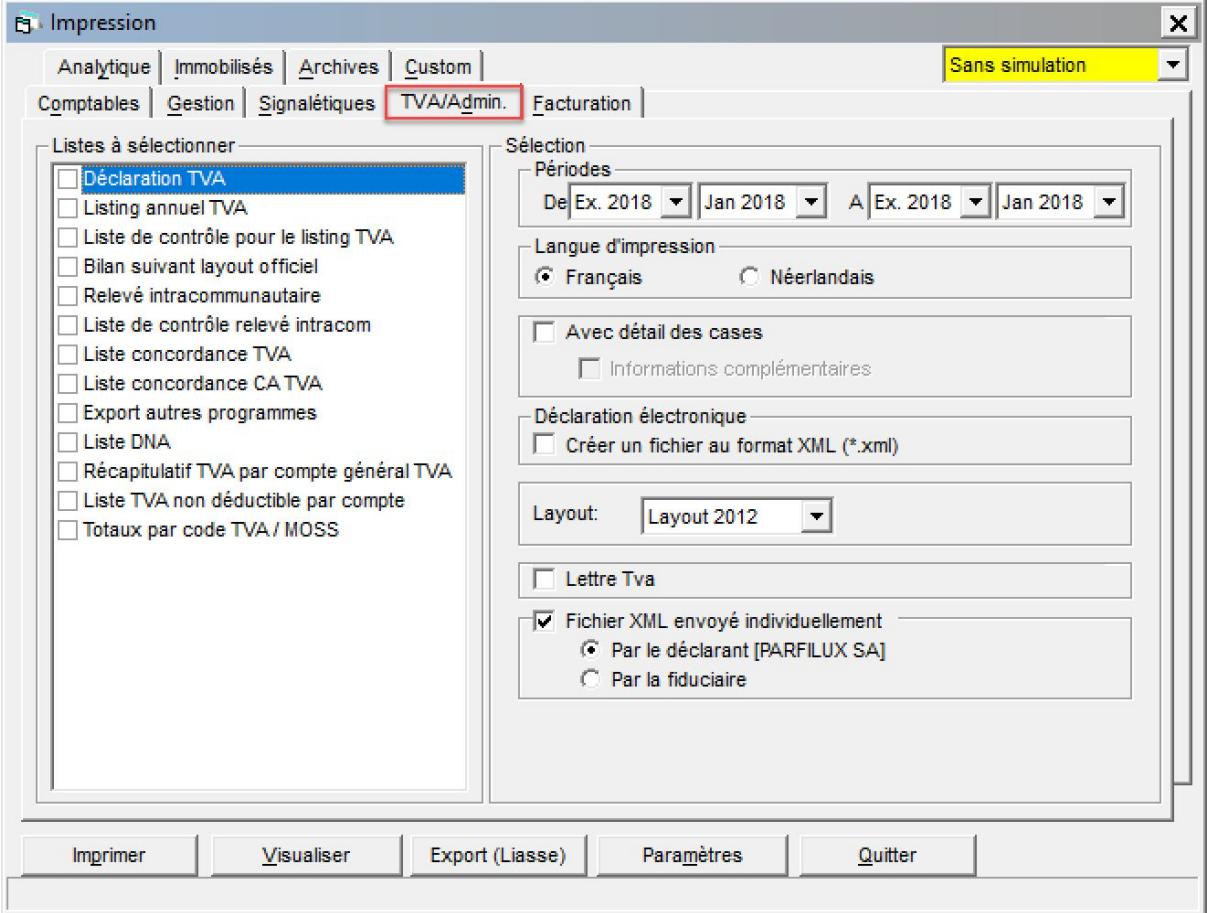

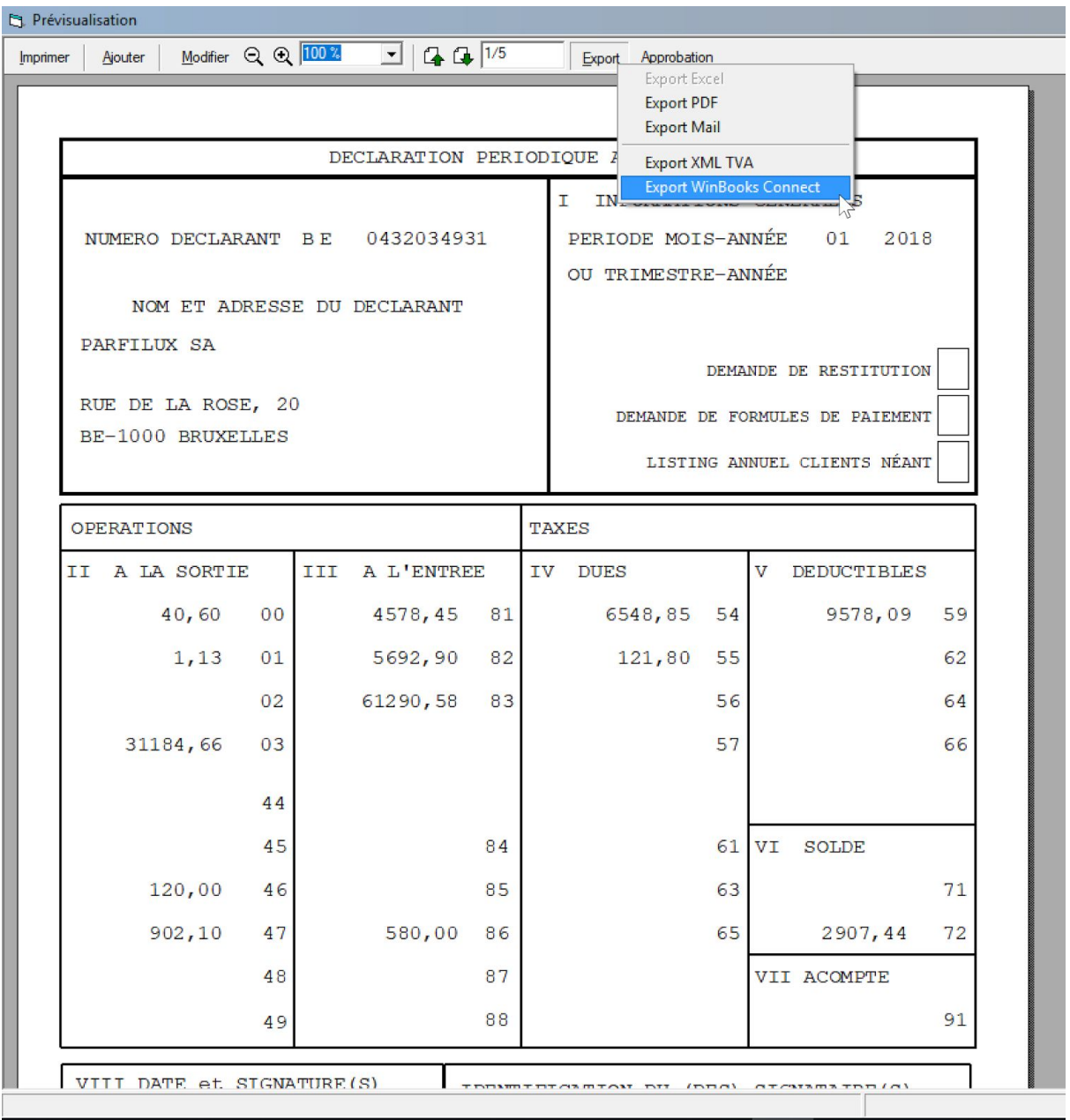

Si vous le souhaitez, vous pouvez toujours ajouter une note au rapport ou lier le document que vous envoyez à une tâche.

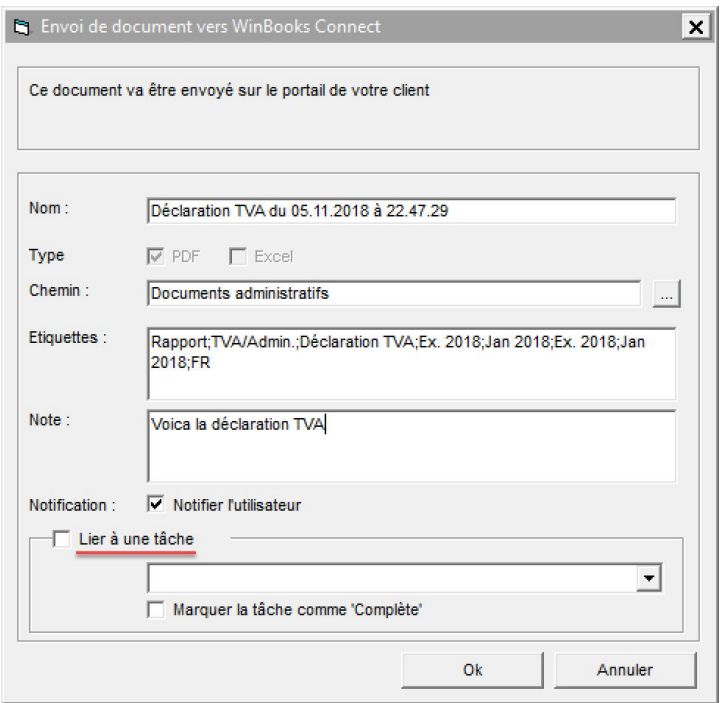

La déclaration de TVA est alors envoyée à Connect et votre client reçoit une notification qu'un nouveau document est disponible, dans l'onglet "Partagés par mon comptable"

Le nouveau document est encadré en bleu.

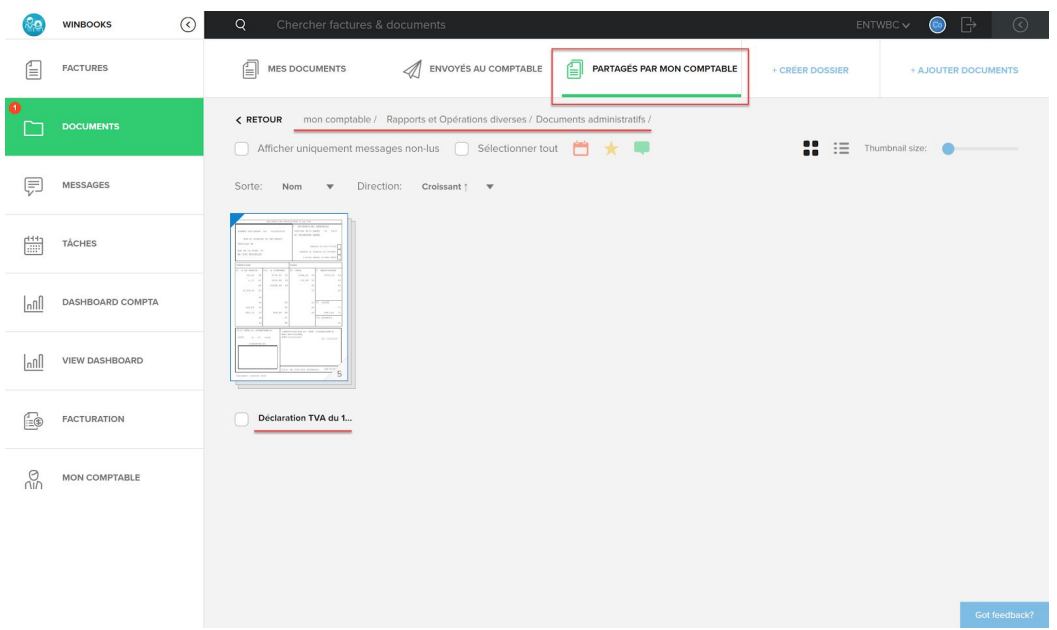

### **8. Mise à jour du tableau de bord dans Connect**

Dans votre onglet "Audit", sélectionnez « tableau de bord audit ».

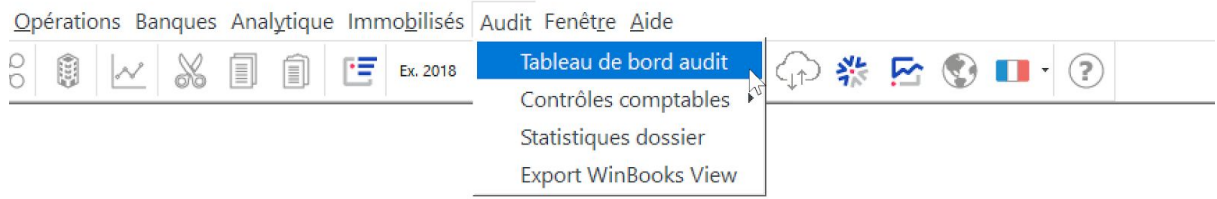

Vous pouvez arrêter les données soit à ce jour, soit à une période définie.

Cliquez sur CALCULER puis sur -> CONNECT.

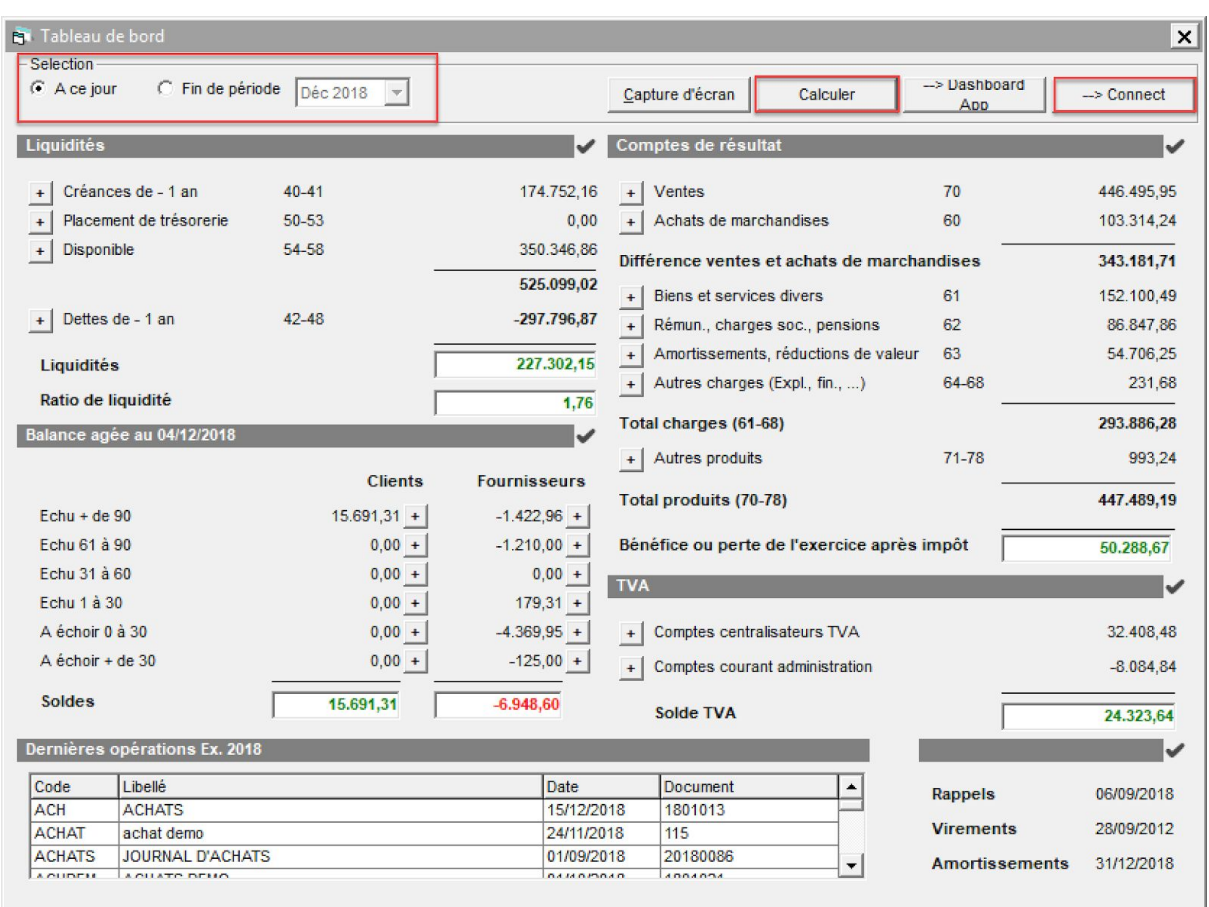

Après avoir exporté les informations dans Connect, votre client trouvera son rapport dans le « Dashboard compta »

Cette synchronisation permet également de mettre à jour les balances âgées clients et fournisseurs.

En haut à gauche, votre client verra la date et l'heure de la dernière mise à jour que vous avez effectuée pour lui.

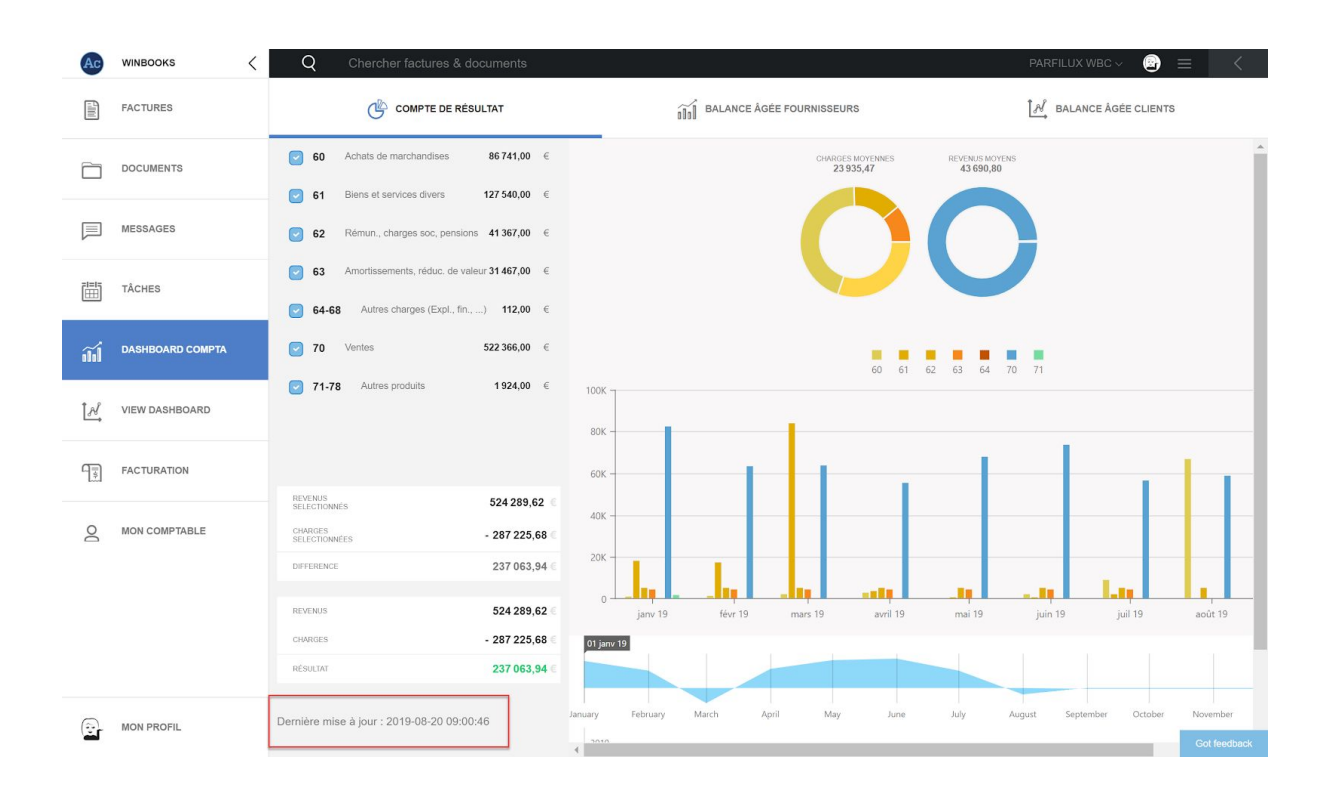

### **9. Collecte des factures [manquantes](https://help.winbooks.be/display/HelpWBC/Collecte+des+factures+manquantes)**

 $\sim$ 

Vous avez la possibilité d'envoyer à votre client , sous forme de tâche, la liste des paiements qu'il a effectués et pour lesquels vous n'avez pas reçu de factures de sa part.

Choisissez le menu "Opérations", ensuite "Collecte des factures manquantes".

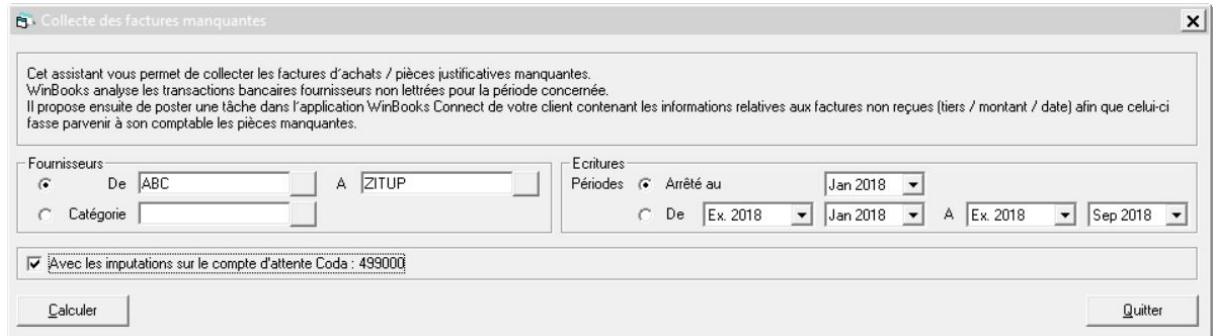

Vous pouvez également sélectionner les imputations comptabilisées sur le compte d'attente utilisé lors de l'injection des fichiers CODA.

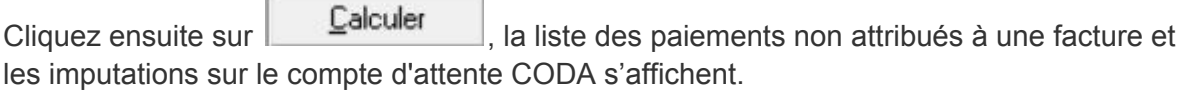

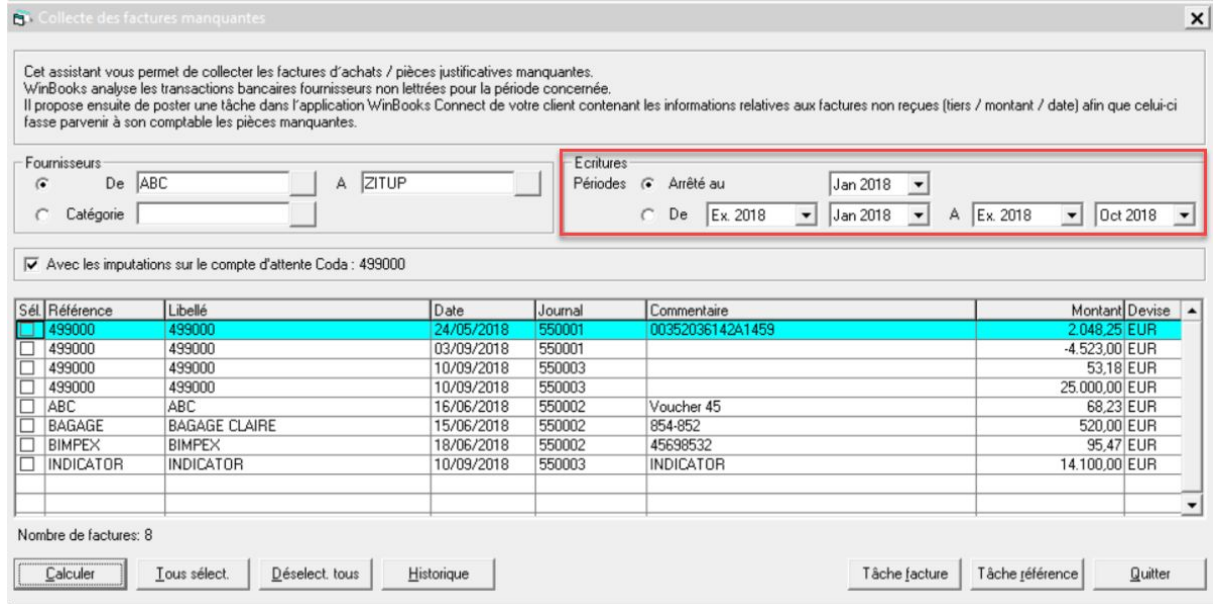

Sélectionnez, la ou les imputations pour lesquelles vous voulez demander un justificatif et cliquez soit sur:

Tâche facture une tâche sera générée sur Connect pour votre client, et elle sera attribuée à la facture manquante.

Tâche référence une tâche sera générée sur Connect pour votre client, par référence fournisseur.

Votre client va donc recevoir un e-mail avec le lien vers sa ou ses tâches dans WinBooks Connect:

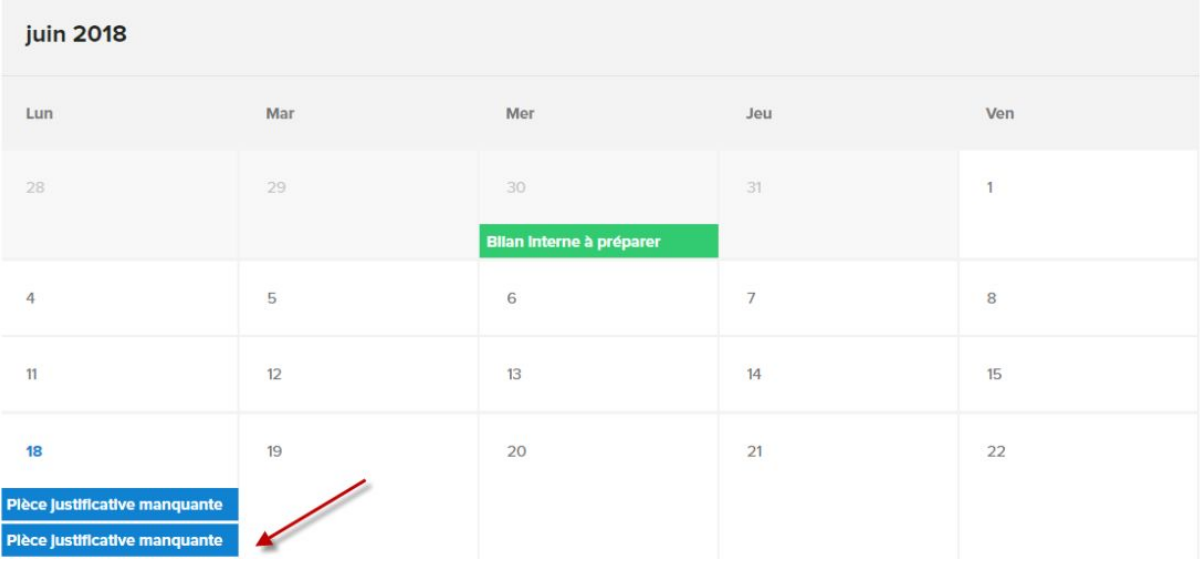

En cliquant sur une tâche, vous visualisez le détail de la pièce justificative demandée:

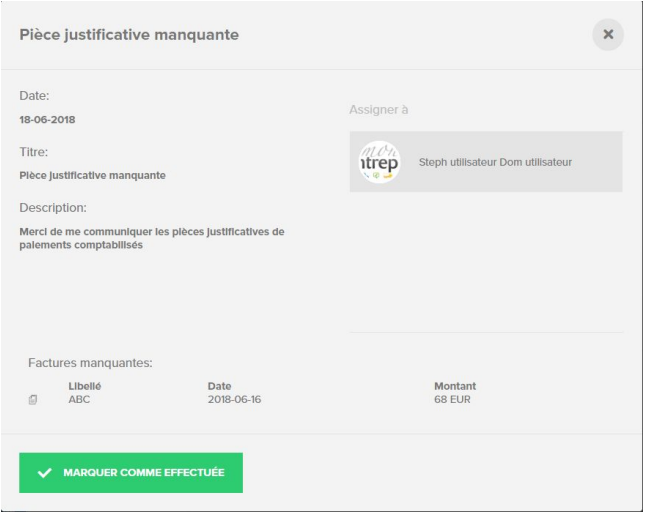

### *WinBooks: Tips pour le comptable / la fiduciaire*

### **1. Paramétrage de Connect pour le comptable**

Dans ses paramétrages, votre client aura la possibilité de vous autoriser l'accès à sa partie factures et documents:

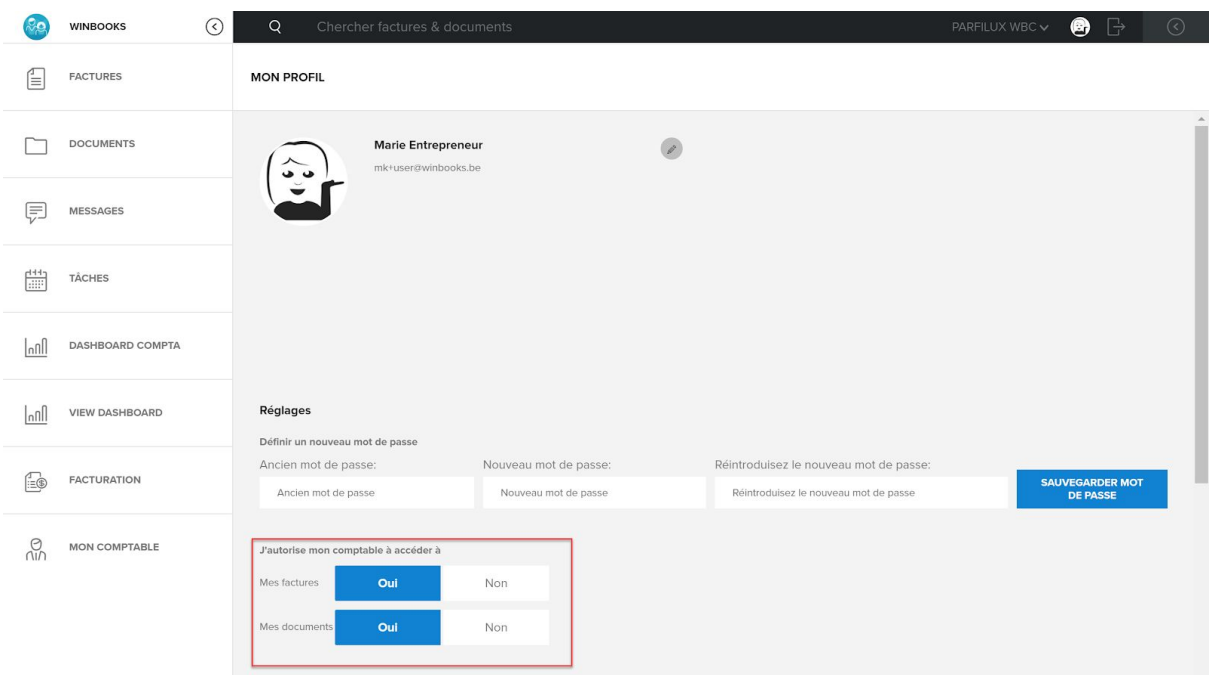

En sélectionnant ces options, vous aurez les onglets "Factures client" et "Documents client" ajoutés à votre interface Connect:

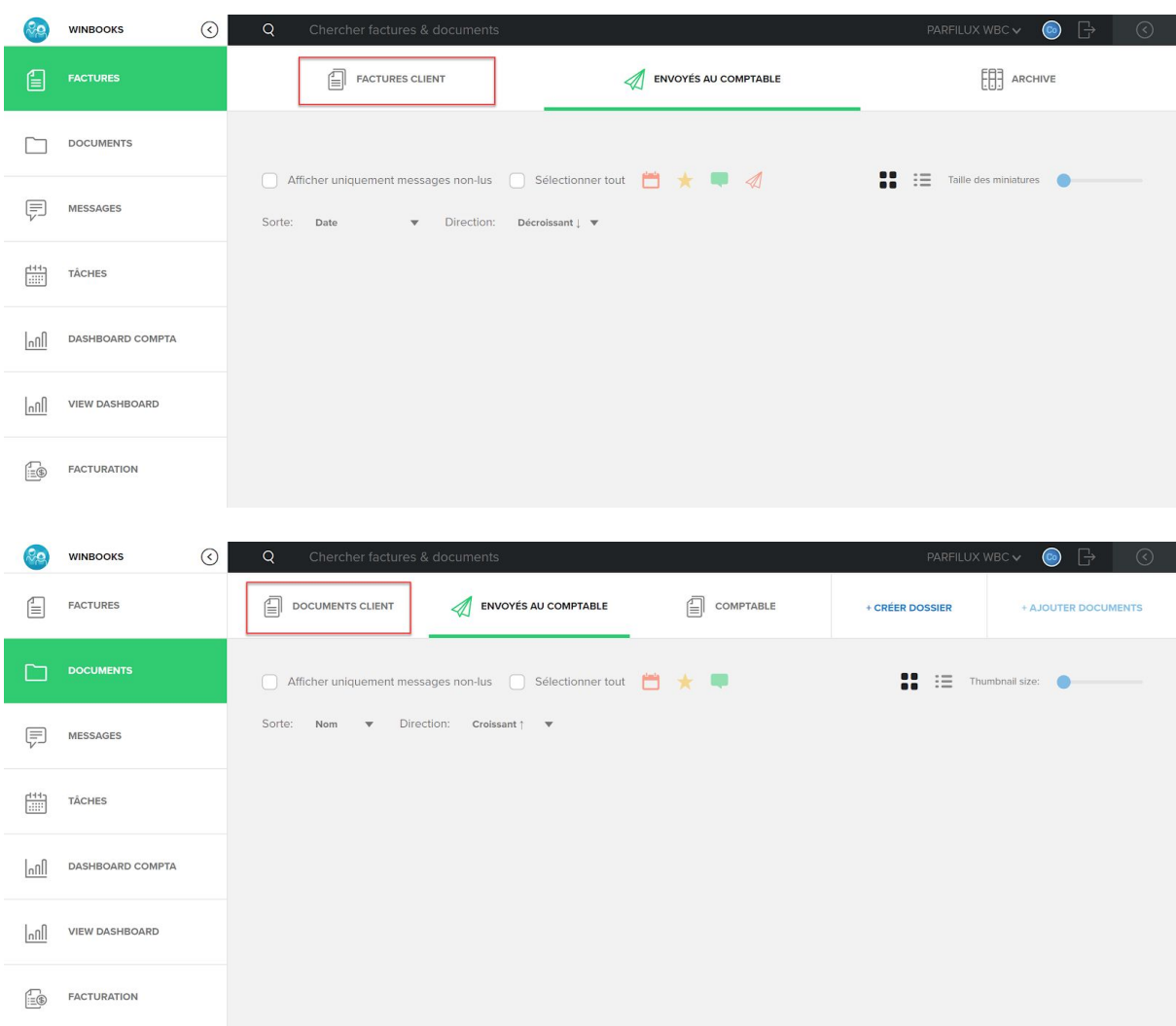

En ayant accès aux factures de votre client sur son bureau Connect, cela vous permet de

- gérer le flux de ses factures
- éditer les factures de ventes ou d'achats
- les envoyer directement dans le bon journal d'encodage
- ...

### **2. Synchroniser vos journaux**

Si votre client dispose de suffisamment de connaissances en comptabilité, ou s'il est apte à comprendre l'intérêt de la gestion des différents journaux, vous pouvez synchroniser ceux-ci dans Connect.

Dès lors, lorsque votre client ajoutera une facture sur sa plateforme, il pourra choisir le journal adéquat.

Par exemple:

- Un journal avec OCR et un journal sans OCR
- Un journal d'achat spécifique pour le magasin de Bruxelles ou pour le magasin de Namur
- ...

#### Pour la synchronisation des journaux: Dans WinBooks Classic, sélectionnez "Dossier":

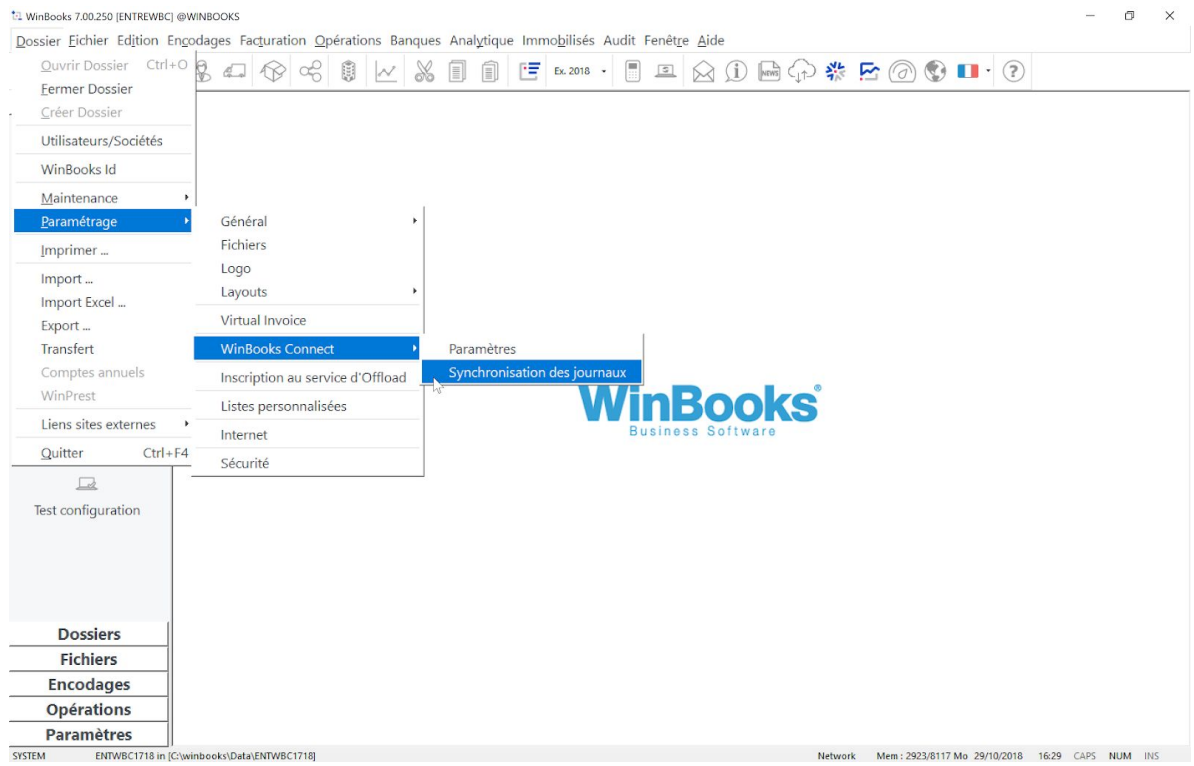

Cette fenêtre reprend la liste des journaux du dossier comptable.

Activez la case : "*Je souhaite que mon client visualise ces différents journaux dans son interface WinBooks Connect"*

Sélectionnez la case "Portail" pour les journaux que vous souhaitez que votre client visualise dans son WinBooks Connect.

Une fois cette option activée, VI et le Portail (DEP) seront synchronisés automatiquement.

Toutes les colonnes mauves sont modifiables.

Vous pouvez également modifier le nom de chaque journal pour plus de compréhension pour votre client.

Vous pouvez aussi définir pour chacun des journaux un type de reconnaissance (transport/optimum/premium).

Attention : Pas d'OCR pour les O.D.

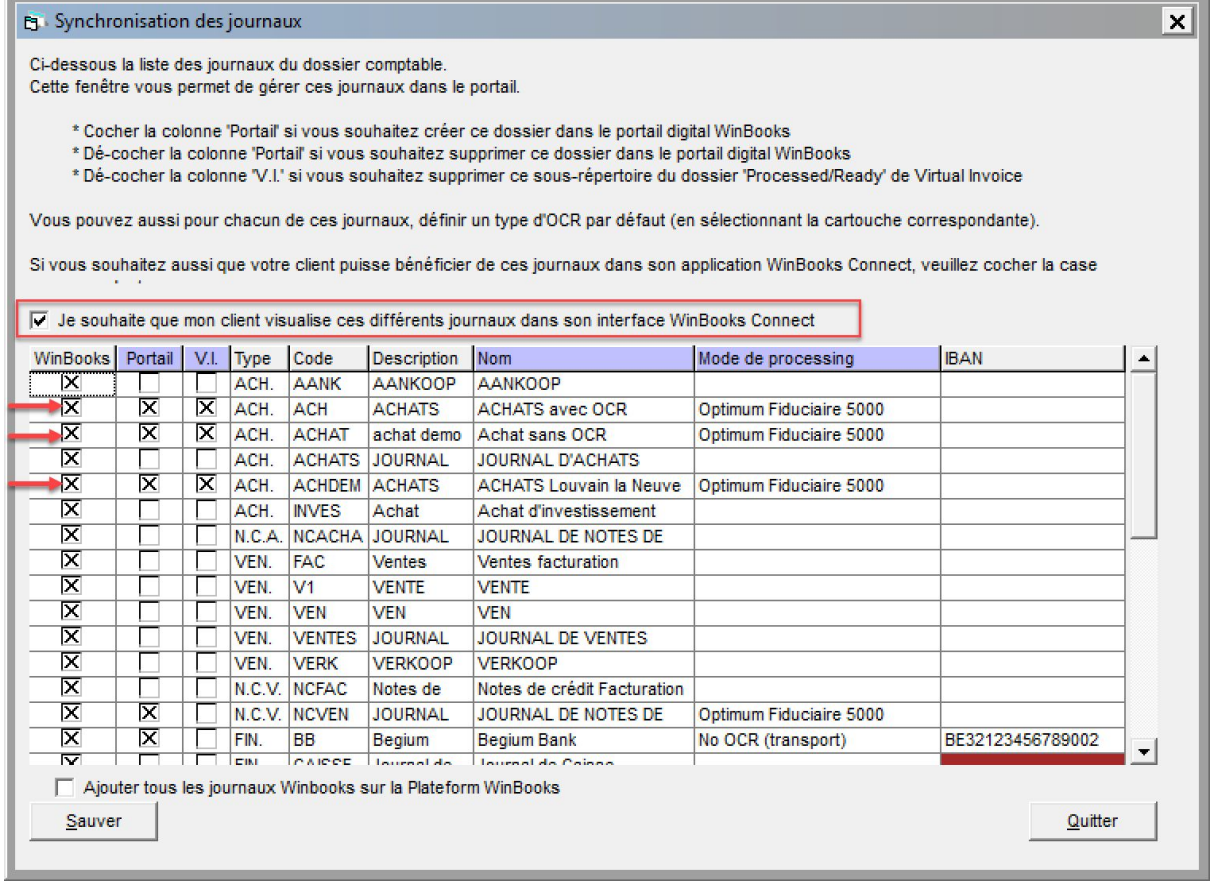

Le client voit maintenant les journaux dans Connect:

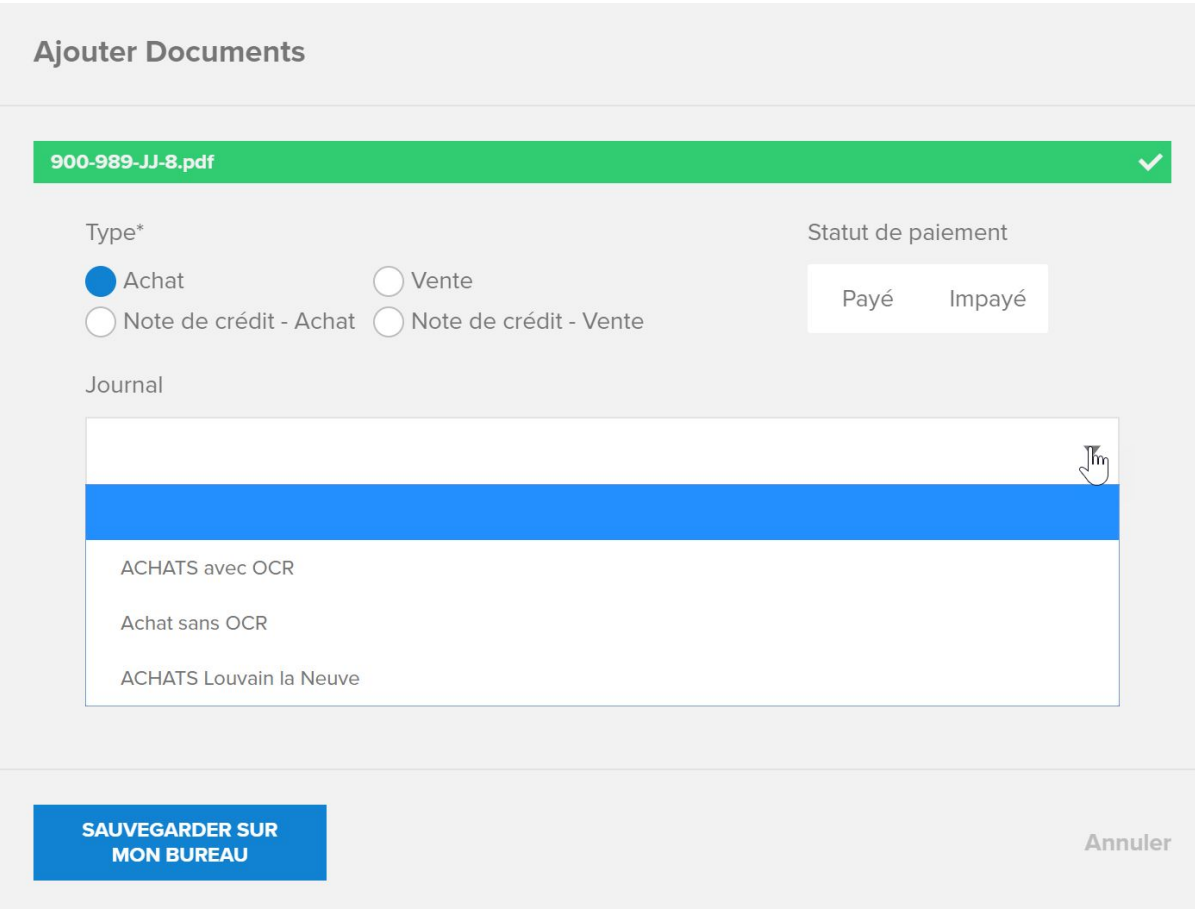

### **3. Mode de traitement des factures**

Pour chaque dossier, vous pouvez paramétrer le mode de traitement.

Connectez-vous sur votre Portail, et sélectionnez un dossier:

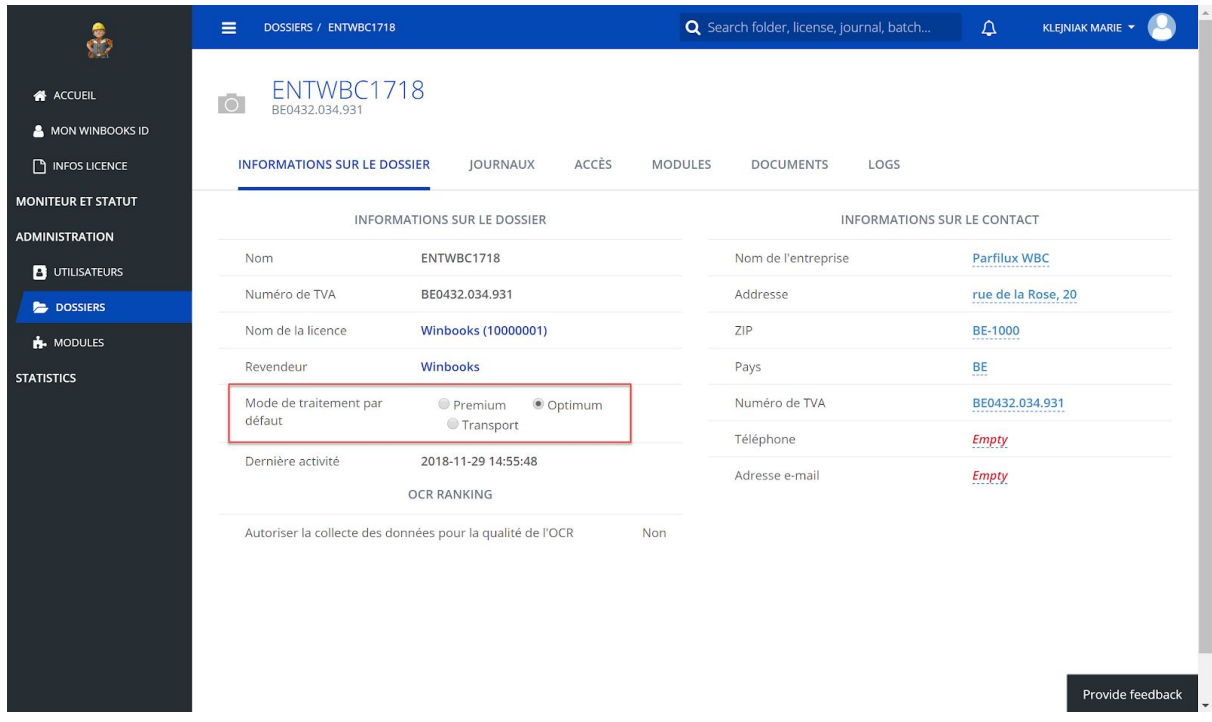

Choisissez par dossier le mode de traitement souhaité:

- Transport: les factures envoyées depuis Connect n'ont pas de reconnaissance. Elles vont directement dans Virtual Invoice sans être processées.
- Optimum: les factures envoyées depuis Connect passent par le moteur de reconnaissance (OCR). Elles sont disponibles après 3 minutes, et jusqu'à 10 minutes en période TVA.
- Premium: les factures envoyées depuis Connect passent par le moteur de reconnaissance (OCR) puis sont vérifiées manuellement pour assurer une reconnaissance équivalente à 99,9%. Elles sont disponibles après 48h.

### **4. Paramétrage par utilisateur**

A partir du Portail  $\overline{\mathbb{CP}}$  vous avez la possibilité de paramétrer la validation des factures envoyées par vos clients sur Connect, avant qu'elles ne partent directement dans votre comptabilité (VI).

Dans l'onglet "utilisateurs" introduisez l'adresse mail du client:

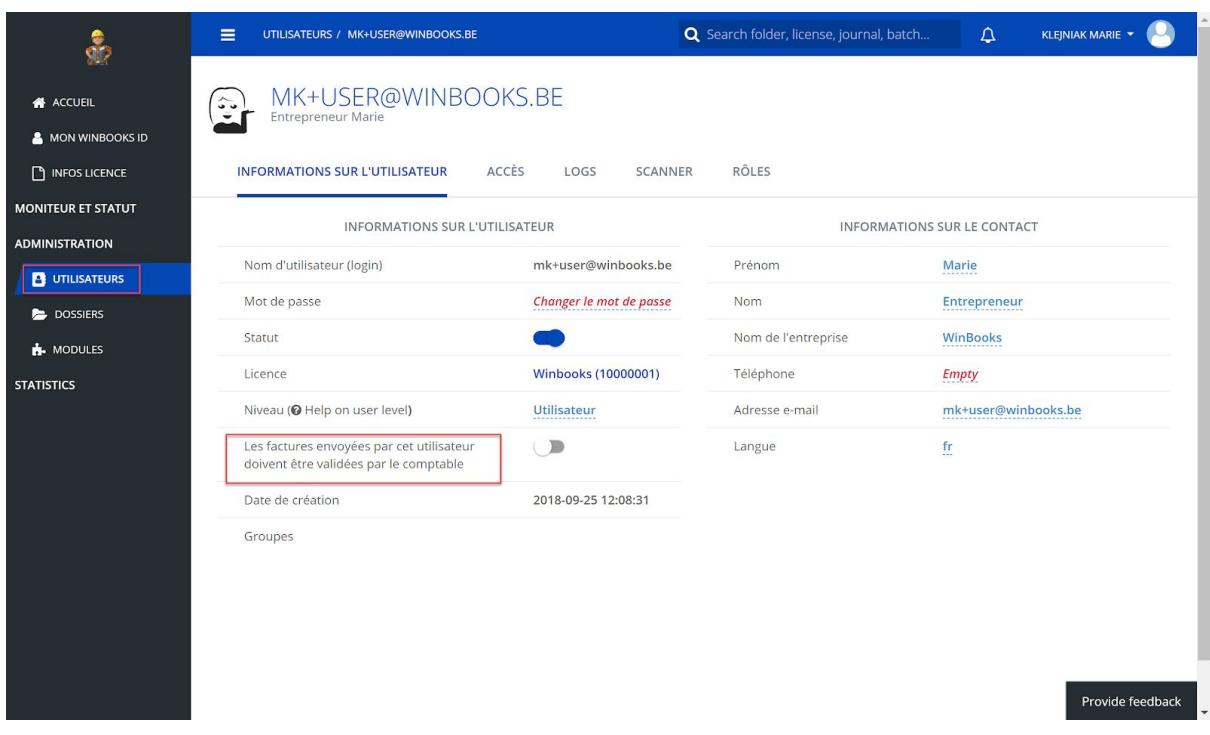

Si vous souhaitez procéder à une vérification des factures envoyées, vous pouvez sélectionner l'option "Les factures envoyées par cet utilisateur doivent être validées par le comptable".

Cela vous permet de déterminer, par utilisateur, si les factures passent directement par l'OCR, ou si elles sont préalablement vérifiées par vous-même sur la plateforme.

### **5. E-mail to**

Via votre Portail, vous allez pouvez créer pour votre client, une ou plusieurs adresses e-mails uniques, liée à Virtual Invoice ou à WinBooks Connect.

Ainsi, il pourra envoyer plus facilement ses factures ou ses documents à partir d'un scan de son smartphone, d'un scanner/imprimante, ou communiquer cette adresse e-mail à ses fournisseurs.

Le module "E-mail To" permet de définir la destination de l'adresse email configurée.

Le nom de domaine de cette adresse email est automatiquement adapté :

- $\dot{a}$  destination de Virtual Invoice ->  $\dot{a}$  myaccounting office. be
- à destination de WinBooks Connect partie 'Mes factures'  $\rightarrow \textcircled{m}$  myinvoices. be ou @winbooksconnect.be
- à destination de WinBooks Connect partie 'Mes documents' -> @mydocs.be

Une cartouche de processing est obligatoire afin de pouvoir définir une adresse email à destination de Virtual Invoice.

Pour envoyer des factures ou des documents sur WinBooks Connect, vous n'avez pas besoin de cartouche de reconnaissance.

Notez que dans les trois possibilités, vous pouvez également définir un journal, afin que la facture ou le document soit directement envoyé dans le bon journal.

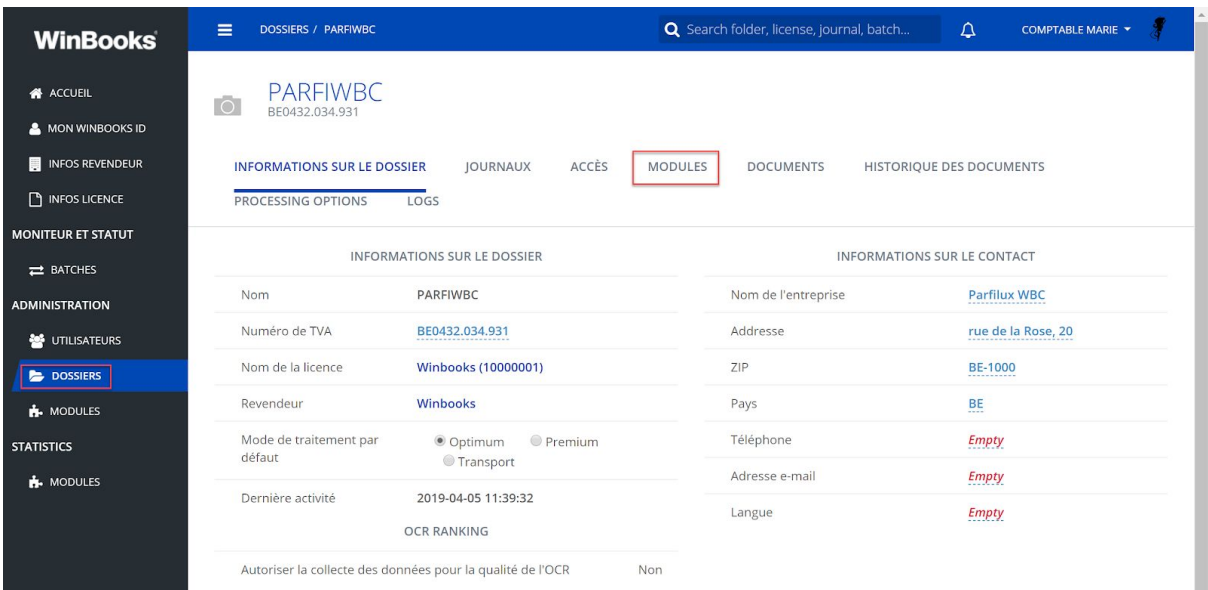

Choisissez un dossier dans votre portail, puis cliquez sur "Modules":

Cliquez ensuite sur "Ajouter un nouveau module":

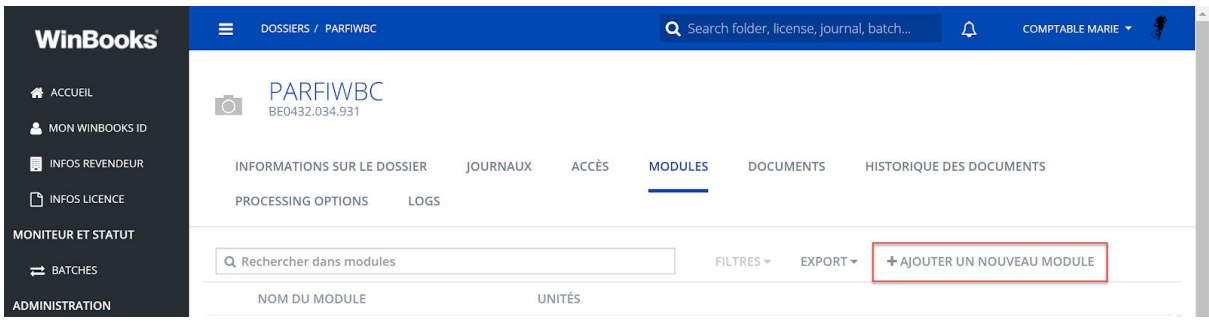

#### Sélectionnez "E-mail to":

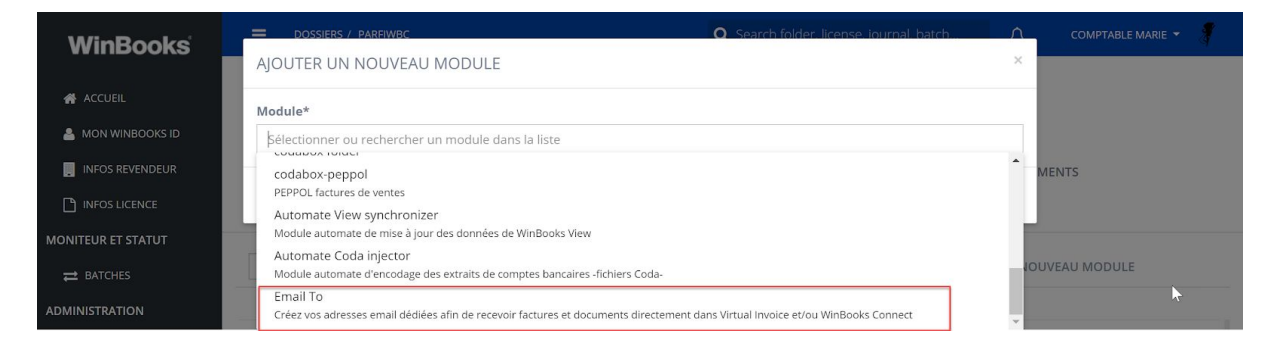

#### Le nouveau module apparaît:

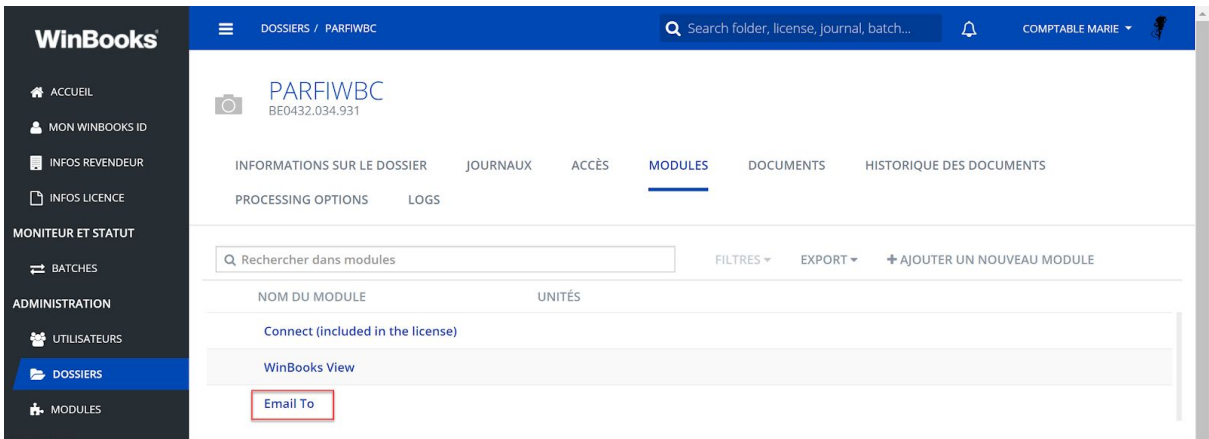

Sélectionnez le module pour avoir toutes les informations sur celui-ci.

Vous pouvez le paramétrer, le désactiver ou le supprimer:

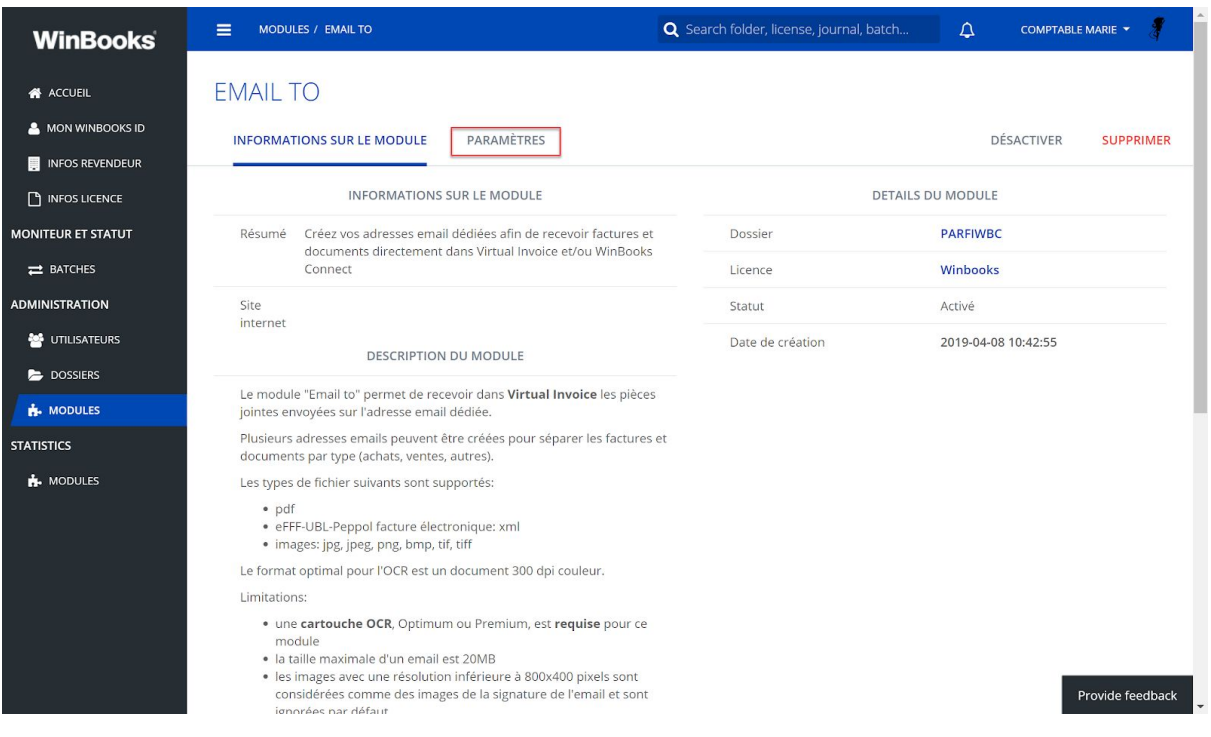

Via l'onglet "Paramètres", vous pouvez personnaliser la ou les adresses mails de votre client.

Vous devez préciser une adresse email de notification pour les 'NDR' (Non delivery report)

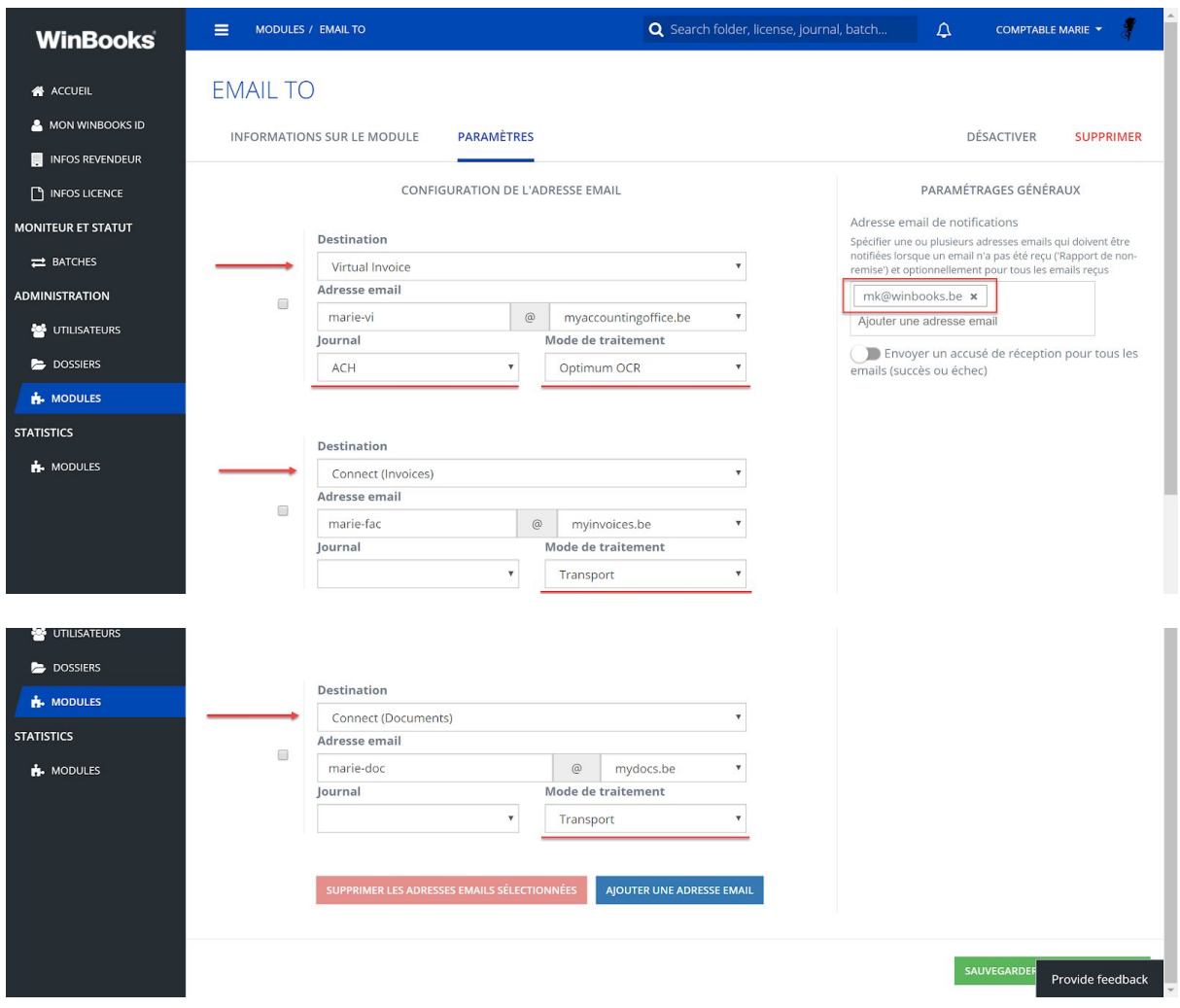

Vous pouvez également, lier une adresse e-mail à un journal.

Toutes les factures ou les documents envoyées via cette adresse mail, seront automatiquement associées au bon journal (achats, ventes, opérations diverses…)

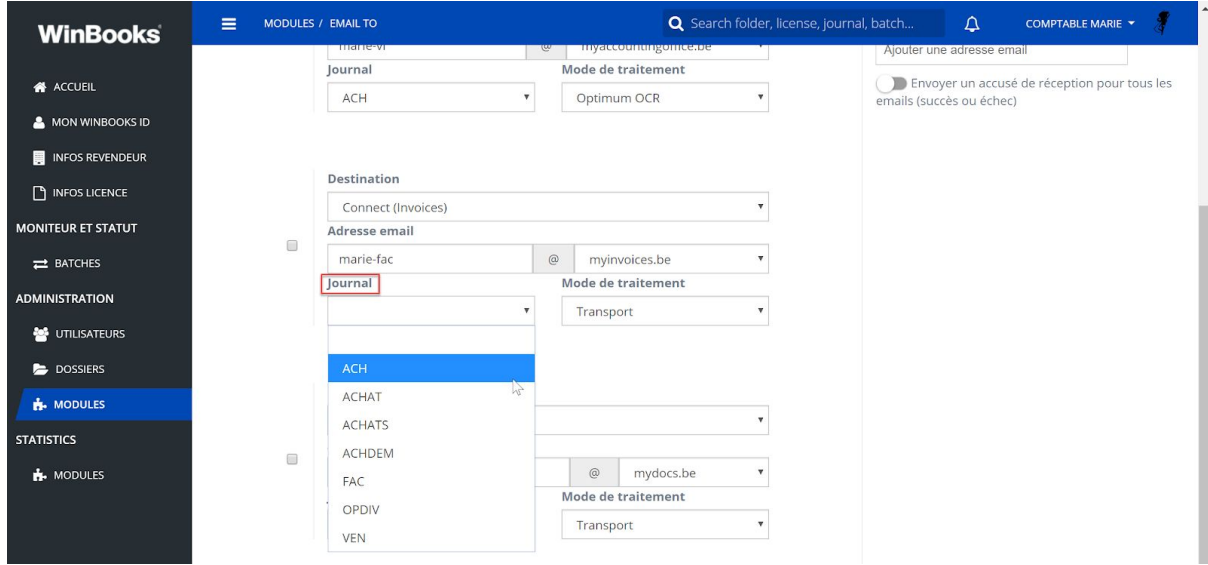

Créez et personnalisez autant d'adresses e-mails que vous le souhaitez:

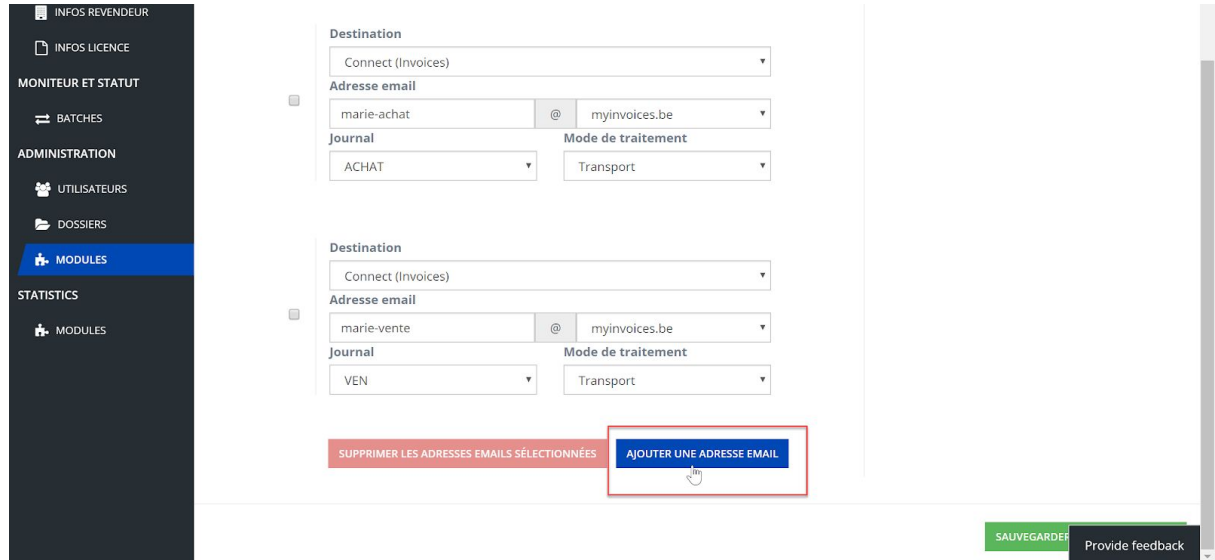

N'oubliez pas de sauvegarder vos configurations.

### **6. Statut des cartouches**

Via votre Portail, vous pouvez consulter le statut de vos cartouches.

Cela vous permet de suivre l'utilisation de votre cartouche, avec une information générale, par dossier ou par date.

Une fois que 90% de votre cartouche est utilisée, vous recevez automatiquement un e-mail d'alerte.

Dans la partie "Infos licence" sélectionnez "Cartouches":

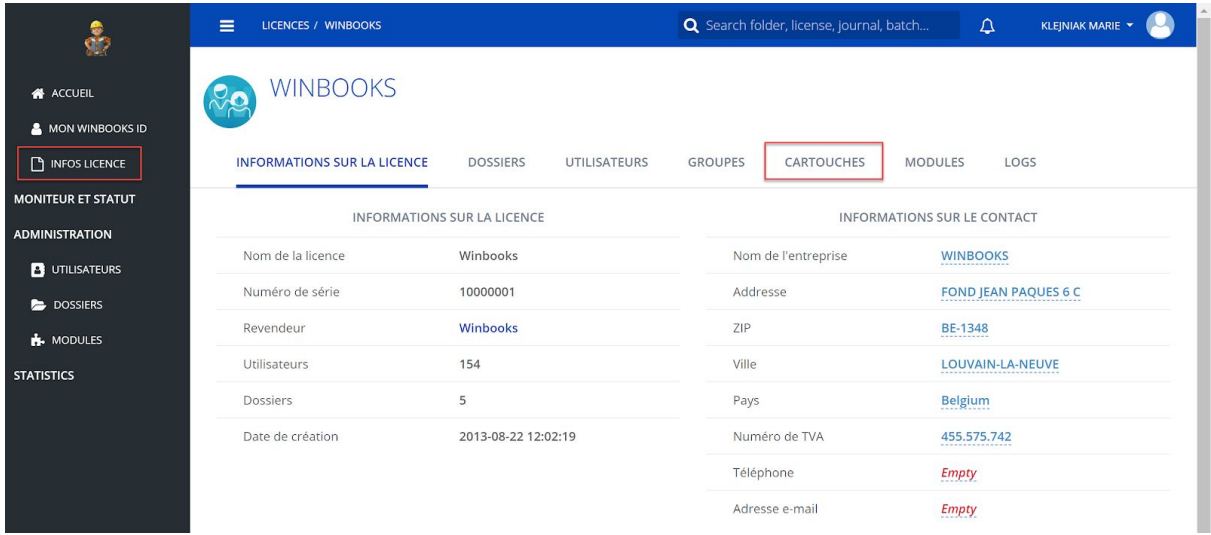

Vous obtenez alors un détail pour vos différentes cartouches:

PREMIUM - OPTIMUM - TRANSPORT. Ainsi que le pourcentage utilisé, et toutes les informations propres à celles-ci:

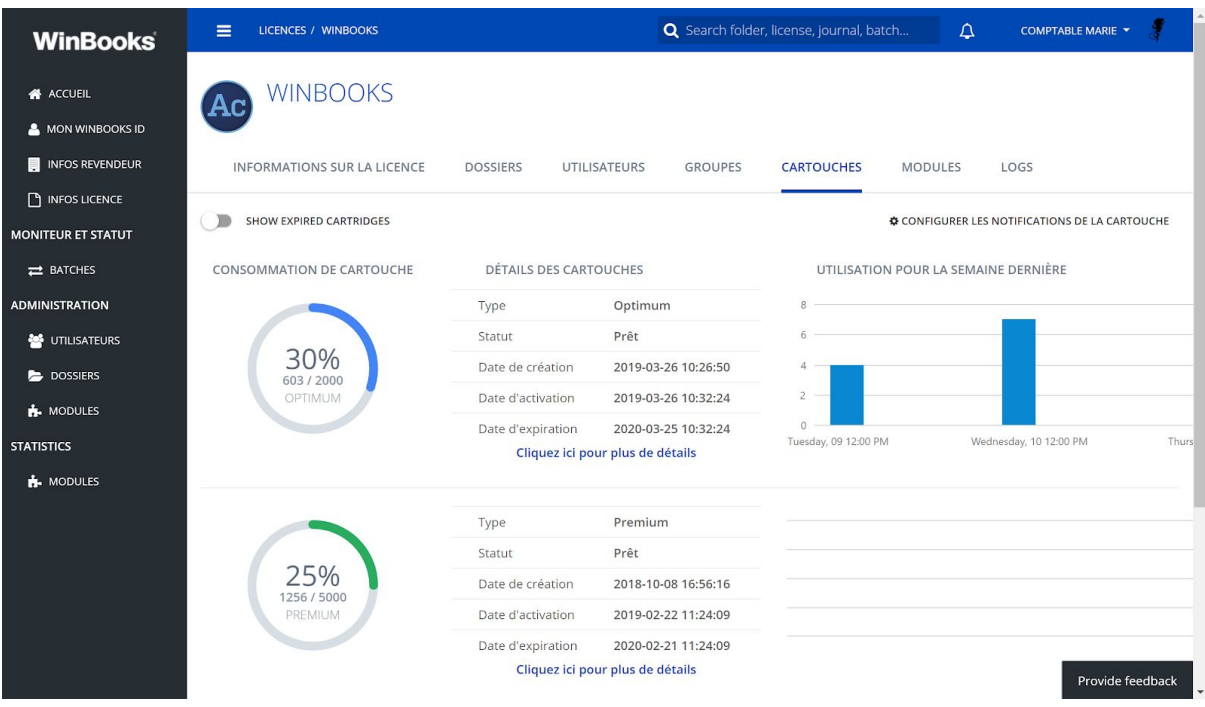

Vous pouvez également configurer "les notifications de la cartouche":

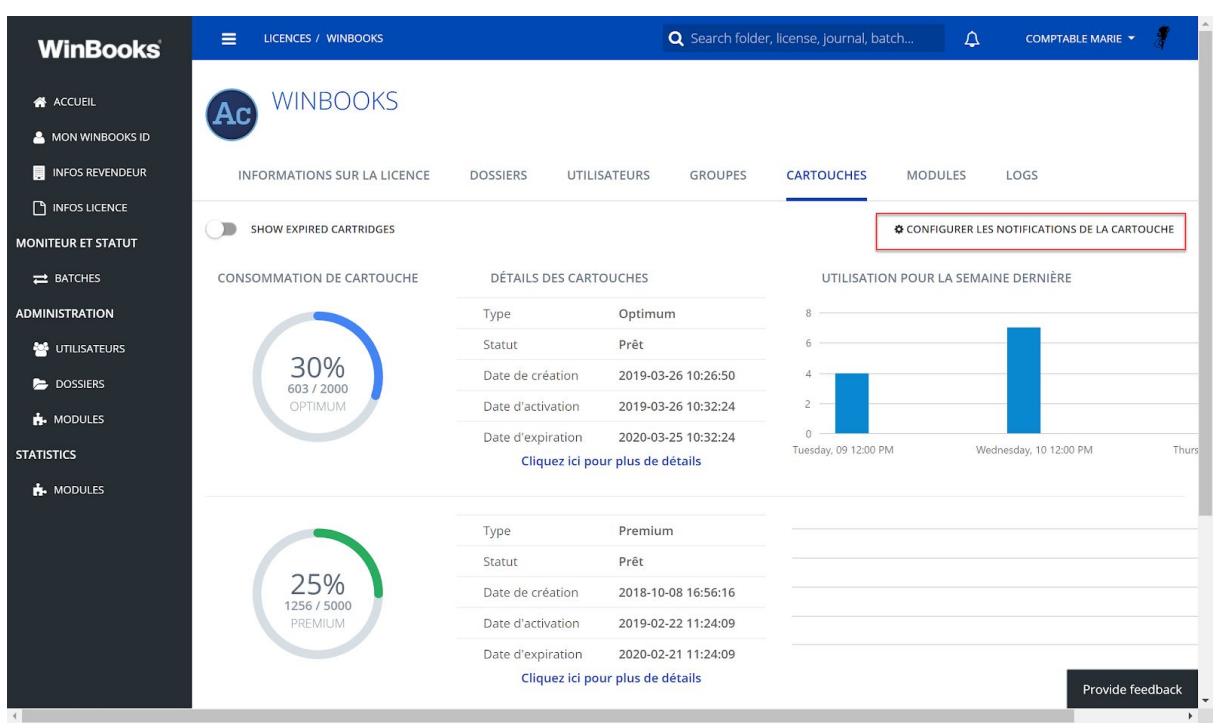

En fonction de vos choix, vous recevrez une ou plusieurs notifications, pour vous informer de l'état de consommation de votre cartouche.

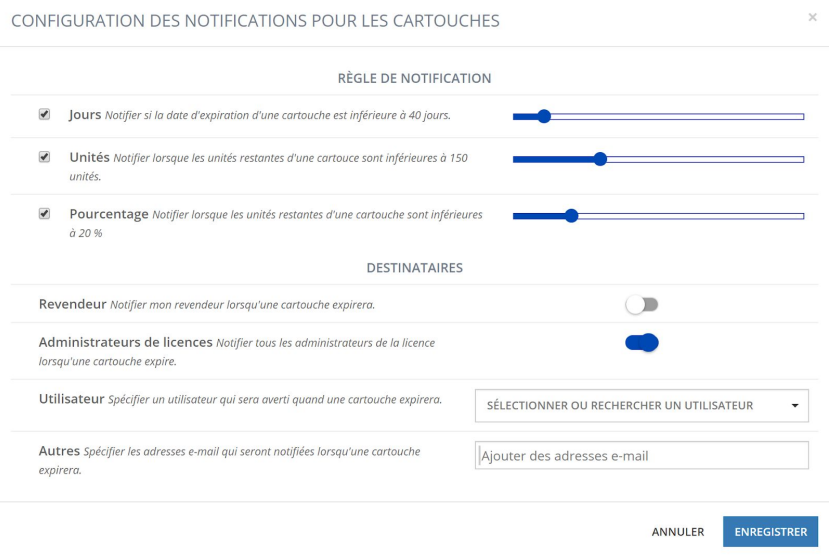

#### Sélectionnez "Cliquez ici pour plus de détails" pour toutes les informations de la cartouche:

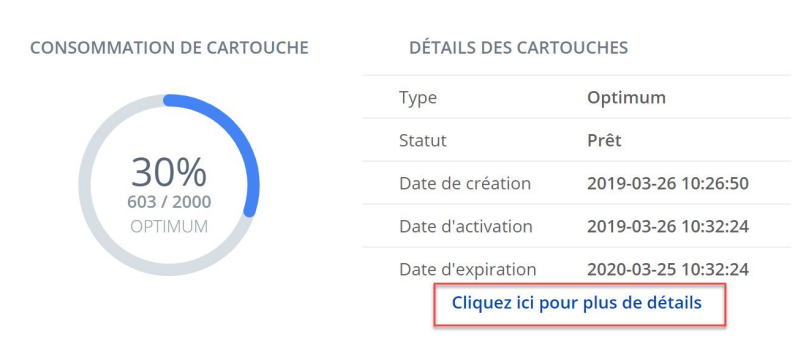

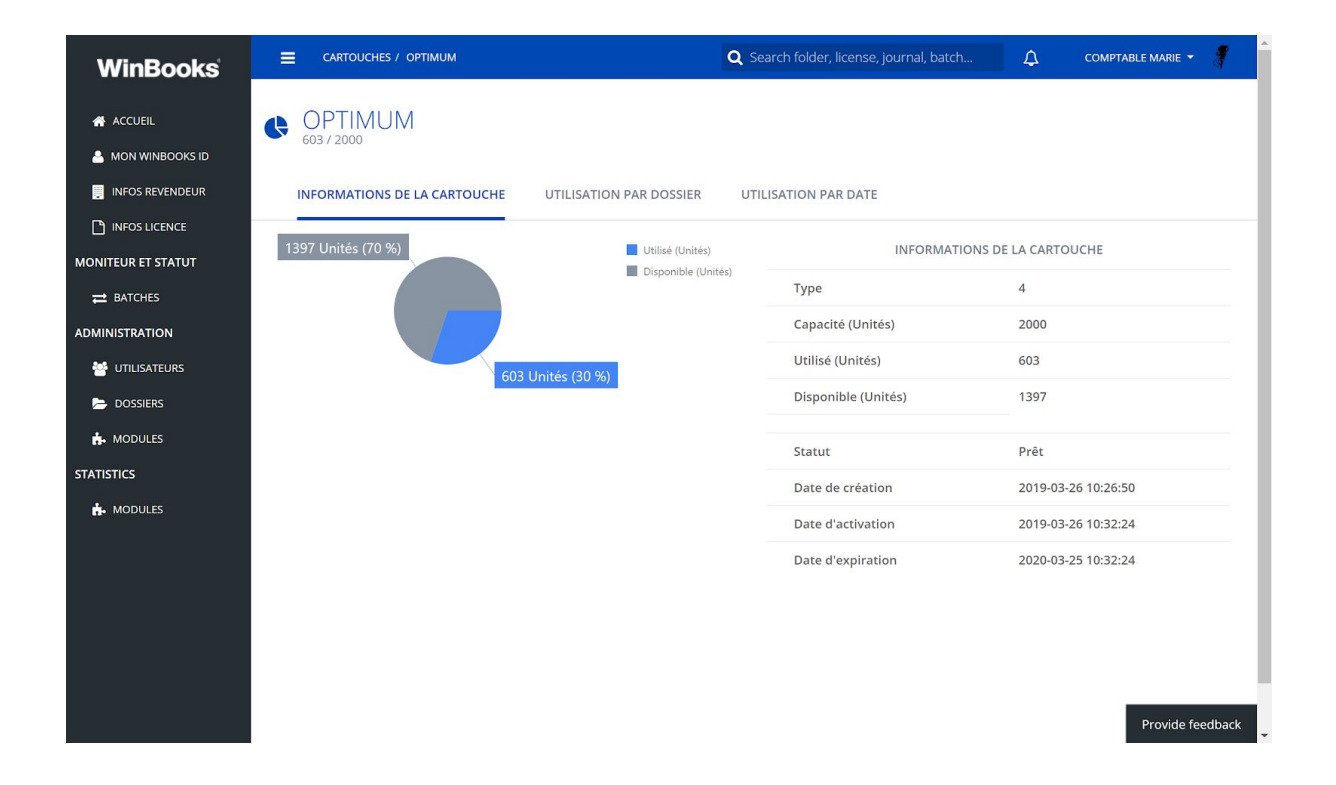

#### Utilisation par dossier:

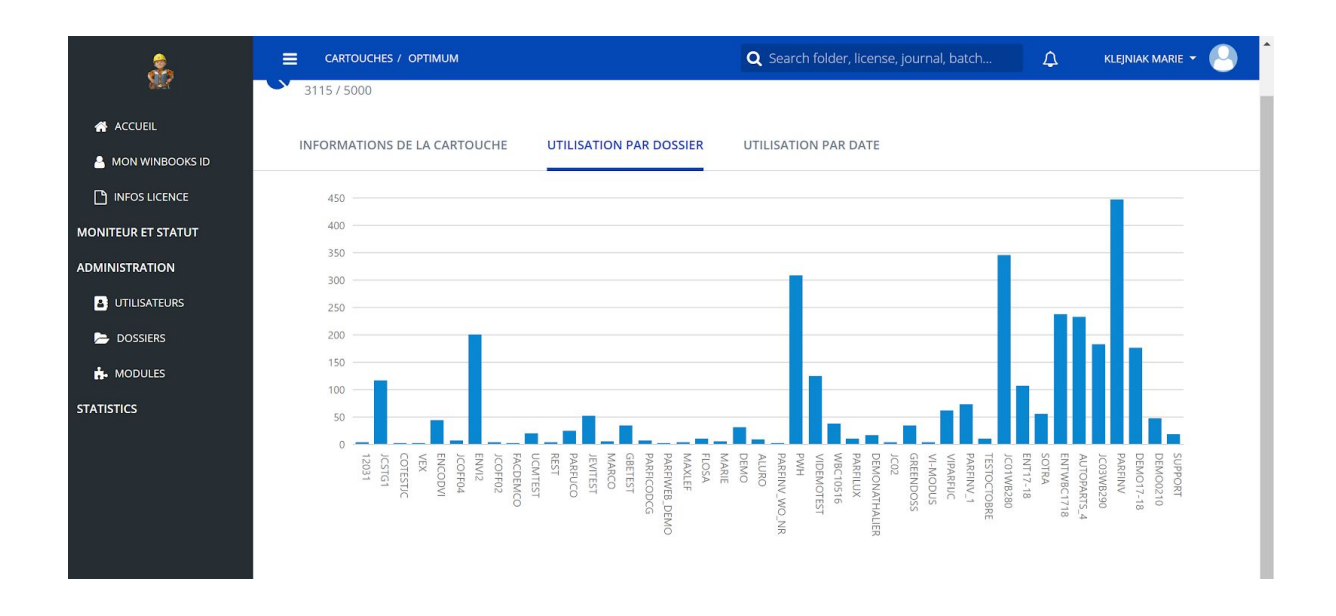

#### Utilisation par date:

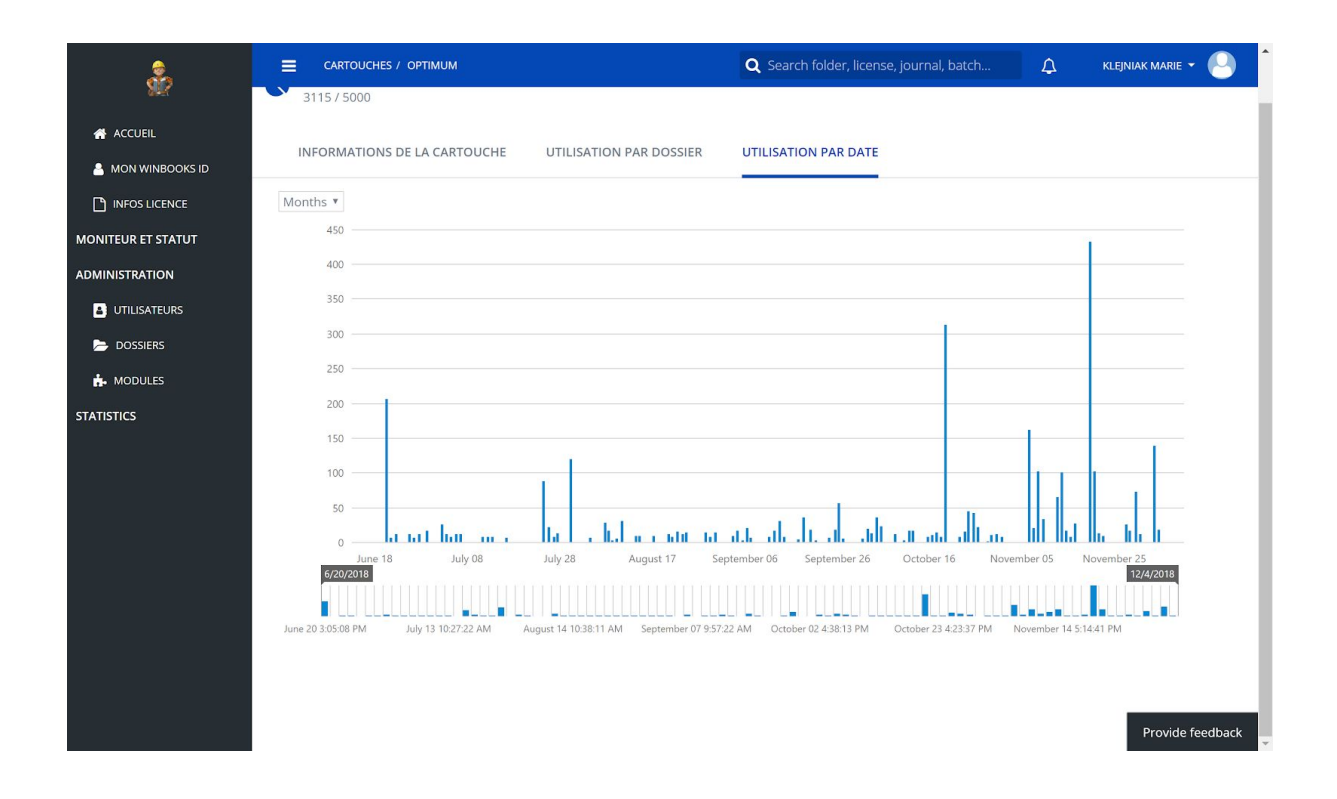